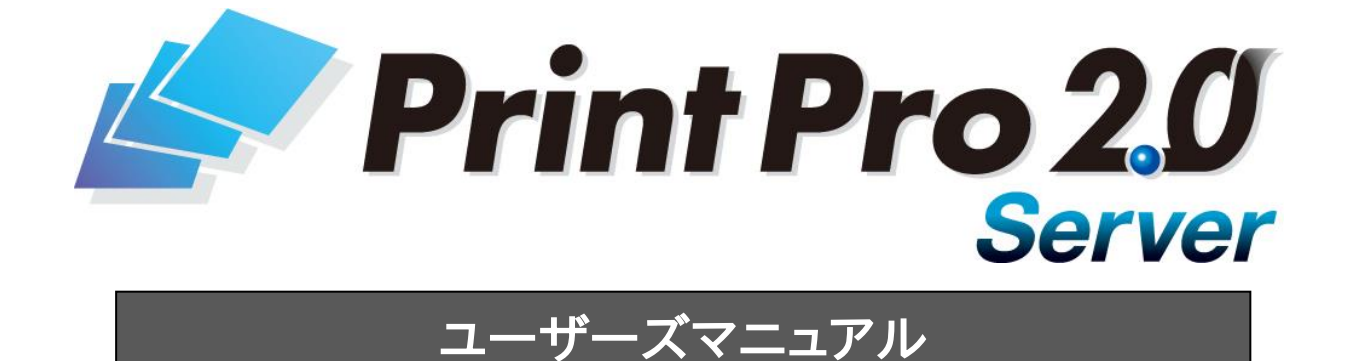

## はじめに

このたびは弊社製品PrintPro 2.0 Serverをご購入いただきまして、誠にありがとうございます。 (以下、「PrintPro 2.0 Server」を「本製品」と呼び、ご説明して参ります)

本製品は、サーバー系Windows OS上で動作する帳票印刷システムです。プリンタの監視を行いながら、確実 な印刷出力を行うと共に、印刷ジョブを管理し、プレビュー表示、ページ指定再印刷を行うことができます。 PrintPro 2.0 Server 帳票設計により、あらかじめ設計されたフォームにデータをマージし、表現力豊かな 帳票を印刷することができます。PrintPro 2.0 Server PDF作成(別売)を使用することにより、PDFファイル への出力も可能です。

※フォームの作成・編集には「PrintPro 2.0 Server 帳票設計」 を使用します。 ※PDFファイルへ出力する場合、「PrintPro 2.0 Server PDF作成」 (別売) が必要です。

本書は、基本的な操作方法、注意点などについて記載しております。ご使用の際にお読みください。 なお、表示画面などは操作の一例として掲載しているものです。お客様のご使用環境によっては、画面に表 示される内容が異なる場合がありますので、ご了承ください。

## 版権/ご注意

- ・本書に記載されている会社名、製品名は、それぞれ各社の商標または登録商標です。
- ・本書の内容の一部または全部を無断で複写転載することを禁じます。
- ・本書に掲載の内容および製品の仕様などは、予告なく変更されることがあります。

※PrintProは、日本ビジネスコンピューター株式会社の登録商標です。 ※Microsoft、Windowsは、米国マイクロソフト社の登録商標です。

本書の内容は万全を期して作成しておりますが、万一ご不明な点や誤り、記載もれ、乱丁、 落丁などお気づきの点がございましたら、弊社までご連絡ください。

(C) Copyright 2011 JAPAN BUSINESS COMPUTER CORPORATION All Rights Reserved.

## 本書の表記方法について

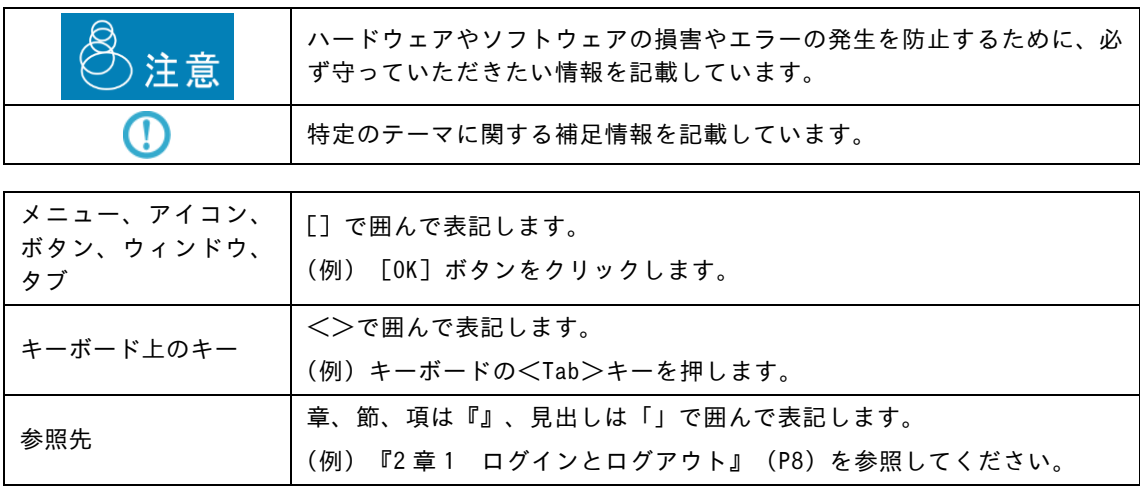

<span id="page-2-0"></span>目次

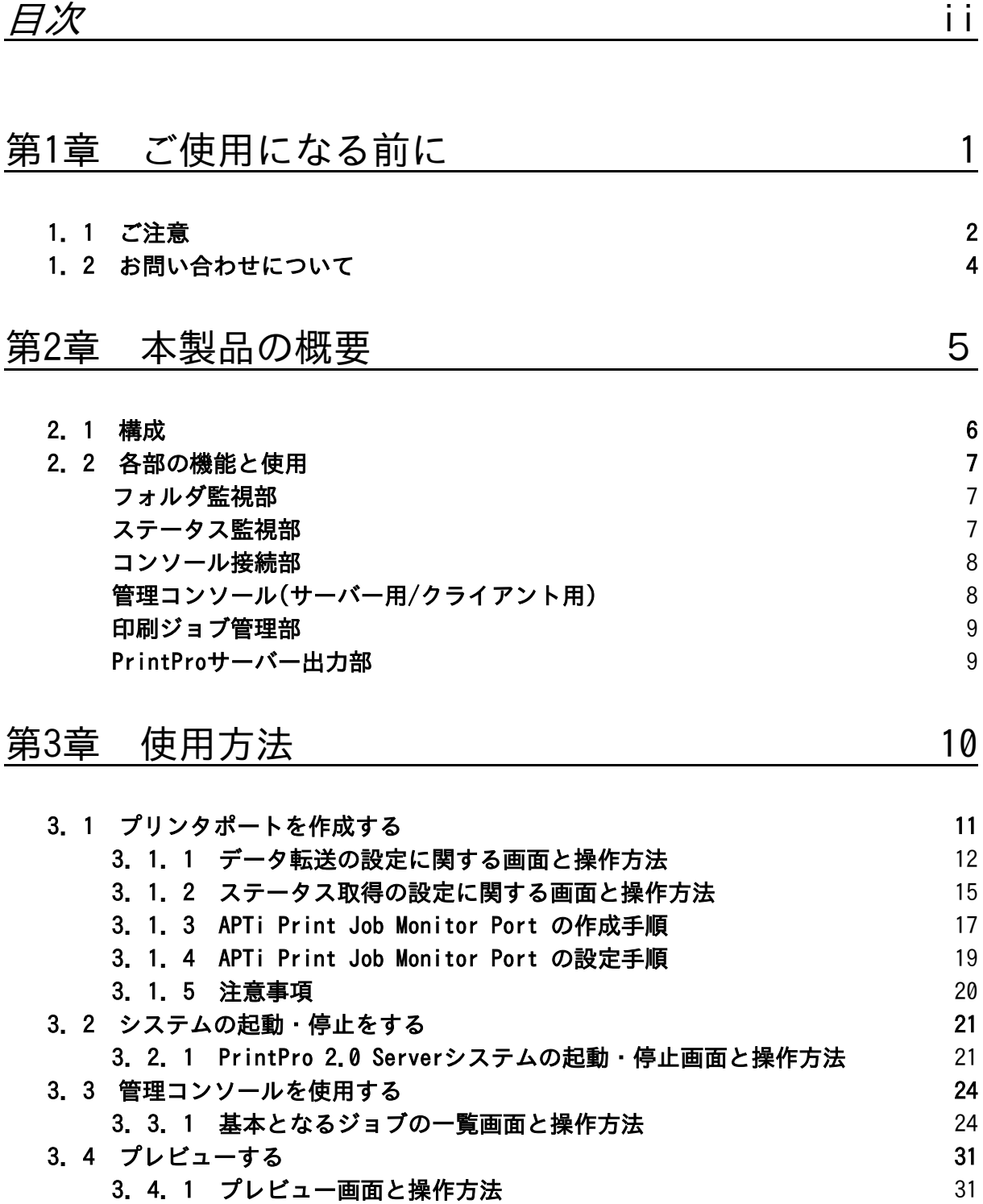

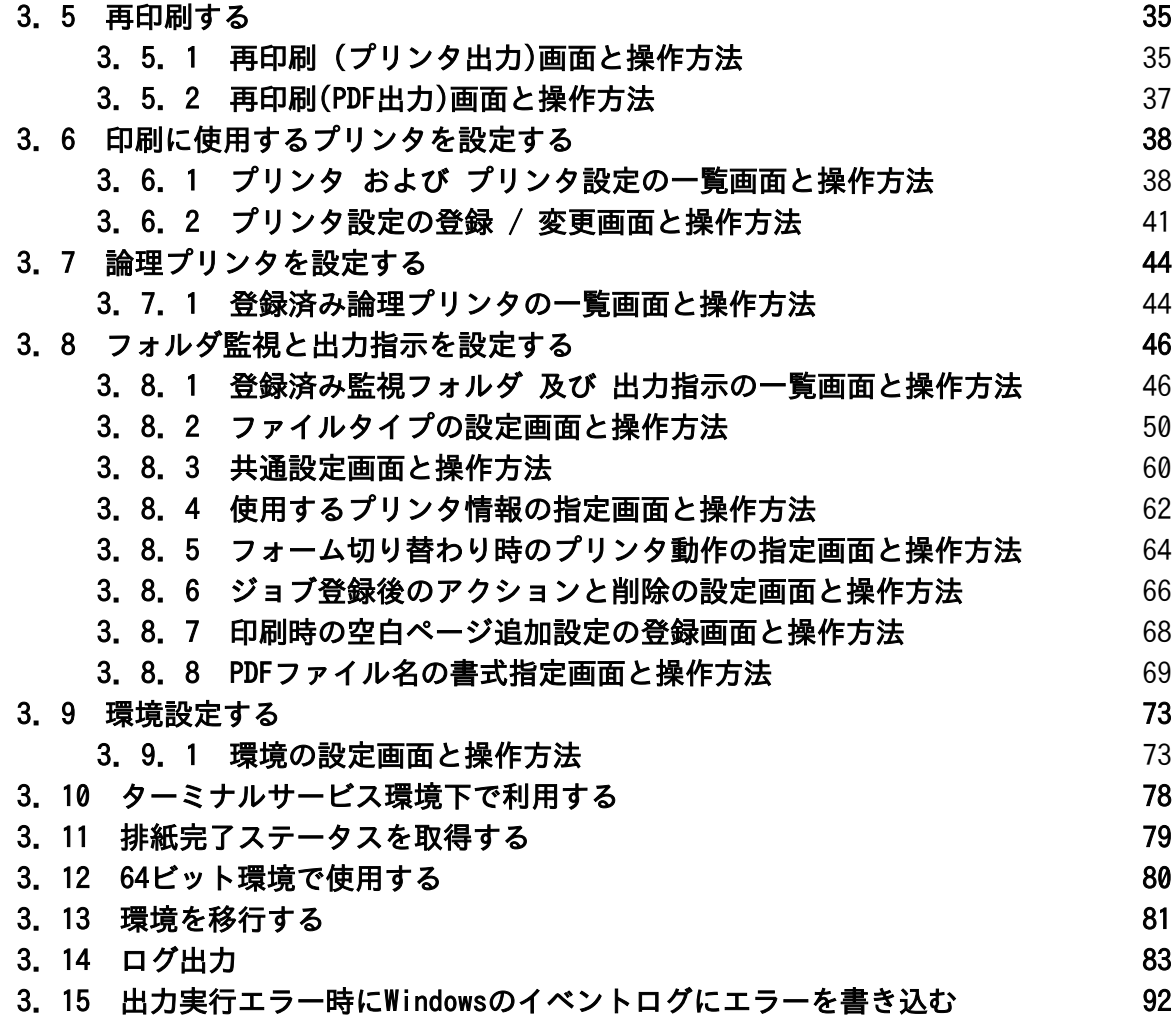

# <span id="page-4-0"></span>第1章 ご使用になる前に

#### <span id="page-5-0"></span>1.1 ご注意

●サーバー側プログラムの実行には管理者権限が必要です。

- ●安定稼働のため、目安として1か月程度の間隔での定期的な再起動をお勧めします。 ご利用状況によっては、より短い間隔での再起動に調整してください。
- ●クラスターサービス環境下での動作には対応しておりません。
- ●保存されているジョブは最大で50000ジョブ程度になるように、ジョブの削除設定を行ってください。 保存されているジョブが大量になると、本製品に負荷がかかり動作に影響を与える場合があります。 目安となるジョブ数は、環境によっては少なくなる場合があります。 環境に合わせて調整されるようにお願いいたします。
- ●システムの起動と停止は、スタートメニューの[システムの起動・停止]からのみ行ってください。 エクスプローラーやタスクマネージャーなどを使用して直接EXEファイルを操作しないでください。
- ●本製品でご使用いただけるプリンタは、 TCP/IPネットワークに接続されている必要があります。 また、SNMP Host Resource MIBのプリンタデバイスに対応していないプリンタや、または外付けタ イプのプリンタサーバーの監視/管理/使用することはできません。
- ●本製品により、プリンタステータスの監視、印刷ジョブ管理を行うために、プリンタドライバのポー トを「APTi Print Job Monitor Port」"に接続する必要があります。

「Standard TCP/IP Port」など、他のポートに接続されたプリンタは、管理することができません。

- ●「プリンタに直接データを送る」の設定を、本製品の監視対象となるプリンタに行わないでくださ い。
- ●問題が発生しない限り「APTi Print Job Monitor Port」に接続されたプリンタの印刷ジョブへの操 作は、Windowsスプーラから行わないでください。
- 「Standard TCP/IP Port」など他のポートに接続された プリンタの印刷ジョブへの操作は、Windowsのスプーラを操作し、行ってください。
- ●「APTi Print Job Monitor Port」をご使用の場合、ドライバプロパティによるテスト印刷を行うこ とはできません。
- ●名称に[ ]が使用されているプリンタは使用できません。
- ●ポートの追加・変更や、プリンタの追加・変更など、プリンタシステムの設定を変更する場合には、 本製品の動作を一旦停止してから行ってください。
- ●プリンタのIP変更などで誤った設定のプリンタがあると、初期化エラーになる場合があります。 使用しなくなったプリンタ登録の削除、IPアドレス変更があった場合はもれなく訂正を行ってくだ さい。
- ●本製品で表示できるプリンタステータスは、プリンタメーカー、プリンタの機種により異なります。 事前にご使用可能か、ご確認ください。
- ●サーバー側のプログラムは、TCPポートの7327番を使用します。 このポートが使用できない場合、[クライアント管理コンソール]を使用することはできません。
- ●サーバー側の「管理コンソール」、および「クライアント管理コンソール」とも、同一PC上で複数 の管理コンソールを起動しないでください。
- ●管理コンソール、クライアント管理コンソールは、管理者権限で起動する必要があります。
- ●ネットワークドライブに割り当てをしたフォルダを監視する場合は、監視方法にポーリングを指定 することを推奨します。
- ●短期間で連続してジョブの大量投入を行った場合、ご利用の環境にもよりますが、「登録エラー」 となる場合があります。

その場合は、間隔を空けてジョブを投入されるようにお願いいたします。

●本製品の一部、または全部を無断で複製することはできません。

●本製品を運用した結果の影響については、一切の責任を負いかねますのでご了承ください。

- ●全てのファイルは、弊社との契約なしに配布することはできません。
- ●本製品で提供している「OCR-B(JBCC)」(jbccocr-b.ttf)は、PrintPro製品での一部のバーコードで の使用を目的としており、それ以外の目的では使用することはできません。
- ●本書に掲載の内容および製品の仕様などは、予告なく変更されることがあります。
- ●Microsoft、Windowsは米国マイクロソフト社の登録商標、または商標です。
- ●本書上の画面のスクリーンショットおよびOS上の表記などは、Windows Server 2019日本語版に準じ ています。

他OSをご利用の場合、適宜お読み替えください。

●その他、本書に記載されている会社名、製品名は各社の商標または登録商標です。

## <span id="page-7-0"></span>1.2 お問い合わせについて

ユーザーズマニュアルに記述されていない事柄、または異常な動作などについては、お問い合わせください。 なお、弊社ではプログラミング技法などの、弊社が販売する製品に関する内容以外のご質問にはお答えいたしか ねますので、あらかじめご了承ください。

#### お問い合わせになる前に

お問い合わせをいただく際に、下記の情報をご用意ください。

- 1.お客様情報、製品情報
	- 1) お名前、お電話番号
	- 2) 製品のシリアル番号
	- 3) 製品のバージョン

#### 2.ご使用環境

- 1) Server、PC、プリンタなどのハードウェア環境
- 2) OS、開発言語などのソフトウェア環境
- 3.ご質問の内容
	- 1)問題の現象
	- 2)問題の再現方法
	- 3)問題を再現できるサンプルコードなど

## <span id="page-8-0"></span>第2章 本製品の概要

## <span id="page-9-0"></span>2.1 構成

本製品は、

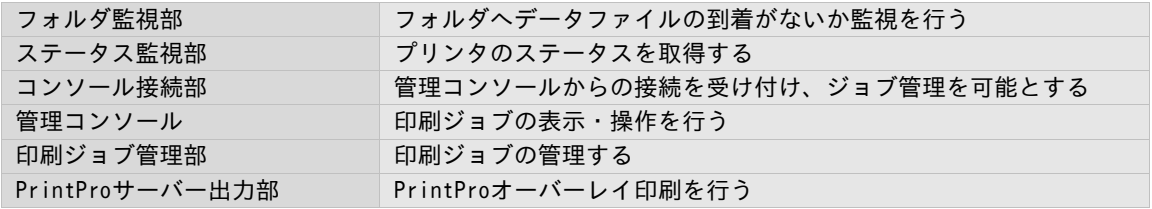

から構成されます。

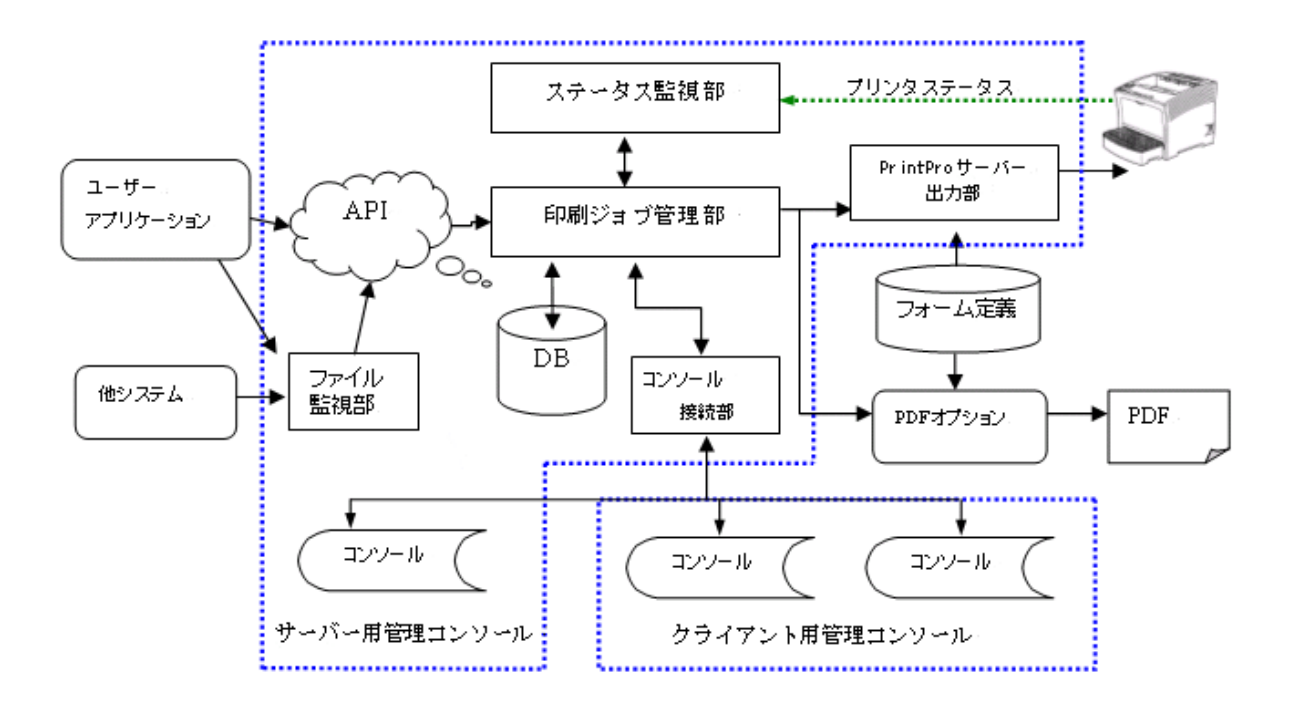

#### <span id="page-10-0"></span>2.2 各部の機能と使用

## <span id="page-10-1"></span>フォルダ監視部

指定されたフォルダに対するデータファイルの投入を監視します。ファイルが投入/書き込まれると、そのファイ ル名をもとに、あらかじめ設定・登録された内容と照合して印刷条件を決定し、 印刷ジョブ管理部を通じて印刷 ジョブの登録を行います。本文中では、ファイル監視、とも表記します。

印刷条件を関連付けるファイル名のことを"ファイルタイプ"とよび、登録可能なファイルタイプの最大数は、全 フォルダあわせて 10000です。

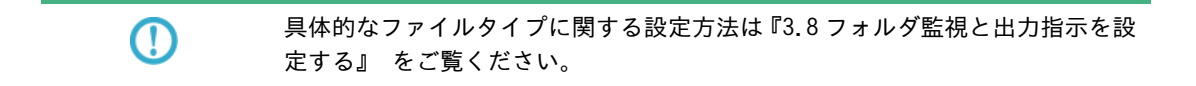

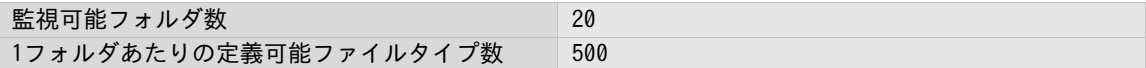

## <span id="page-10-2"></span>ステータス監視部

 $\bigcirc$ 

プリンタの状態を監視し、その状態を取得する部分です。取得されたステータスは、管理コンソール画面上に表 示されます。プリンタを監視対象に加えるには[APTi Print Job Monitor Port]と呼ばれるポートを作成・関連付 けた上で、本製品に登録する必要があります。

> 具体的なポートの作成方法や、プリンタの登録方法、ステータスの内容について は、『第3章 使用方法』)をご覧ください。

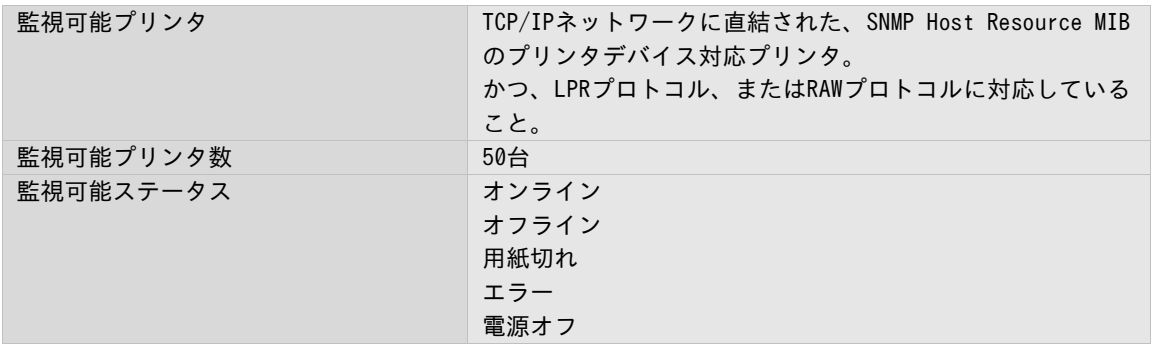

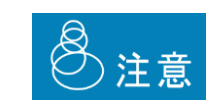

PrintPro 2.0 Serverに登録して利用できるプリンタの台数は50台までとなります。

正常に動作できなくなりますので、50台を超えて登録しないようにしてください。

## <span id="page-11-0"></span>コンソール接続部

注意

 $\bigcirc$ 

管理コンソールの接続をサポートする部分です。TCP/IPネットワーク上での接続をサポートします。本部分はポー ト番号7327を使用して接続を行います。同時に接続可能なクライアント管理コンソール数は、5です。サーバー側 の管理コンソールは、この数に含まれません。

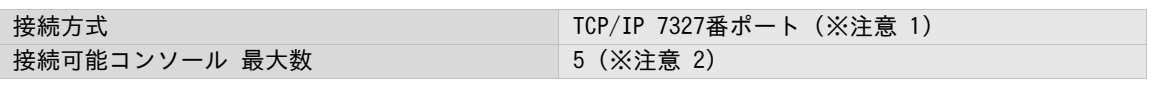

1. 7327番ポートが開いていない場合、管理コンソールを接続することはできません。

2.サーバー側の管理コンソールは、この数に含まれません。

3.管理コンソールは、管理者権限で起動する必要があります。

## <span id="page-11-1"></span>管理コンソール(サーバー用/クライアント用)

現在の印刷ジョブの状況やプリンタの状況を、確認・操作するための画面です。起動するとコンソール接続部に 接続し、情報の通信を行います。

管理コンソールには、サーバー側で動作するサーバー用管理コンソールと、クライアント側で動作するクライア ント用コンソールの2種類が存在します。各コンソールで操作できる内容は以下のとおりです。

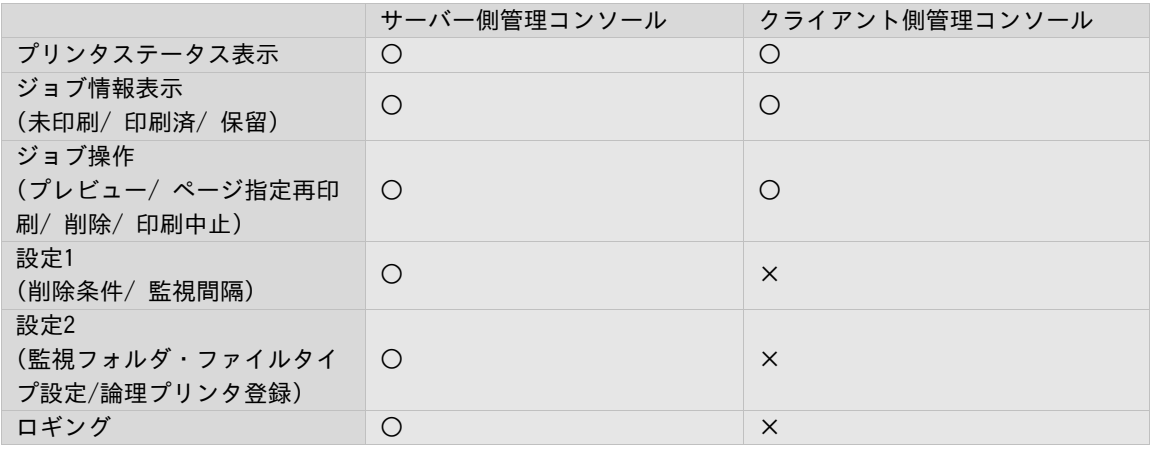

具体的な管理コンソールの使い方については、こちら『第3章 使用方法』 をご 覧ください。

## <span id="page-12-0"></span>印刷ジョブ管理部

印刷ジョブの登録や削除、履歴などを管理します。管理情報はコンソール接続部を通じて、管理コンソールに送 られます。

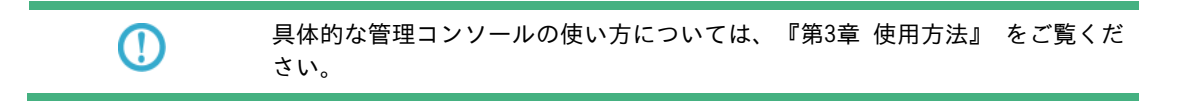

## <span id="page-12-1"></span>PrintProサーバー出力部

印刷ジョブを、その内容に基づき、実際のプリンタ用印刷データに変換する部分です。

**Contract Contract** 

# <span id="page-13-0"></span>第3章 使用方法

## <span id="page-14-0"></span>3.1 プリンタポートを作成する

本製品により、プリンタステータスの監視、印刷ジョブ管理を行うために、プリンタキューのポートを[APTi Print Job Monitor Port]に接続する必要があります。

以下に、

[APTi Print Job Monitor Port]の設定内容 [APTi Print Job Monitor Port]の作成手順 [APTi Print Job Monitor Port]の設定手順

について説明します。

なお、スクリーンショットおよび文字表記には、Windows Server 2019のものを用いています。他OSの場合は適宜お 読み替えてください。

APTi Print Job Monitor Port の設定内容は、データの転送に関するものと、ステータスの取得に関するものに分 かれ、それぞれに分類された設定画面を持ちます。

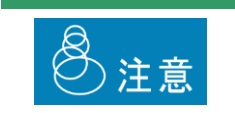

APTi Print Job Monitor Portを使用しなくても印刷はおこえますが、その場合、プ リンタステータスの監視は行えません。

## <span id="page-15-0"></span>3.1.1 データ転送の設定に関する画面と操作方法

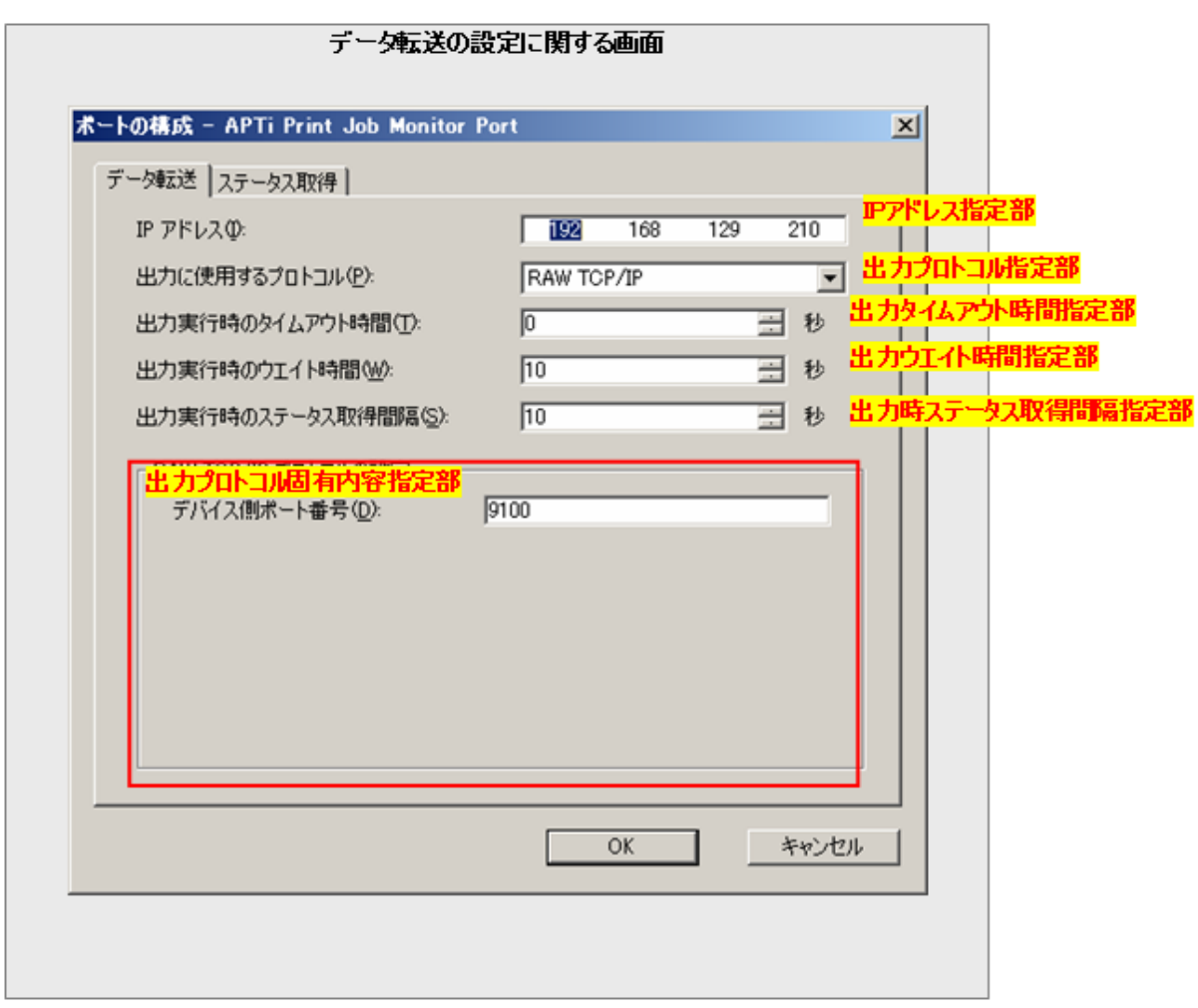

#### IPアドレス指定部

このポートが接続する、プリンタのIPアドレスを指定します。

#### 出力プロトコル指定部

出力のためのデータ転送時に、使用するプロトコルを指定します。

以下の内容から選択可能です。

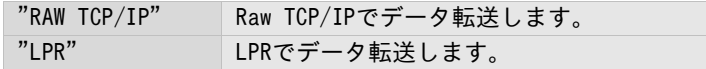

#### 出力タイムアウト時間指定部

本ポートは、出力のためのデータ転送時、要求に対してプリンタの応答がない場合、リトライ処理を繰り返し 行います。

そのリトライ処理をつづける時間を指定します。

この時間内の全てのリトライ処理が失敗した場合、データ転送は中断・失敗します。

指定は秒単位で、

0 ~ 86400秒(24時間)

の範囲で指定可能です。初期値は0。

0を指定した場合、タイムアウトは発生せず、送信できるまでリトライを繰り返します。

#### 出力ウエイト時間指定部

本ポートは、出力のためのデータ転送時、要求に対してプリンタの応答がない場合、リトライ処理を繰り返し 行います。

その、"プリンタの応答がない" と判断するための待ち時間を指定します。

ある要求に対して、この時間内にプリンタの応答が得られない場合、そのプリンタは応答なし、とみなされ、 リトライ処理が行われます。

指定は秒単位で、

 $5 \sim 3600$ 秒 $(1$ 時間)

の範囲で指定可能です。初期値は10。

#### 出力時ステータス取得間隔指定部

出力のためのデータ転送時の、プリンタステータス取得のための間隔を指定します。 この設定が対象としている処理により取得されるステータスは、内部的に使用されます。 通常、初期値から変更の必要性はありません。

指定は秒単位で、  $5 \sim 3600$ 秒 $(1$ 時間) の範囲で指定可能です。初期値は10。

## 出力プロトコル固有内容指定部

出力プロトコル指定部で指定されたプロトコルに固有の設定内容が表示されます。 以下に、プロトコル毎の設定内容を指定します。

#### RAW TCP/IP

デバイス側ポート番号

#### LPR

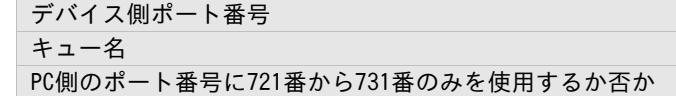

#### OKボタン

本設定内容を保存し、画面を閉じます。

#### キャンセルボタン

本設定内容を保存せず破棄し、画面を閉じます。

<u> Tanzania (</u>

<u> Tanzania (</u>

## <span id="page-18-0"></span>3.1.2 ステータス取得の設定に関する画面と操作方法

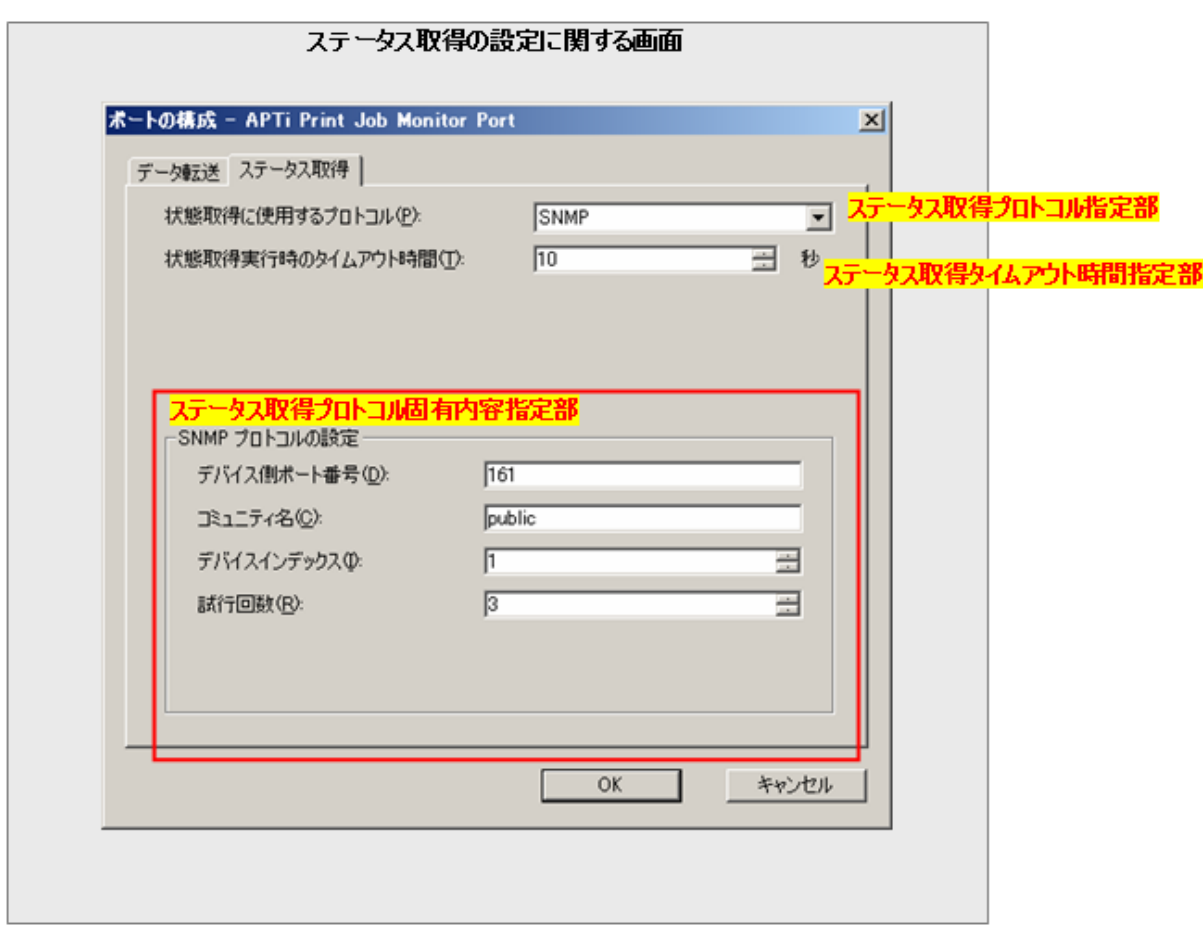

## ステータス取得プロトコル指定部

ステータス取得に使用するプロトコルを指定します。

以下の内容から選択可能です。

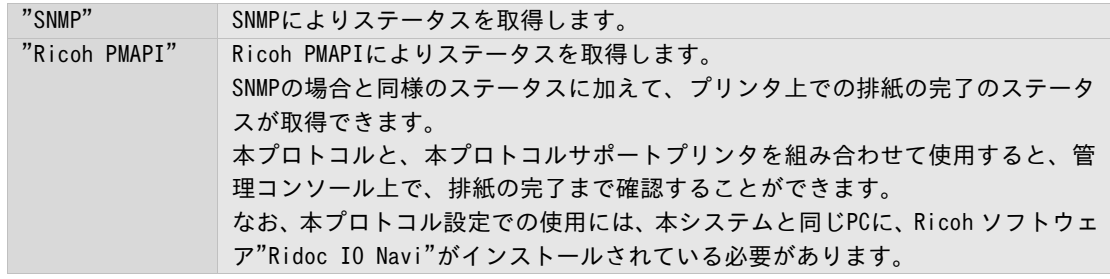

本システムがサポートする、Ricoh PMAPIサポートプリンタは以下のとおりです。

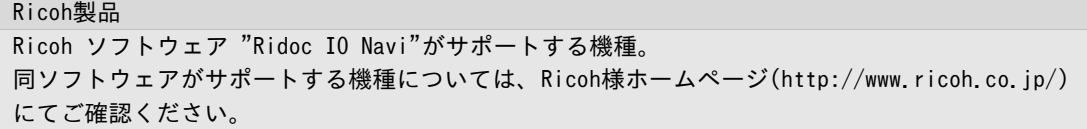

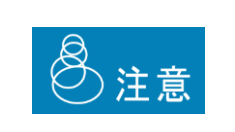

・"Ricoh PMAPI" プロトコルを、上記サポート機種以外に対して設定しないでくだ さい。正しく動作しなくなります。

・"Ricoh PMAPI"プロトコルの使用には、本システムと同じPCに、Ricoh ソフトウェ ア "Ridoc IO Navi"がインストールされている必要があります。

#### ステータス取得タイムアウト時間指定部

対象プリンタの応答を得るための最大待ち時間を指定します。

指定は秒単位で、  $1 \sim 1800$ 秒 $(30)$ の範囲で指定可能です。初期値は10。

#### ステータス取得プロトコル固有内容設定部

ステータス取得プロトコル指定部で指定されたプロトコルに固有の設定内容が表示されます。

以下に、プロトコル毎の設定内容を記述します。

#### SNMP

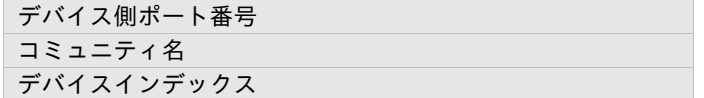

#### Ricoh PMAPI

固有の設定はありません。

#### OKボタン

本設定内容を保存し、画面を閉じます。

#### キャンセルボタン

本設定内容を保存せず破棄し、画面を閉じます。

## <span id="page-20-0"></span>3.1.3 APTi Print Job Monitor Port の作成手順

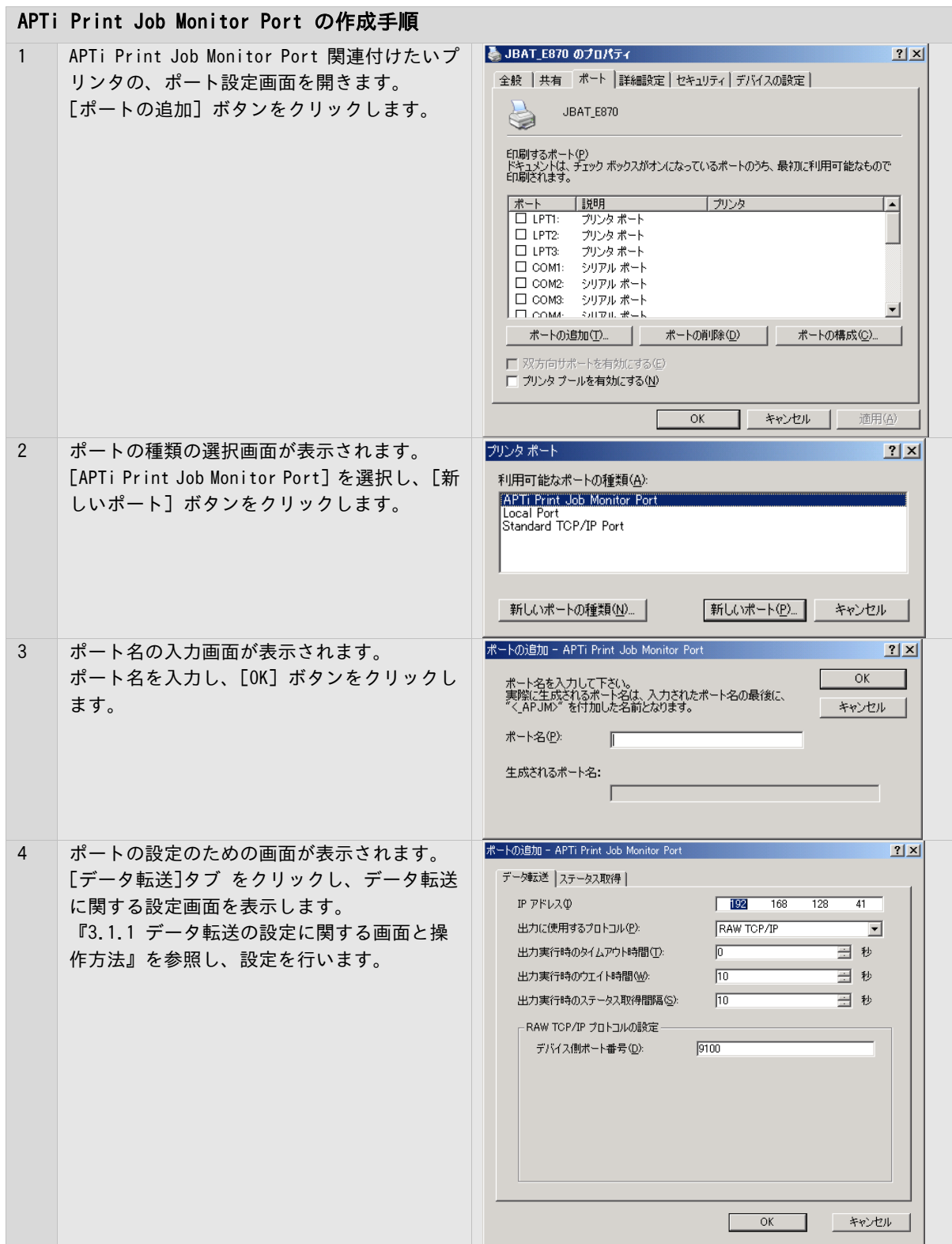

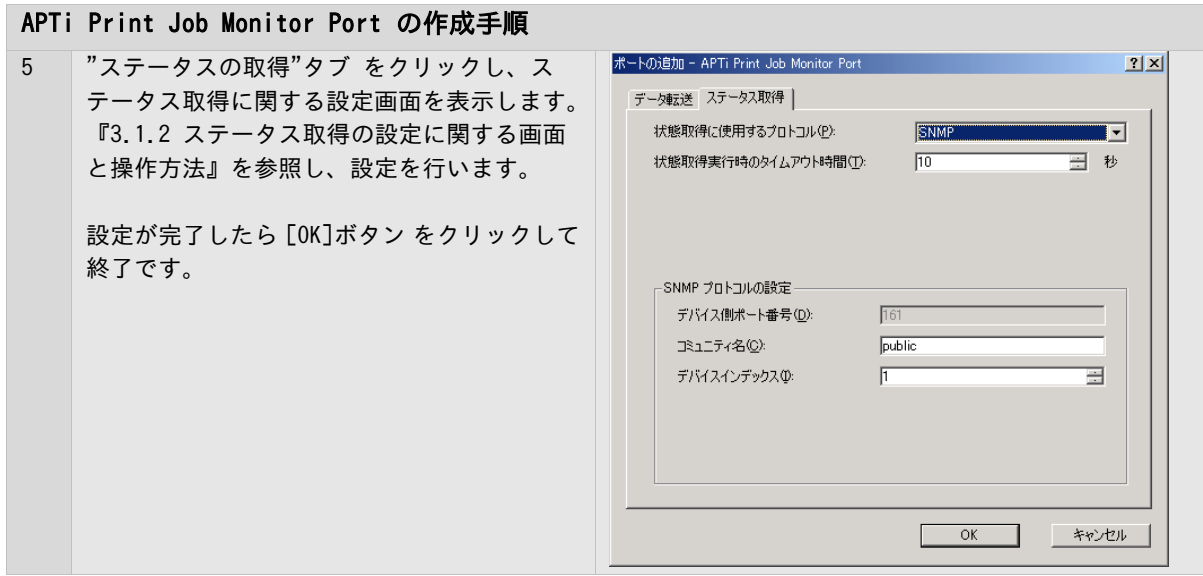

**Contract Contract Contract** 

## <span id="page-22-0"></span>3.1.4 APTi Print Job Monitor Port の設定手順

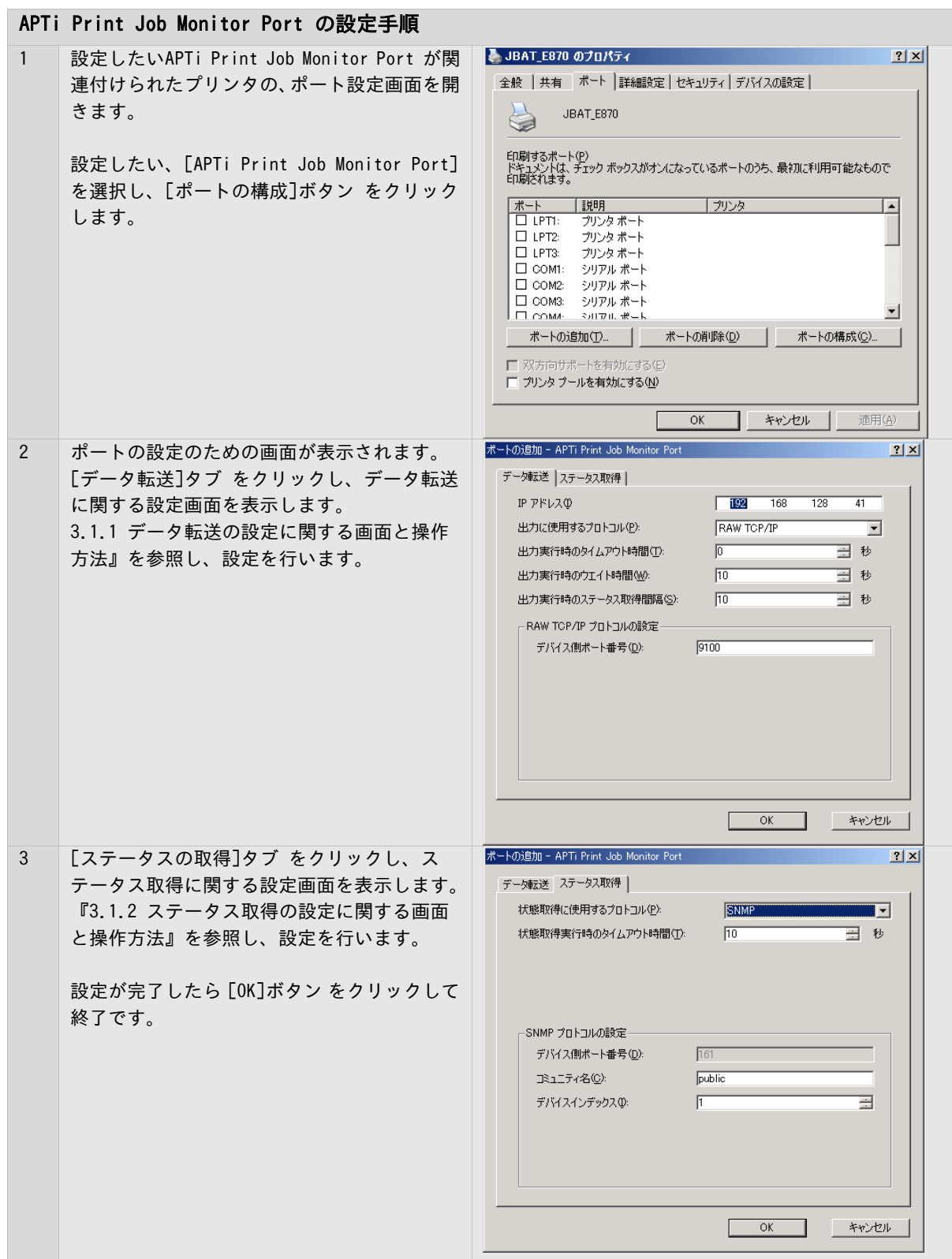

## <span id="page-23-0"></span>3.1.5 注意事項

- ●[APTi Print Job Monitor Port]以外のポートに接続されたプリンタを、本システムで管理すること はできません。
- ●問題が発生しない限り[APTi Print Job Monitor Port]に接続されたプリンタの印刷ジョブへの操作 は、Windowsスプーラから行わないでください。
- ●[APTi Print Job Monitor Port]をご使用の場合、ドライバプロパティによるテスト印刷を含め、他 のアプリケーションから印刷を行うことはできません。
- ●ポートの追加・変更やプリンタの追加・変更など、プリンタシステムの設定を変更する場合には、本 製品の動作を一旦停止してから行ってください。

### <span id="page-24-0"></span>3.2 システムの起動・停止をする

本製品の起動および停止は、[システムの起動・停止]画面から行います。 [システムの起動・停止]画面では、本製品の起動や、停止、およびバージョンの確認が行えます。

### <span id="page-24-1"></span>3.2.1 PrintPro 2.0 Serverシステムの起動・停止画面と操作方法

≪PrintPro 2.0 Serverシステムの起動と停止画面≫の表示は、Windows スタートメニューから[プログラム] – [PrintPro 2.0 Server] - [システムの起動・停止]の選択によって行います。

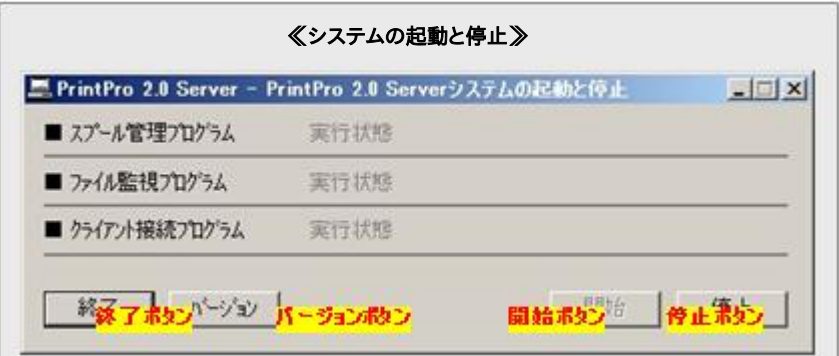

#### 終了ボタン

PrintPro 2.0 Serverシステムを停止し、本画面を終了します。

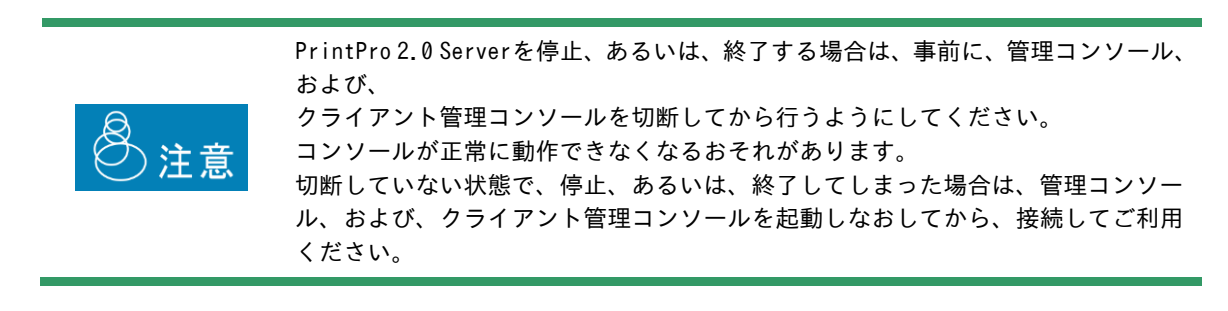

バージョンボタン

本システムのバージョン情報画面を表示します。

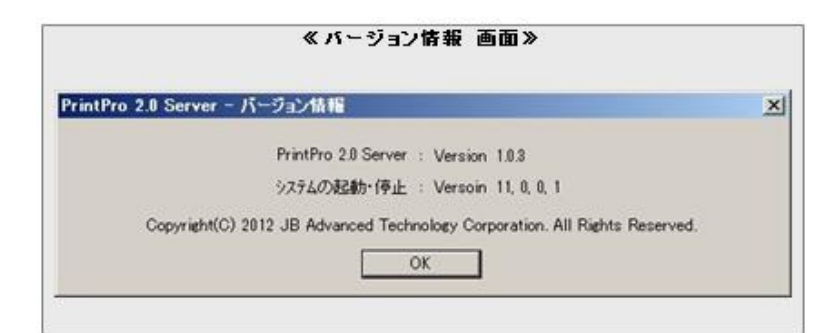

#### 開始ボタン

本システムを起動します。

#### 停止ボタン

本システムを停止します。

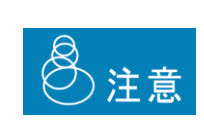

PrintPro 2.0 Serverを停止、あるいは、終了する場合は、事前に、管理コンソール、 および、

クライアント管理コンソールを切断してから行うようにしてください。 コンソールが正常に動作できなくなるおそれがあります。 切断していない状態で、停止、あるいは、終了してしまった場合は、管理コンソー ル、および、クライアント管理コンソールを起動しなおしてから、接続してご利用 ください。

PrintPro 2.0 Serverシステムの起動・停止 プログラム(pgfsjobm.exe) に "/a"オプ ションをつけて実行すると、起動・停止画面が立ち上がった後、自動でシステムが起動 します。

Windowsのスタートアップ処理などと組み合わせて、Windowsへのユーザーログオンにあ わせて自動起動させることも可能です。

#### 例: Windowsユーザーのログオン時に、PrintPro 2.0 Serverシステムを自動的に起動・ 開始させる

Œ

1. Windowsのスタートメニューの [すべてのプログラム] - [PrintPro 2.0 Server] - [システムの起動と停止] のショートカットを、同じくWindowsのスタートメニューの [すべてのプログラム] – [スタートアップ] にコピー

2. コピーしたショットカットのプロパティで、ショットカットのリンク先の内容を "C:\Program Files\PrintPro 2.0\Server\exe\pgfsjobm.exe" から

"C:\Program Files\PrintPro 2.0\Server\exe\pgfsjobm.exe  $/$ a"

に変更(末尾に、スペース、スラッシュ、小文字のaを追加)し、保存。

※上記パスはPrintPro 2.0 Serverを既定の場所にインストールした場合の内容

以上で、Windowsユーザーのログオン時にPrintPro 2.0 Serverシステムが自動的に起 動・開始します。

(※ただしWindowsのバージョンや設定によってはWinodwsのユーザーアカウント制御機 能により、ユーザー操作が必要となる場合があります)

## <span id="page-27-0"></span>3.3 管理コンソールを使用する

サーバー用の管理コンソールは、プリンタのステータス表示、印刷ジョブのステータス表示、印刷ジョブの管理(プ レビュー、印刷、削除、印刷中止)、プリンタ設定、ファイルの監視設定、環境設定を行うことができます。

クライアント用の管理コンソールは、プリンタのステータス表示、印刷ジョブのステータス表示、印刷ジョブの管 理(プレビュー、印刷、削除、印刷中止)だけを行うことができます。

管理コンソールを本システムに接続することによって、さまざまな情報の表示や操作ができるようになります。

## <span id="page-27-1"></span>3.3.1 基本となるジョブの一覧画面と操作方法

Windowsのスタートメニューから[すべてのプログラム] – [PrintPro 2.0 Server]– [管理コンソール] また は [クライアント管理コンソール] の選択によって起動します。

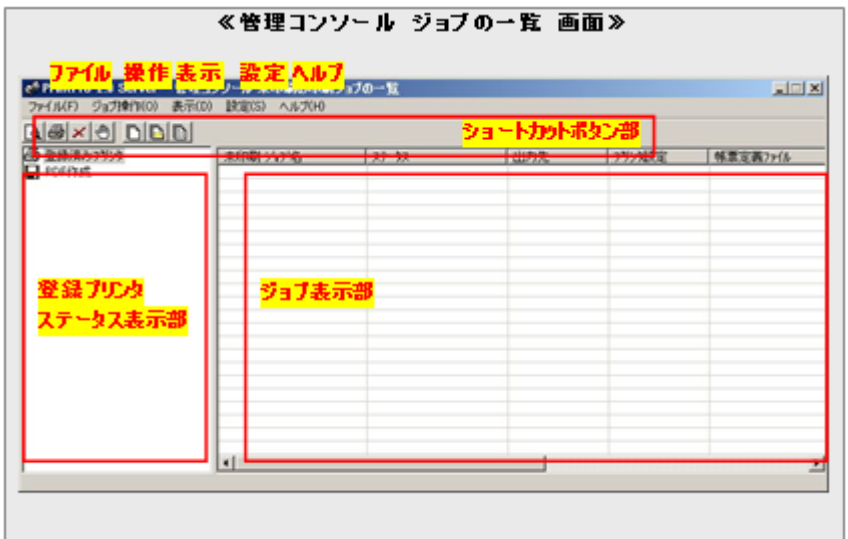

#### ファイル メニュー

管理コンソールと、PrintPro 2.0 Serverシステムの接続や切断、管理コンソールの終了メニューを提供します。

<\* PrintPro 2.0 Server - 管理コンソール 未日 ファイル(F) ジョブ操作(0) 表示(D) 設定(S) PrintPro 2.0 Serverシステムへ接続する(C) PrintPro 2.0 Serverシステムから切断する(D)

終了(X)

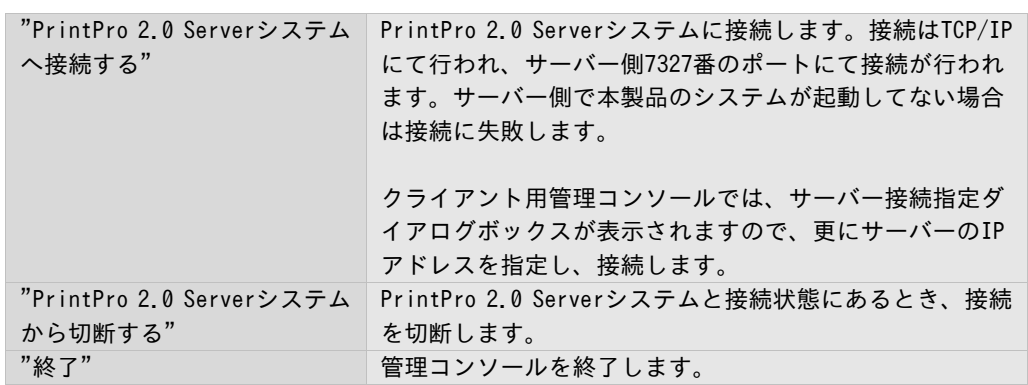

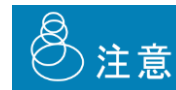

7327番ポートが開いていない場合、管理コンソールを接続することはできません。

#### ジョブ操作 メニュー

ジョブの操作に関するメニューを提供します。

```
| ジョブ操作(O) 表示(D) 設定(S) へ,
選択しているジョブのプレビュー(V)...
選択しているジョブの印刷(P)...
選択しているジョブの削除(D)...
選択しているジョブの印刷中止(S)...
```
操作の対象となるジョブは、ジョブ情報表示部で、選択状態にあるジョブです。

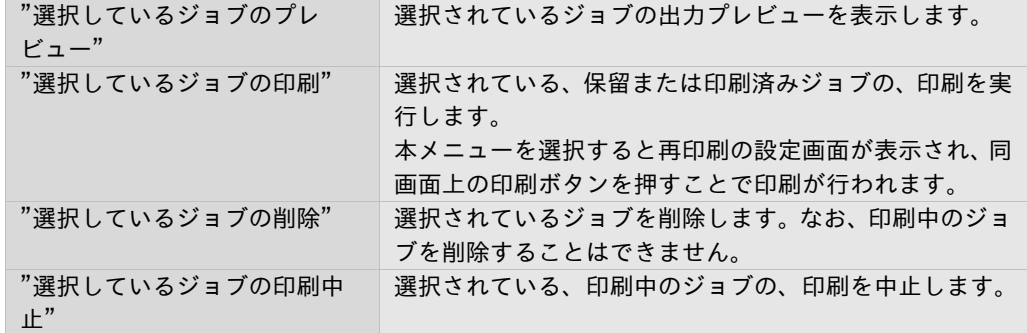

#### 表示 メニュー

ジョブ表示部の、表示されるジョブの内容を切り替えます。

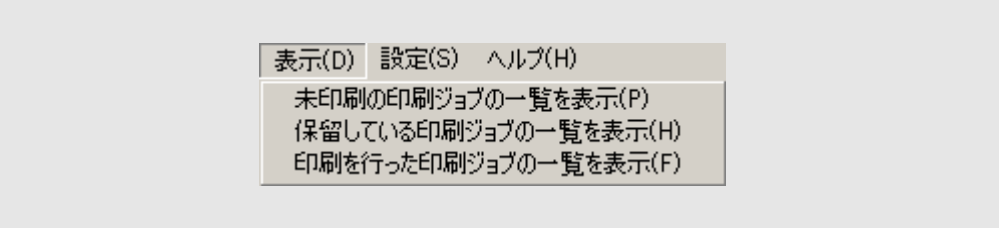

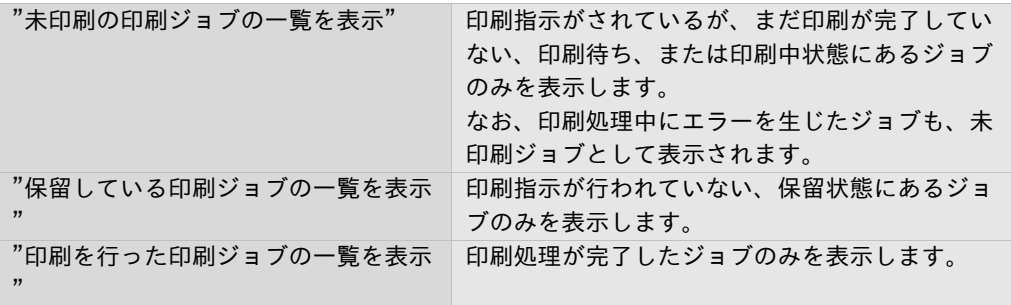

#### 設定 メニュー

本システムの設定に関するメニューを提供します。

設定(S) ヘルプ(H) 出力に使用するプリンタの登録 / 編集(P)... 論理ブリンタの登録 / 編集(M).. 監視フォルダの登録 / 編集(F)... 環境の設定(E)... "出力に使用するプリンタの登録 / 編集" システムが利用するプリンタの登録/編集を行い ます。 "論理プリンタの登録/ 編集" システムが利用する論理プリンタを登録/編集を 行います。 "監視フォルダの登録 / 編集" システムが行うフォルダ監視の設定を行います。 "環境の設定" インスティング 上記以外の、システムが利用する環境の設定を行 います。 ジョブの削除時間、プリンタの監視間隔、論理プ リンタの使用の有無、PDF作成連携時のJavaオプ ションコマンドの設定などです。

#### ヘルプ メニュー

マニュアルやバージョン情報の表示メニューを提供します。

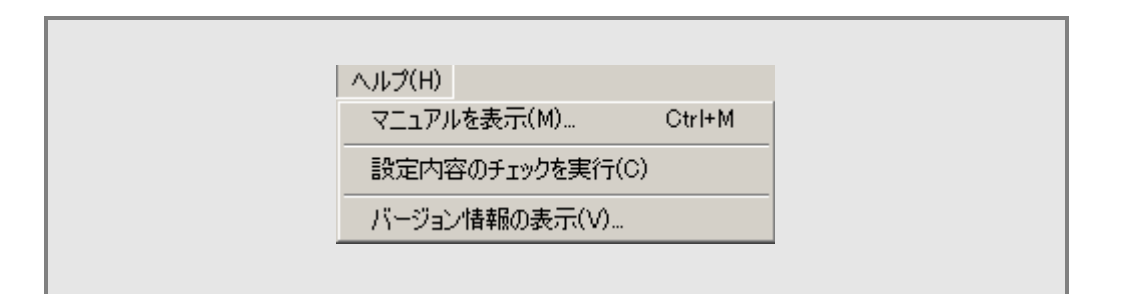

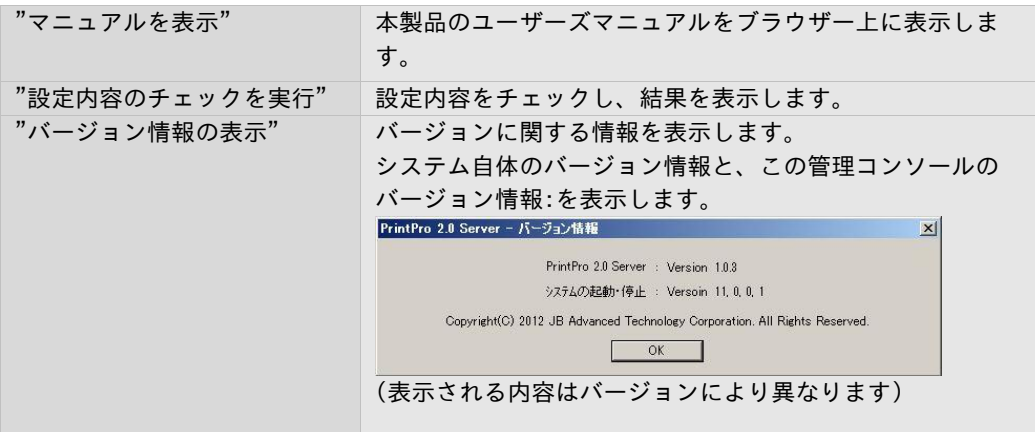

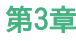

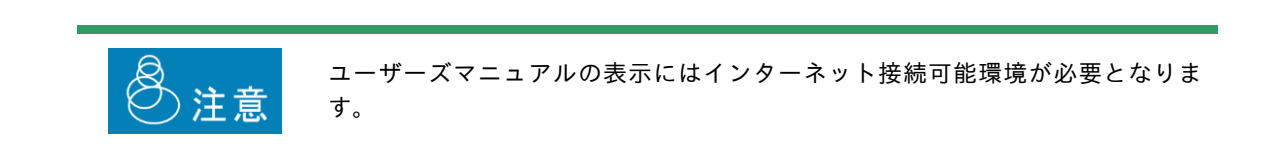

## ショートカットボタン部

ショートカットボタン部は、全て、メニューの項目に対するショートカットです。 ボタンのクリックにより、対応するメニューを選択した場合と同じ動作をします。

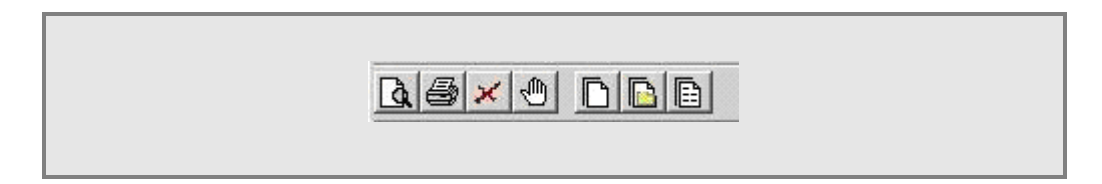

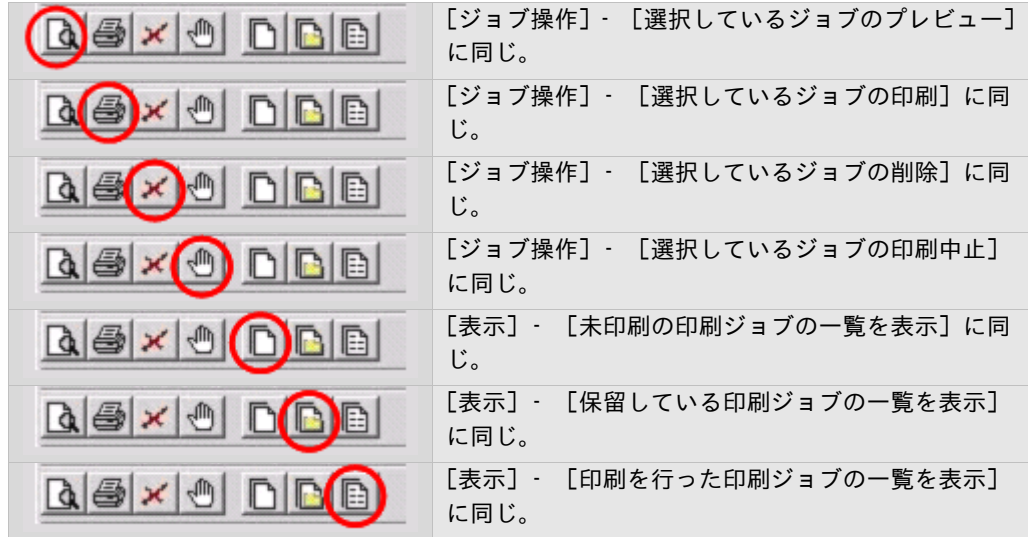

#### 登録プリンタステータス表示部

登録されているプリンタの、現在のステータスを表示します。

ステータスの表示はアイコンで行われ、各アイコンの意味は以下のとおりです。

ただし、ステータス取得の対象となるのは[APTi Print Job Monitor Port]が設定されているプリンタに限りま す。

また、実際に取得可能なステータスの内容は、使用するプリンタのメーカーおよびモデルにより異なる場合が あります。

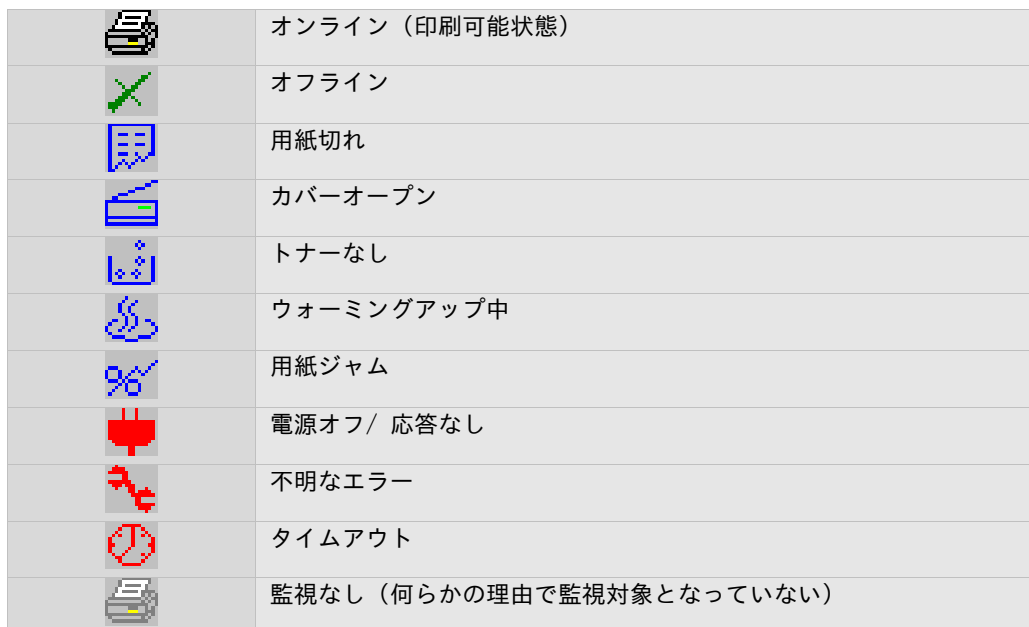

**Contract Contract Contract** 

#### ジョブ情報表示部

登録されているジョブの情報をリスト表示します。表示される情報の種類と意味は以下のとおりです。

#### ジョブ名

ジョブの名前です。

#### ステータス

ジョブの状態です。表示される内容とその意味は以下のとおりです。

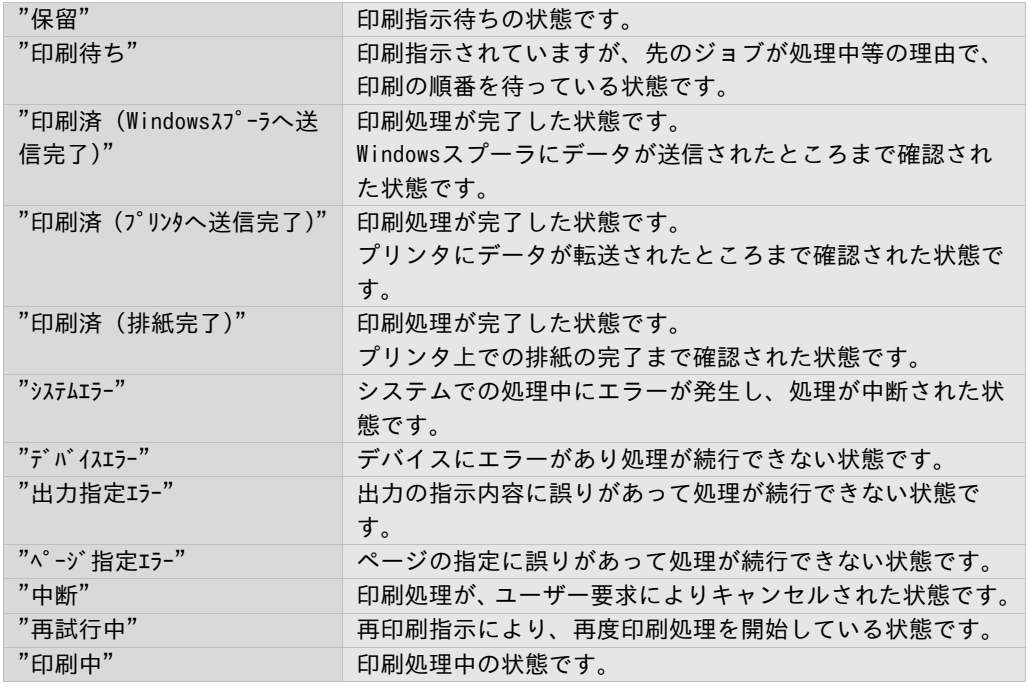

排紙完了 のステータスの取得方法は、『3. 11 排紙完了ステータスを取得する』 をご覧ください

#### 出力先

ジョブの出力先情報を表示します。

#### プリンタ設定

 $\bigcirc$ 

ジョブの出力に使用したプリンタ設定の情報を表示します。

PrintPro 2.0 Server PDF作成と連携してPDFファイルを出力した場合は、作成したPDFファイルの名称が表示 されます。

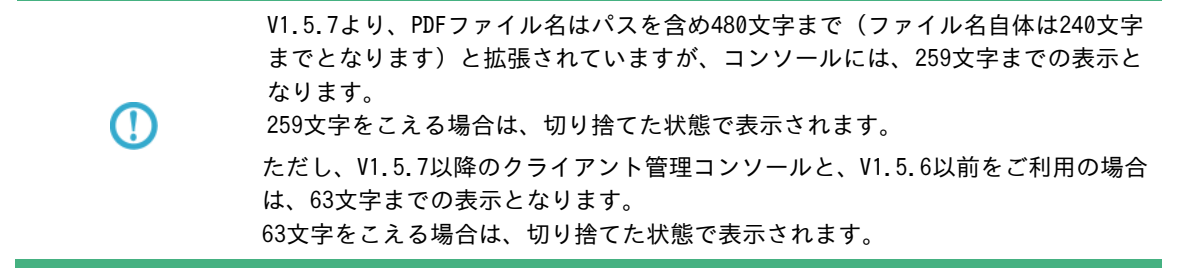

#### 帳票定義ファイル

ジョブに設定されている帳票定義ファイルの情報を表示します。

#### 回数

ジョブが出力された回数を表示します。

#### 登録日時

ジョブが登録された日時を表示します。

#### 最終出力日時

ジョブが最後に出力された日時を表示します。

#### ジョブ番号

ジョブを一意に識別する番号を表示します。

#### <span id="page-34-0"></span>3.4 プレビューする

システムに登録されたジョブを、実際に印刷せずに、管理コンソール上でその出力イメージを確認することができ ます。これをプレビューと呼びます。プレビューは、ジョブの印刷前でも印刷後でも行えます。

## <span id="page-34-1"></span>3.4.1 プレビュー画面と操作方法

プレビューは、≪プレビュー画面≫上に表示されます。

管理コンソール上からプレビューしたいジョブを選択し、[操作] – [プレビュー] を選択することで表示され ます。

## 第3章 使用方法

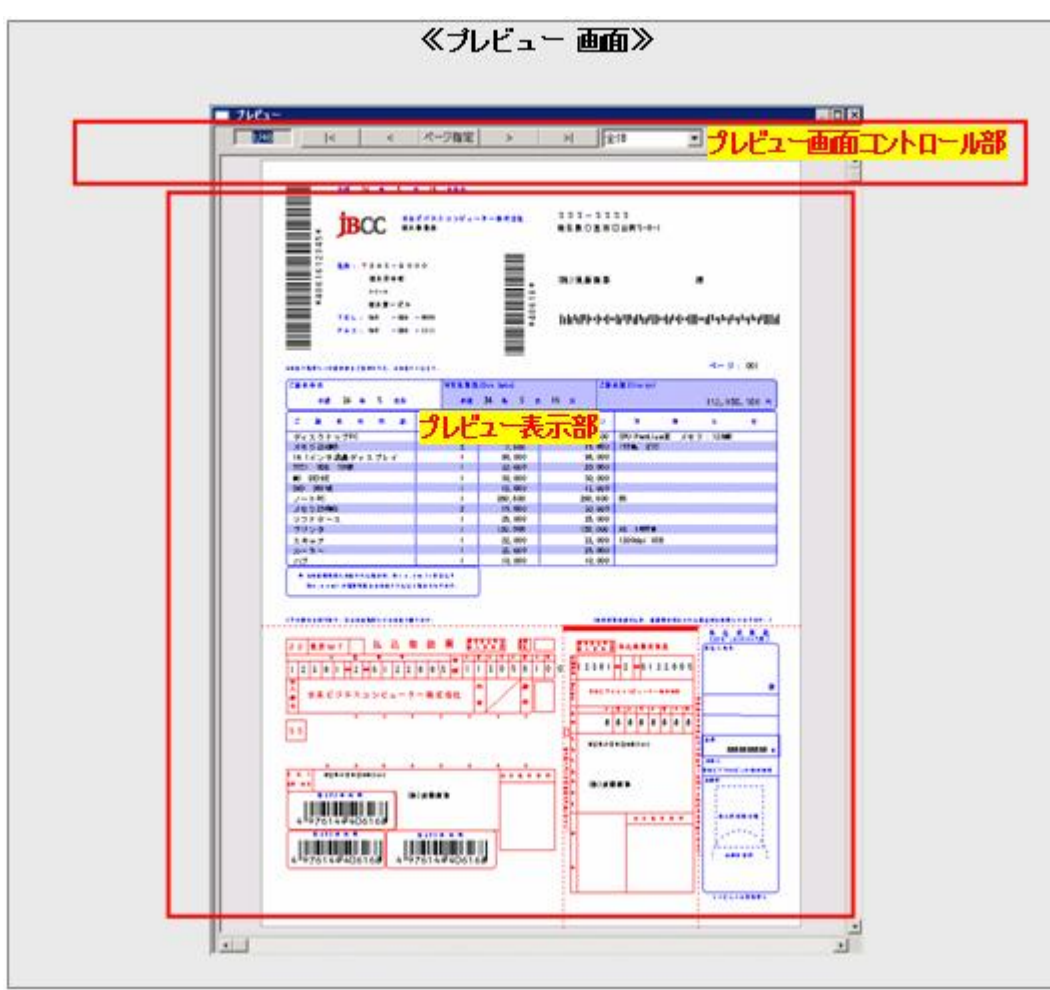

#### プレビュー表示部

画面左上のページ番号に対応するページのイメージが表示されます。
### プレビュー画面コントロール部

プレビュー画面の操作は、画面上部のボタン等で行います。

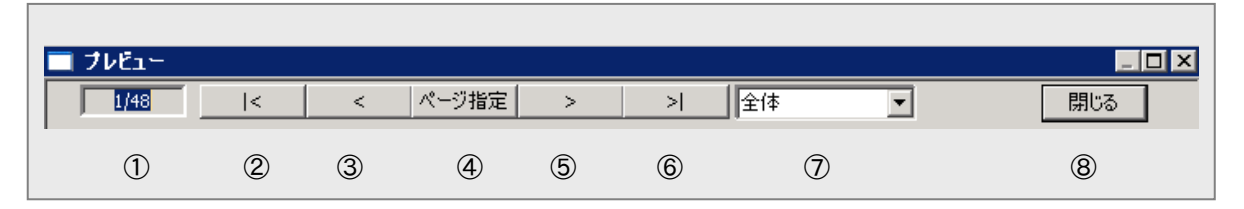

#### 各番号の説明

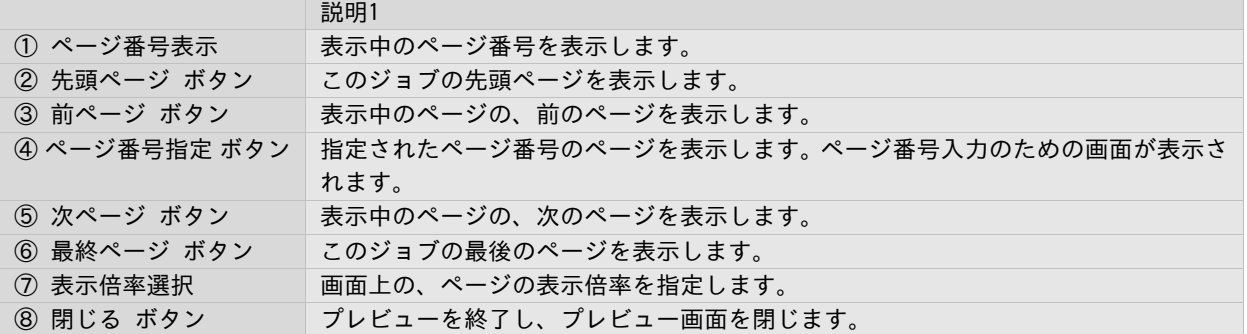

# ■キーボードとマウスによる操作

#### ●マウスホイールのドラッグ

プレビューの表示位置を移動します。

#### ●マウスホイールの回転

プレビューの表示位置を縦方向に移動します。 上回転で上方向へ移動します。 下回転で下方向へ移動します。

#### ●shift キーを押しながらマウスホイールの回転

プレビューの表示位置を横方向に移動します。 上回転で左方向へ移動します。 下回転で右方向へ移動します。

#### ●ctrl キーを押しながらマウスホイールの回転

表示倍率を変更できます。

上回転で倍率コンボボックス内の下方向に登録されている倍率へ切り替えます。(%は大きくなる 方向)

下回転で倍率コンボボックス内の上方向に登録されている倍率へ切り替えます。(%は小さくなる 方向)

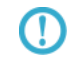

「キーボードとマウスによる操作」は、V1.5.5 から追加された操作です。 それ以前のバージョンではご利用になれません。

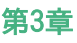

 $\bigcirc$ 

表示倍率によっては、表示位置の移動は行えません。 (「全体」表示の場合など)

e e

## 3.5 再印刷する

管理コンソール画面のジョブ表示部から、各ジョブに対して、印刷の指示を行うことができます。 この行為を再印刷と呼びます。そのジョブが印刷済か未印刷に関わらず、この印刷を再印刷と呼びます。

# 3.5.1 再印刷 (プリンタ出力)画面と操作方法

再印刷は、管理コンソール ジョブ表示部で再印刷を行う印刷ジョブを選択し、[ジョブ操作]メニューの [選択 しているジョブの印刷] を選択するか、または[印刷]ボタンをクリックすることにより表示される、≪印刷ジョ ブの再印刷画面≫から行います。

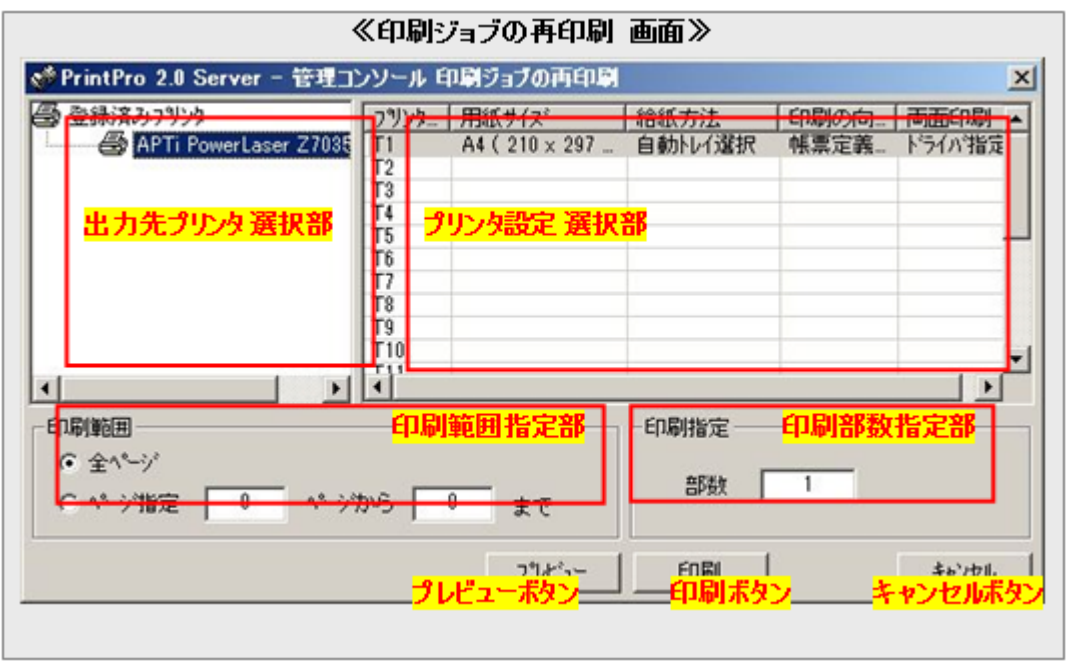

#### 出力先プリンタ 選択部

再印刷の出力先とする登録プリンタを選択します。

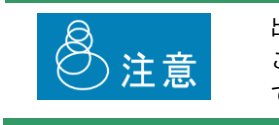

出力先が [PDF] として登録されたジョブに対して、出力先をプリンタに変更する ことはできません。また、逆に、出力先がプリンタとして登録されたジョブに対し て出力先を [PDF] とすることもできません。

再印刷に使用するプリンタ設定を選択します。

出力先プリンタ 選択部で選択されたプリンタに対して定義した、プリンタ設定のリストが表示されます。

#### 印刷範囲指定部

再印刷で出力する、ページの範囲を指定します。 以下の内容のいずれかが指定可能です。

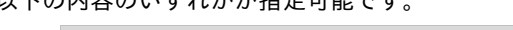

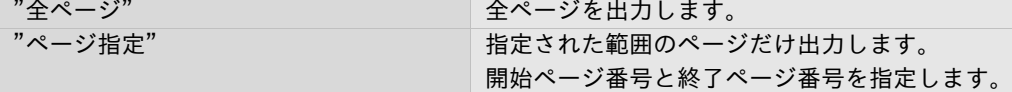

### 印刷部数指定部

例.

再印刷で出力するジョブの、部数を指定します。

コピーはページ単位で行われ出力されます。ジョブ単位でのコピー出力はできません。

3ページ (P1, P2, P3) のジョブに対して、2部のコピーを指定した場合 → 出力は (P1, P1, P2, P2, P3, P3) となります。

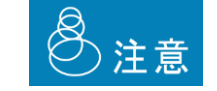

複写紙モードで投入されたジョブを再印刷する場合、投入時と同じ部数を指定する 必要があります。

#### プレビューボタン

再印刷で出力するジョブの、プレビュー画面を表示します。

### 印刷ボタン

本画面で指定された内容に基づいて印刷を実行します。

#### キャンセルボタン

本画面で指定された内容を破棄し、画面を閉じます。

# 3.5.2 再印刷(PDF出力)画面と操作方法

出力先が "PDF" として登録されたジョブを再印刷する場合、以下の再印刷画面が表示されます。

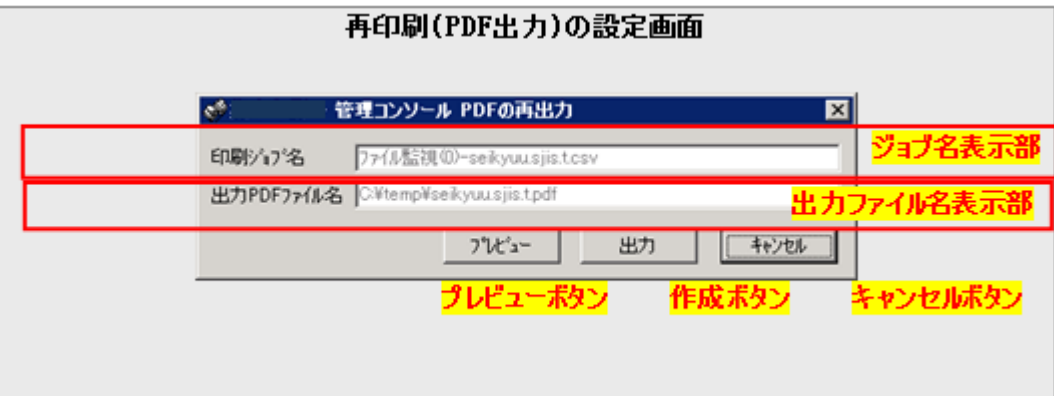

### ジョブ名表示部

出力するジョブの名前が表示されます。この名前はシステムによって決定され、変更することはできません。

### 出力ファイル名表示部

出力するファイルの名前(フルパス)を表示します。この名前はシステムによって決定され変更することはでき ません。

### プレビューボタン

出力するジョブの、プレビュー画面を表示します。

### 作成ボタン

本画面で指定された内容に基づいてPDFファイルを作成します。

### キャンセルボタン

本画面で指定された内容を破棄し、画面を閉じます。

### 3.6 印刷に使用するプリンタを設定する

本製品では、あらかじめ使用するプリンタを登録する必要があります。

プリンタを登録するとは、Windowsのプリンタフォルダにあるプリンタから、本製品で使用するプリンタを選択する ことです。

・クライアント管理コンソールでは、プリンタの登録を行うことはできません。 ・プリンタの接続ポートを変更した場合、本製品を一度停止し、再度起動する必要 があります。 注意 ・プリンタのステータス監視を有効にするには、プリンタの出力先ポートとして [APTi Print Job Monitor Port]が設定されている必要があります。同ポートが選 択されていない場合、ジョブの出力はできますが、プリンタのステータスを監視す ることはできません。

また、登録されたプリンタには、そのプリンタで出力するときに合わせて指定する、プリンタ設定と呼ばれる内容 を定義します。プリンタ設定は、プリンタの動作に関する設定内容の集合のことで、具体的には、用紙サイズや給 紙方法などの設定の集合です。

# 3.6.1 プリンタ および プリンタ設定の一覧画面と操作方法

プリンタ および プリンタ設定の登録 / 編集は、管理コンソールの[設定] – [出力に使用するプリンタの登 録 / 編集] を選択すると表示される、《登録済みプリンタ および プリンタ設定の一覧画面》 から行います。

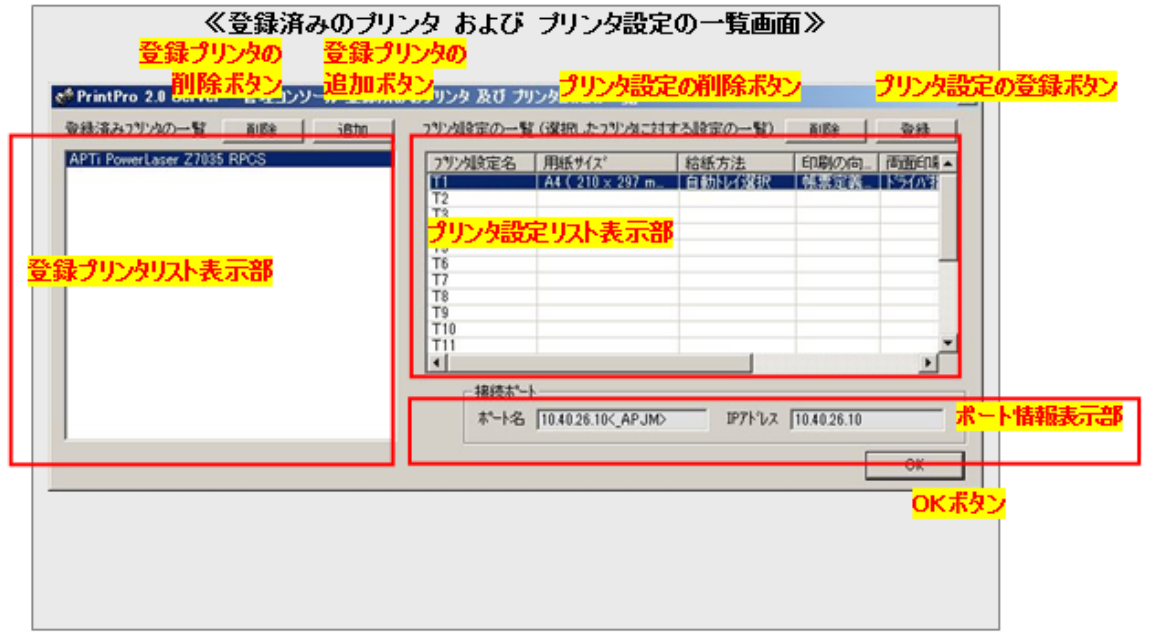

### 登録プリンタリスト表示部

PrintPro 2.0 Serverシステムに登録済みのプリンタの名前をリスト表示します。

### プリンタ設定リスト表示部

登録プリンタリスト表示部で選択したプリンタに対し、登録済みのプリンタ設定をリスト表示します。

### ポート情報表示部

登録プリンタリスト表示部で選択されているプリンタの、ポートの情報を表示します。 ただし、APTi Print Job Monitor Port 以外の場合に限ります。

### 登録プリンタの削除ボタン

登録済みのプリンタを、削除します。 削除したいプリンタを登録プリンタリスト表示部で選択し、本ボタンをクリックします。

### 登録プリンタの追加ボタン

新規にプリンタを登録します。

本ボタンをクリックし、表示される≪登録するプリンタの選択画面≫登録したいプリンタを選択し、OKボタン をクリックします。

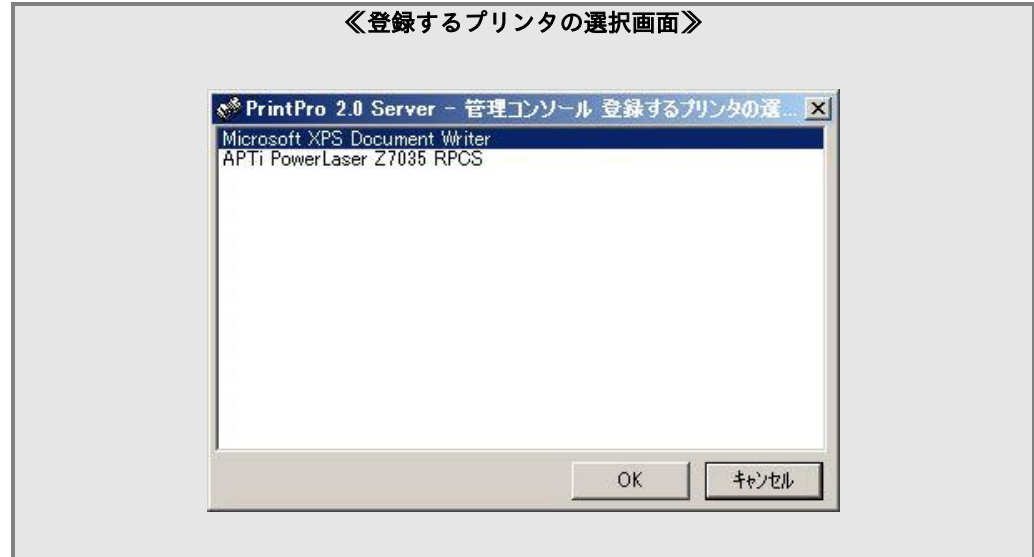

### プリンタ設定の削除ボタン

登録されたプリンタ設定を削除します。 削除したいプリンタ設定をプリンタ設定リスト表示部で選択し、本ボタンをクリックします。

## プリンタ設定の登録ボタン

プリンタ設定の登録および編集を行います。

設定したいプリンタ設定をプリンタ設定リスト表示部で選択し、本ボタンをクリックします。

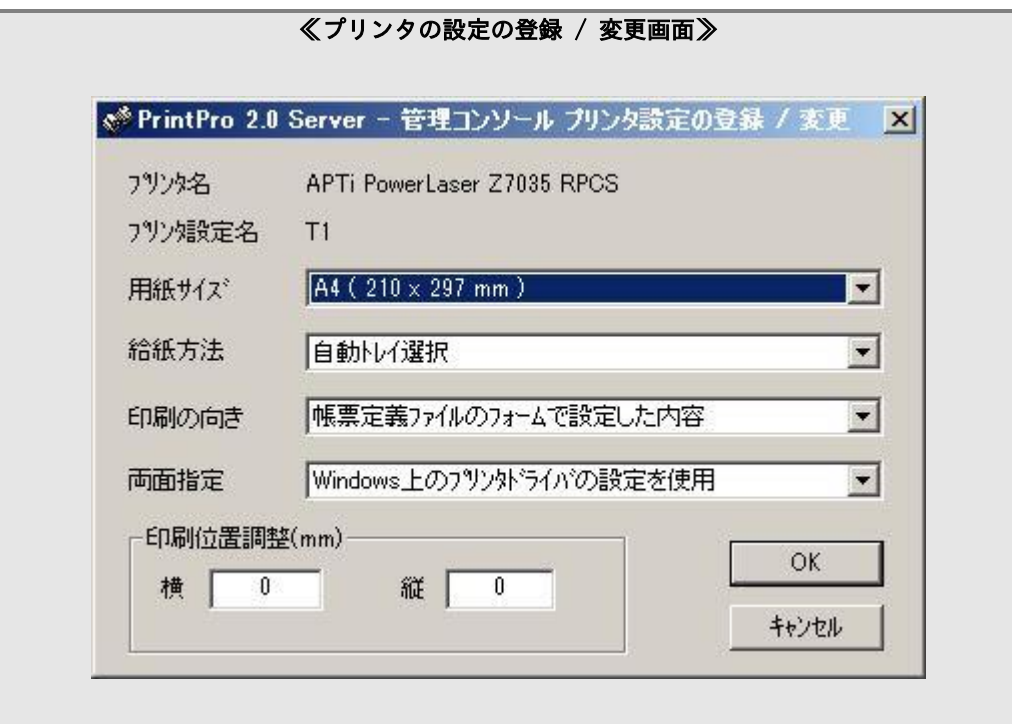

≪プリンタ設定の登録 / 変更画面≫が表示されるので、意図する設定を行ってOKボタンをクリックします。

### OKボタン

本画面での設定内容を保存し、画面を閉じます。

# 3.6.2 プリンタ設定の登録 / 変更画面と操作方法

≪プリンタ設定の登録 / 変更画面≫は、登録プリンタの設定画面で、プリンタ設定の登録ボタンをクリックし た場合に表示され、プリンタ設定の内容を指定するのに使用されます。

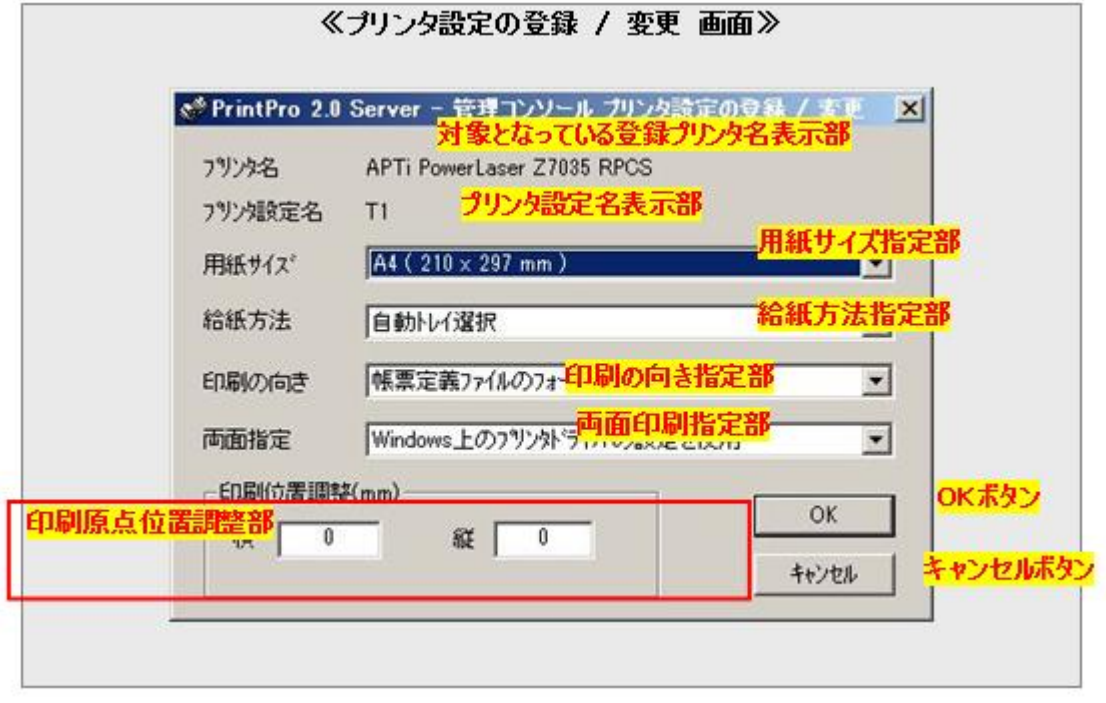

# 対象となっている登録プリンタ名表示部

対象となっている登録プリンタ名を表示します。

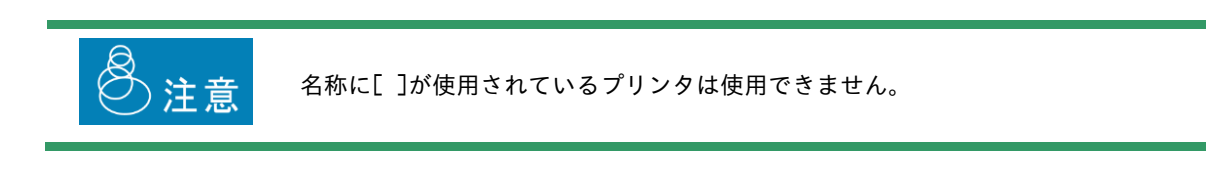

## プリンタ設定名表示部

この画面でのプリンタ設定の、名前を表示します。

## 用紙サイズ指定部

このプリンタ設定が指定されるジョブの、印刷に使用する用紙サイズを指定します。

以下の内容が選択可能です。

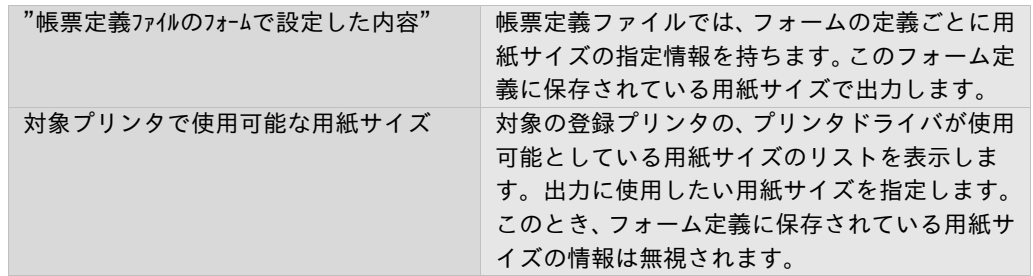

### 給紙方法指定部

このプリンタ設定が指定されるジョブの、印刷に使用する用紙サイズを指定します。

以下の内容が選択可能です。

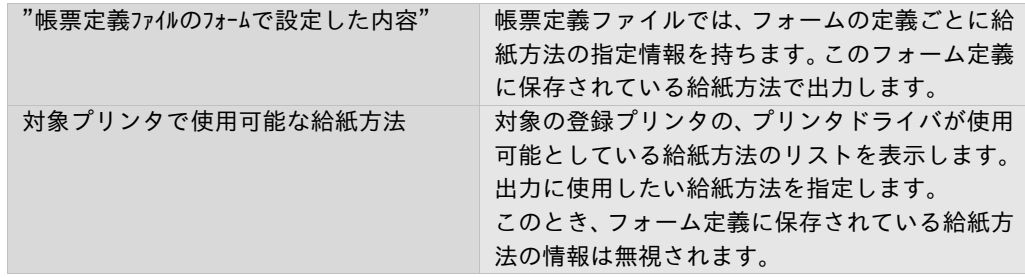

#### 印刷の向き指定部

このプリンタ設定が指定されるジョブの、印刷に使用する向きを指定します。

以下の内容が選択可能です。

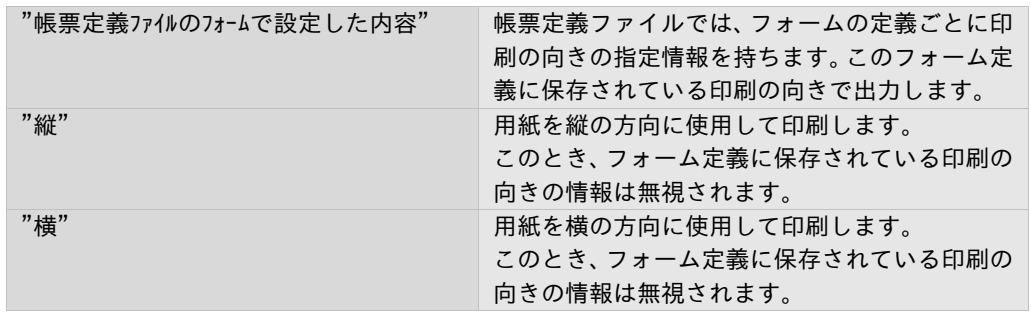

### 両面印刷指定部

このプリンタ設定が指定されるジョブの、両面印刷に関わる内容を設定します。

以下の内容が選択可能です。

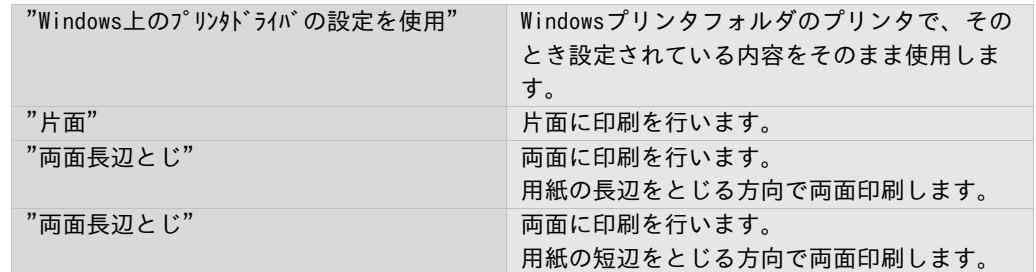

両面印刷を行う場合は、そのプリンタが両面印刷をサポートしていなくてはなりません。

#### 印刷原点位置調整部

このプリンタ設定が使用されるジョブの、印刷原点の位置調整量を指定します。 指定は、横方向と縦方向に、個別に設定可能です。 横方向は左から右の方向をプラスの向き、縦方向は上から下の方向をプラスの向きとし、単位はミリメートル、 小数点第一位まで使用可能で、  $"99.9" \sim " -99.9"$ の範囲で指定します。

#### OKボタン

本画面の指定内容を保存し、この画面を閉じます。

#### キャンセルボタン

本画面の指定内容を保存せずに破棄し、この画面を閉じます。

# 3.7 論理プリンタを設定する

論理プリンタとは、登録されたプリンタに対し別名を与え、ジョブ操作におけるプリンタへの参照をその別名で行 うようにする機能です。

文脈では、またはその別名におけるプリンタを示す意味でも使用します。

プリンタに論理プリンタ名を付け、論理プリンタ名を指定して印刷するようにしておくことで、実際に印刷する目 的のプリンタが他のプリンタに変わっても、他のジョブ設定を変更することなく作業を続けることができます。

プリンタに論理プリンタ名を付け、論理プリンタ名を指定して目的のプリンタに印刷させることができます。

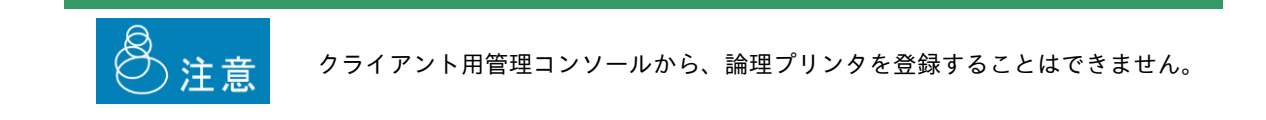

# 3.7.1 登録済み論理プリンタの一覧画面と操作方法

論理プリンタの設定を行うには、まず、管理コンソールのメニューの[設定] – [環境] から、環境設定の画面 を表示し、[論理プリンタ名を使用する]にチェックを入れます。その後、同メニューの [設定] から [論理プ リンタの登録 / 編集] の選択により行います。

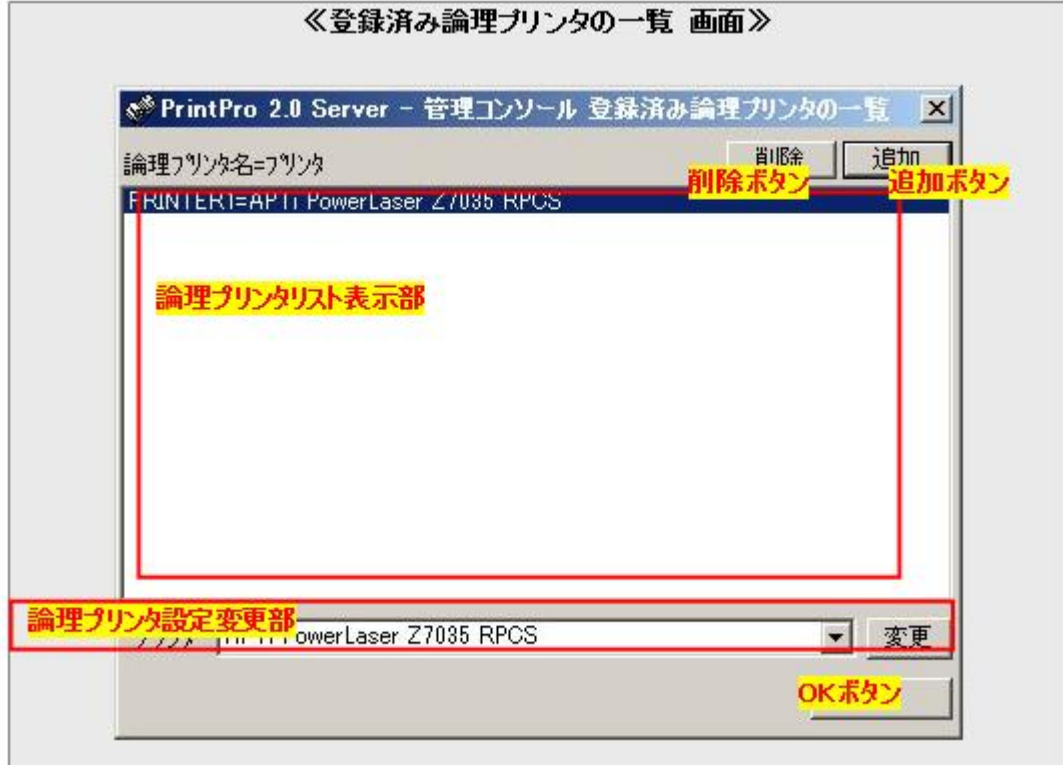

### 論理プリンタリスト表示部

現在登録されている、全ての論理プリンタの情報を表示します。 表示は以下の書式で行われます。

論理プリンタ名=関連付けられている登録プリンタ名

#### 削除ボタン

論理プリンタリスト表示部で選択されている論理プリンタを、削除します。

#### 追加ボタン

新規に論理プリンタを登録します。

本ボタンをクリックすると、論理プリンタ名と、対応付ける登録プリンタ名を入力する画面が表示されますの で、それぞれ入力します。

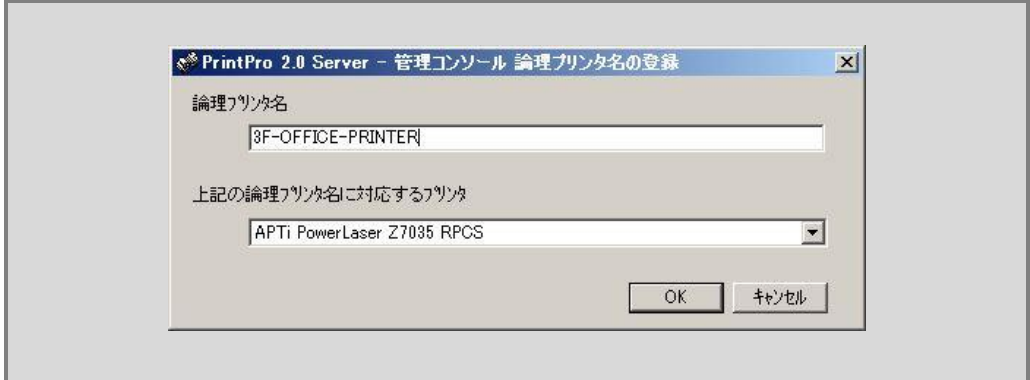

### 論理プリンタ設定変更部

既に登録済みの論理プリンタに対して、対応付けている登録プリンタを変更する場合に使用します。 変更したい論理プリンタを論理プリンタリスト表示部より選択すると、現在対応付けられている登録プリンタ 名が本部分に表示されるので、変更したい登録プリンタ名に変更・選択のうえ、変更ボタンをクリックします。

#### OKボタン

本画面での設定内容を保存し、本画面を閉じます。

## 3.8 フォルダ監視と出力指示を設定する

本製品は、指定されたフォルダを監視し、指定された種類のファイルが投入されると、指定された内容でジョブを 登録し、印刷を実行する機能があります。この機能をフォルダ監視機能と呼びます。

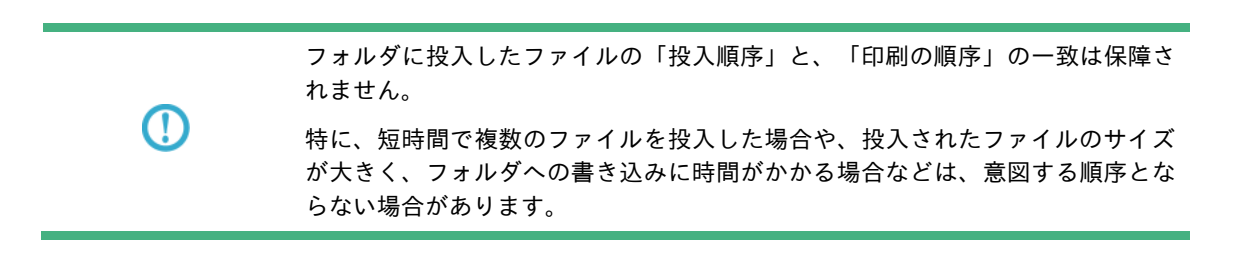

# 3.8.1 登録済み監視フォルダ 及び 出力指示の一覧画面と操作方法

フォルダ監視機能の設定は、管理コンソールのメニュー [設定] – [監視フォルダの登録 / 編集] から行います。 同メニューを選択すると、フォルダ監視のための設定画面 ≪登録済み監視フォルダ 及び 出力指示設定の一覧画面 ≫が起動します。

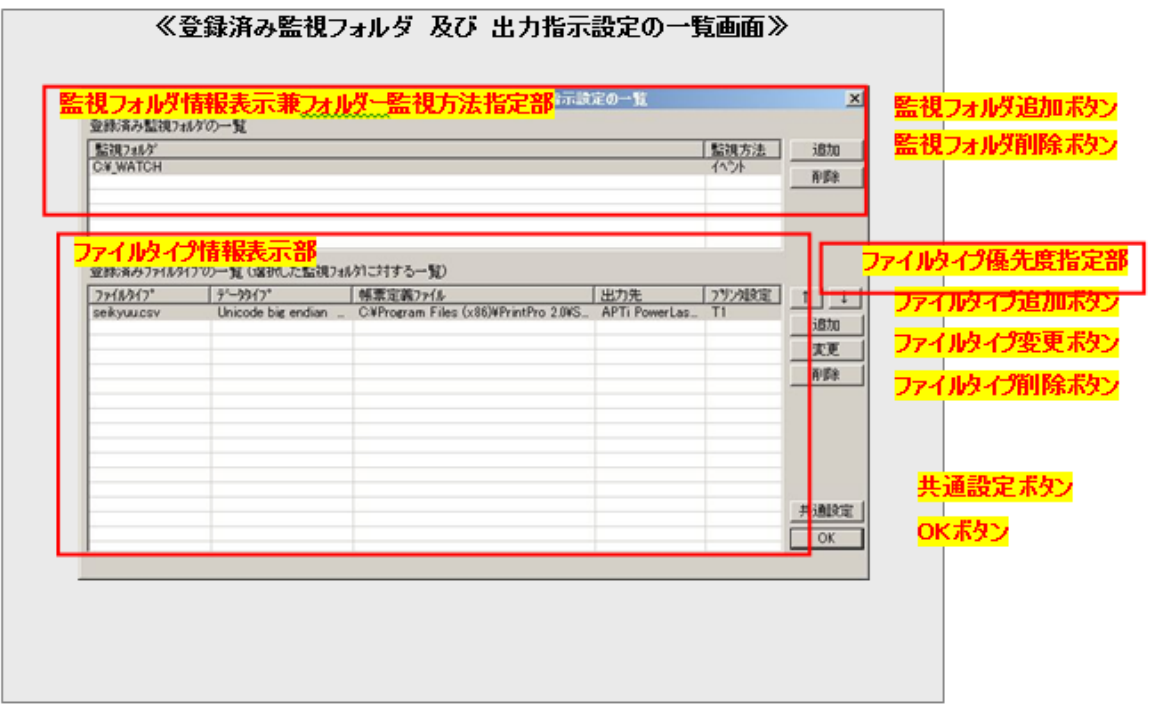

#### 監視フォルダ情報表示部

現在システムに登録されている監視フォルダの以下の情報をリスト表示します。

・監視フォルダの場所

・監視フォルダの監視方法

監視フォルダの追加(場所指定)および削除は、監視フォルダ追加ボタン および 監視フォルダ削除ボタンから 行います。

監視方法は、どのようにファイルを監視するか、の指定で、以下の2種類があります。

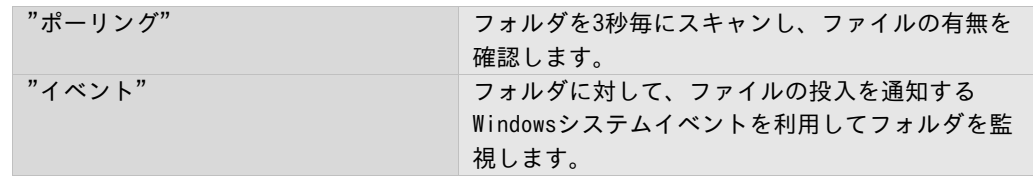

これらはフォルダ毎に設定可能で、現在の設定は、本表示部の2列目に表示されます。 監視方法を変更したい場合、本表示部上で、変更したい監視フォルダ部分をダブルクリックします。

### 監視フォルダ追加ボタン

監視対象とするフォルダを追加する場合、本ボタンをクリックします。 本ボタンをクリックすると、以下のようなフォルダの参照画面が表示されます。

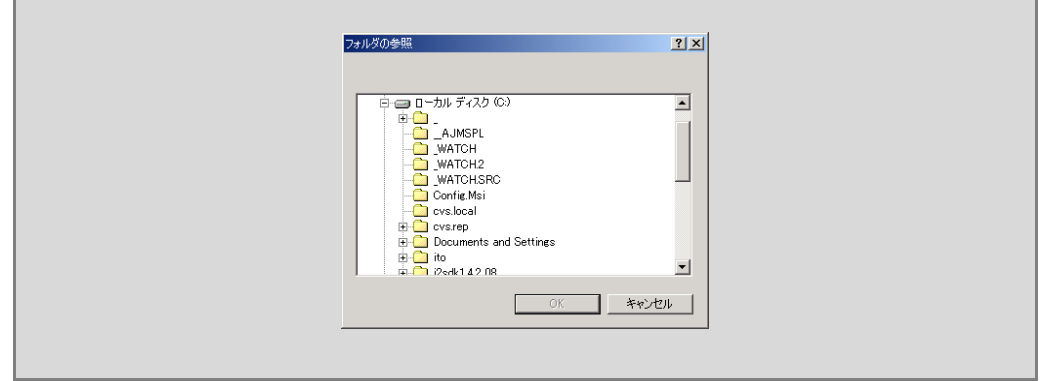

監視対象としたいフォルダを選択した[OK]ボタンをクリックします。

監視対象とできるフォルダの種類とフォルダの最大数は以下のとおりです。

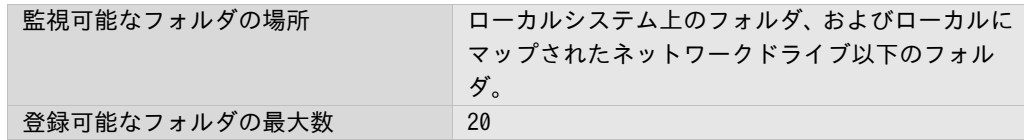

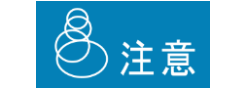

ネットワークドライブを監視する場合、監視方法としてポーリングを設定してくだ さい。

47

#### 監視フォルダ削除ボタン

現在システムに登録されている監視フォルダのリストから監視フォルダを削除します。 監視フォルダ情報表示部で、削除したい監視フォルダを選択の上、本ボタンをクリックします。

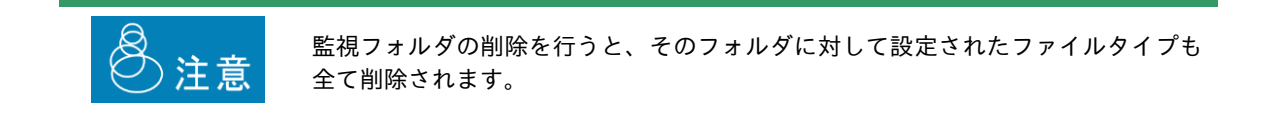

#### ファイルタイプ情報表示部

監視フォルダ情報表示部で、現在選択されている監視フォルダに定義されているファイルタイプの情報をリス ト表示します。

ファイルタイプとは、フォルダ監視機能において、監視フォルダに投入されたどのファイルをジョブ化するか、 およびジョブ化する際の設定内容に対する呼称です。ファイルタイプは監視フォルダ毎に設定可能です。

 $\textcircled{\small{1}}$ 

ファイルタイプ設定内容の詳細については、『3.8.2 ファイルタイプの設定画面 と操作方法』を参照してください。

#### ファイルタイプ優先度指定部

ファイルタイプは、ひとつの監視フォルダに対して複数定義することができます。本システムは、投入された ファイルに対して、各ファイルタイプのジョブ化のための条件が一致するかどうか、順次チェックしていきま す。このときの処理順序を優先度といい、本設定部より設定可能です。

ファイルタイプの優先度は、ファイルタイプ情報表示部で確認できます。優先度はファイルタイプ情報表示部 の表示順序に一致し、上側の位置にあるほど高い優先度を、下側にあるほど低い優先度を持ちます。

優先度を変更する場合、まず、ファイルタイプ情報表示部で変更したいファイルタイプを選択状態にします。 この状態で、 優先度を上げたい場合 "↑"ボタン を、

優先度を下げたい場合 "↓"ボタン を

クリックします。

#### ファイルタイプ追加ボタン

監視フォルダ情報表示部で、現在選択されている監視フォルダに対して、ファイルタイプの定義を追加します。 ひとつの監視フォルダに登録可能なファイルタイプの数は以下のとおりです。

登録可能なファイルタイプの最大数 (1監視フォルダあたり) 500

本ボタンをクリックすると、ファイルタイプ設定画面が表示されますので、『3.8.2 ファイルタイプの設定画 面と操作方法』をご覧のうえ、設定を行ってください。

なお、この操作により設定されたファイルタイプには、ファイルタイプ情報表示部で、そのとき選択状態にあっ たファイルタイプの優先度が与えられます。選択状態にあったファイルタイプ、およびそれ以下の優先度をもっ ていたファイルタイプの優先度は、全てひとつずつ下がります。

#### ファイルタイプ変更ボタン

すでに登録されているファイルタイプの設定内容の変更を行います。

ファイルタイプ情報表示部で、設定変更尾したいファイルタイプを選択状態にし、本ボタンをクリックします。 ファイルタイプ設定画面が表示されますので、『3.8.2 ファイルタイプの設定画面と操作方法』をご覧のうえ、 設定を行ってください。

### ファイルタイプ削除ボタン

登録されているファイルタイプの削除を行います。 ファイルタイプ情報表示部で、削除したいファイルタイプを選択状態にし、本ボタンをクリックします。

#### 共通設定ボタン

フォルダ監視機能で共通に使用される内容に関する設定を行います。

本ボタンをクリックすると、共通設定画面が表示されるので、『3.8.3 共通設定画面と操作方法』をご覧のう え、設定を行ってください。

### OKボタン

フォルダ監視機能で設定した内容を保存/有効にし、フォルダ監視の設定画面を終了します。

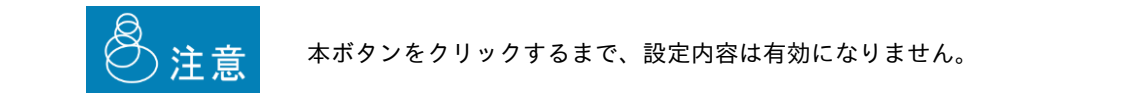

# 3.8.2 ファイルタイプの設定画面と操作方法

≪登録済み監視フォルダ 及び 出力指示設定の一覧画面≫からファイルタイプ追加ボタン または 変更 ボタンをクリックすると、≪ファイルタイプの登録 / 変更画面≫が表示されます。

ファイルタイプの設定は同画面で行います。

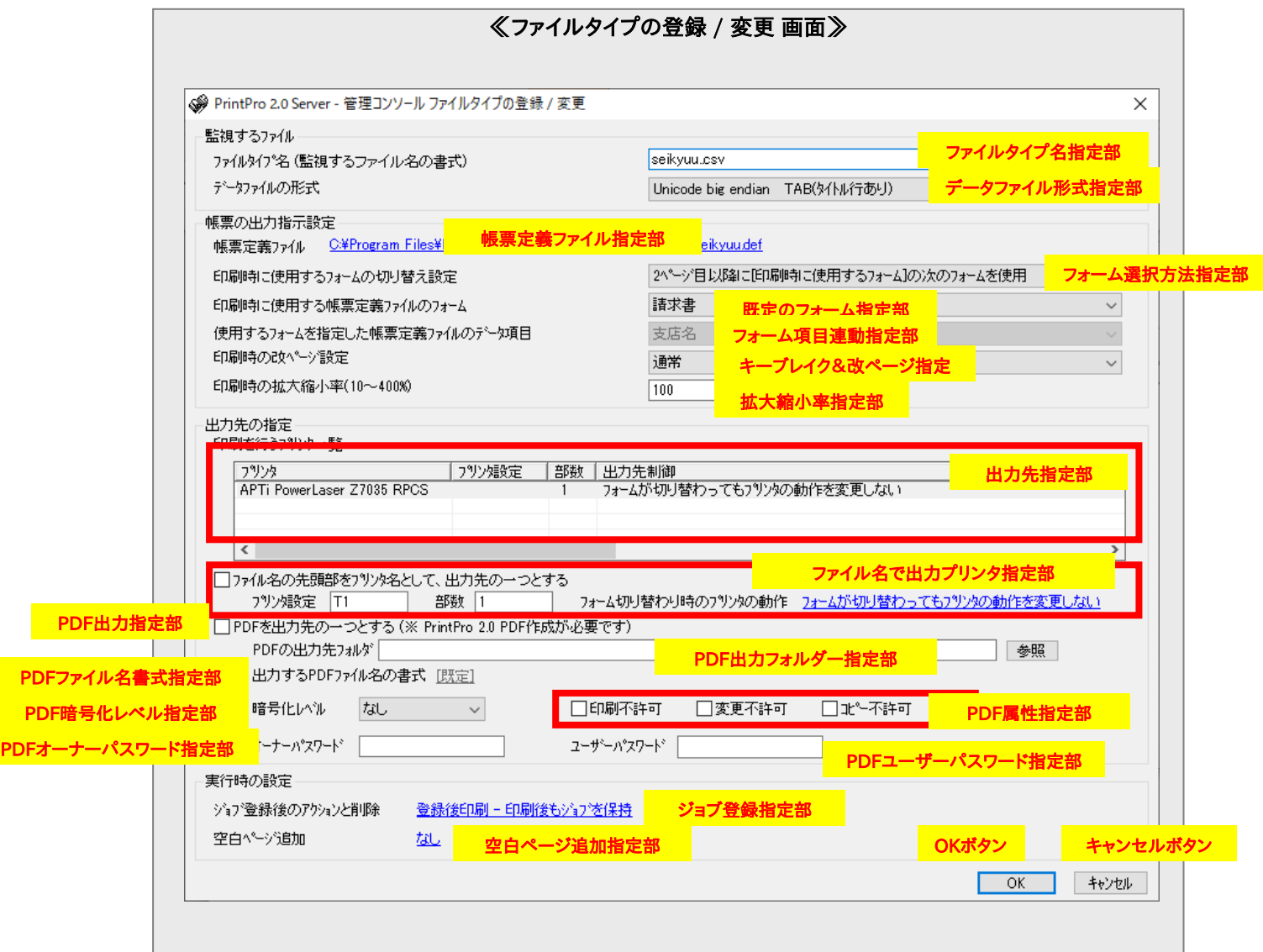

#### ファイルタイプ名指定部

ジョブ化の対象とするファイル名を指定します。

投入されたファイルの名前が、ここで指定したファイル名と一致すると、このファイルタイプ定義内容にした がってジョブ化されます。

指定は文字で行い、基本的にWindowsファイルシステムで使用可能な文字と、半角文字のアスタリスク"\*"が使 用できます。ただし、以下の文字は使用できません。

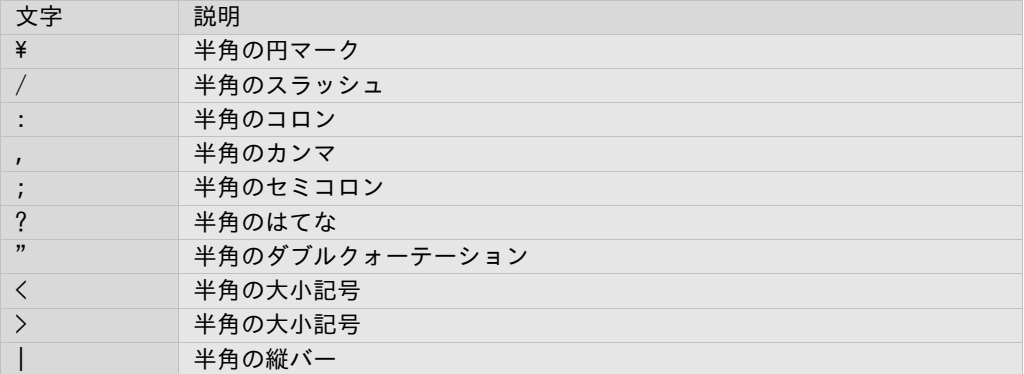

注意

ファイルタイプ名の指定では、大文字小文字が区別されます。

なお、アスタリスクは、不定文字数に対するワイルドカードとして機能します。 以下、ファイルタイプ名指定の例を示します。

例1. abc.csv

ファイル名が完全に一致した場合に登録されます。

例2. abc\*.csv

ファイル名の先頭3文字が"abc"で、ファイル最後の4文字が".csv"の場合に登録されます。

例3. \*abc.csv ファイル名の後ろ7文字が"abc.csv"の場合に登録されます。

例4. abc.\* ファイル名の先頭4文字が"abc. "の場合に登録されます。

投入されたファイルの名前の中にドットが使われている場合、一番後に現れるドットと以降の文字列をあわせ て、拡張子と呼びます。本フォルダ監視機能では、投入されるファイルの拡張子は、以下のいずれかである必 要があります。

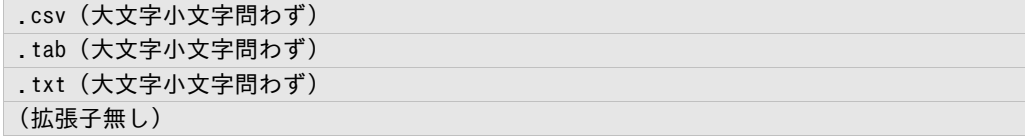

このいずれとも一致しない場合、たとえ本ファイルタイプ名と一致しても処理されません。

・ファイルタイプ名にアスタリスク"\*"は1つのみ指定可能です。 ・ファイルタイプ名の指定で明示的に拡張子の指定を行った場合には、投入される ファイルの拡張子の大文字小文字も一致する必要があります。 たとえばファイルタイプ名指定で"abc.CSV"とした場合、このファイルタイプのた めに投入されるファイル名の拡張子は、全て大文字の"CSV"でなくてはなりません。 登注意 abc.csvやabc.Csvは処理されません。 ・同じフォルダに対して、同一のファイルタイプ名をもつファイルタイプを定義す ることはできません。 ワイルドカード(\*)を利用して、包含関係にあるファイルタイプを作成することは 可能です。

### データファイル形式指定部

ファイルタイプ名によって識別される投入ファイルの、データファイルの書式を指定します。 指定(使用)可能なデータファイルの書式は以下のとおりで、該当するものを選択します。

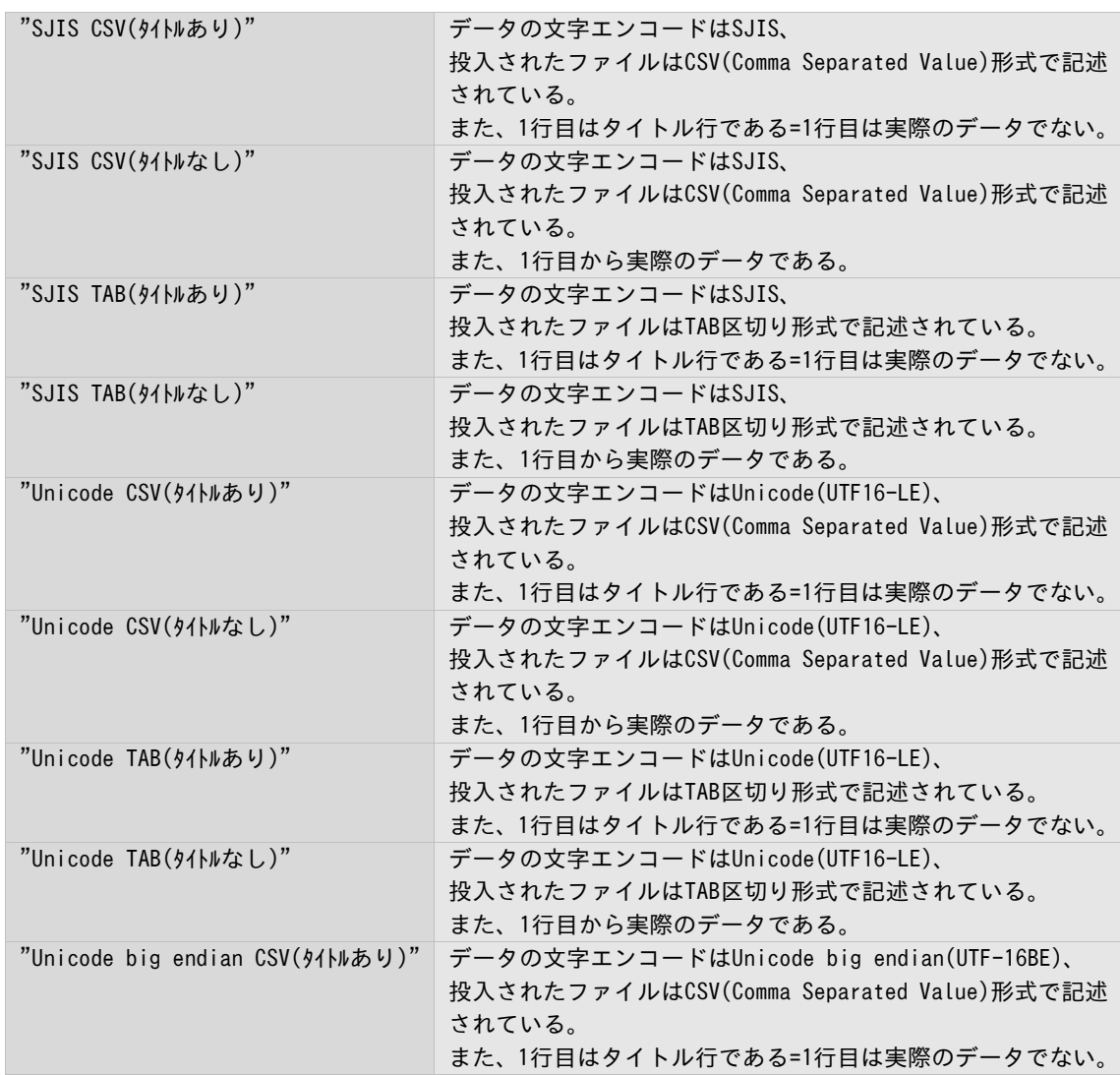

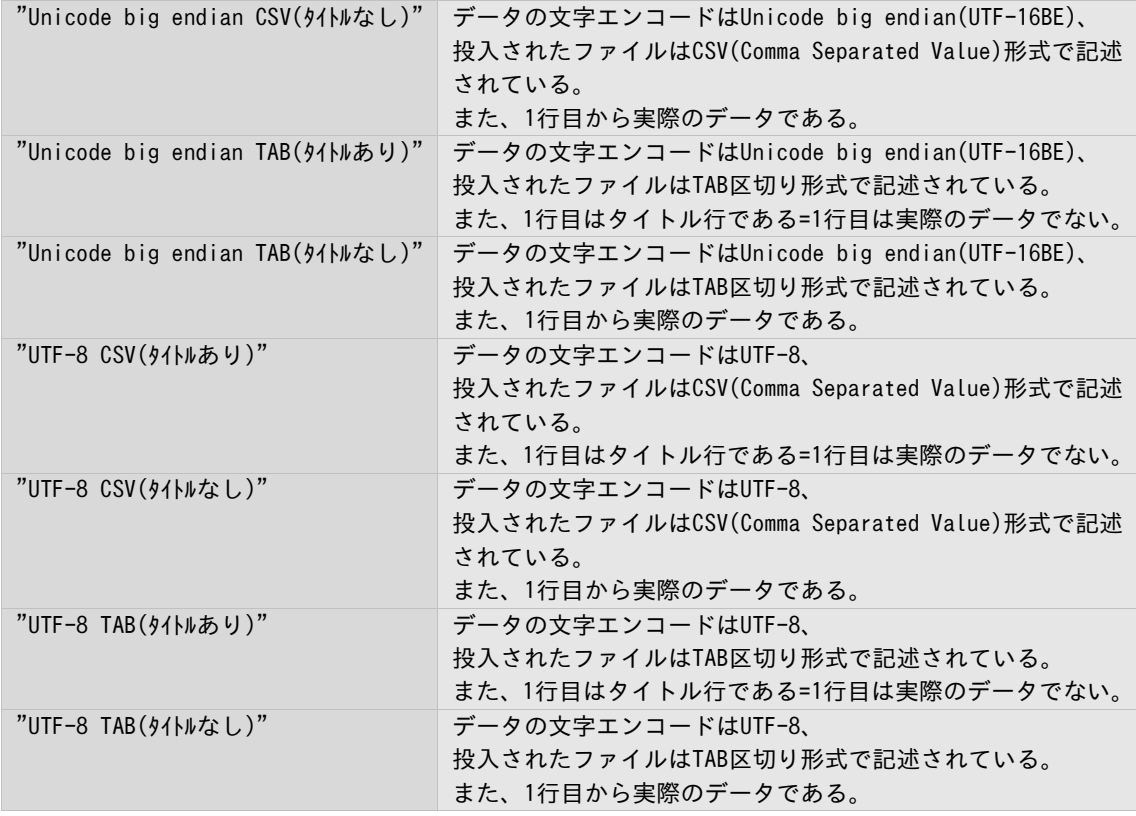

### 帳票定義ファイル指定部

使用する帳票定義ファイルを指定します。

青字部分をクリックすると、ファイル選択のための画面が表示されるので、使用する帳票定義ファイルを選択 してください。

# フォーム選択方法指定部

出力において使用するフォームの選択を指定します。 指定可能な内容とその意味は以下のとおりです。

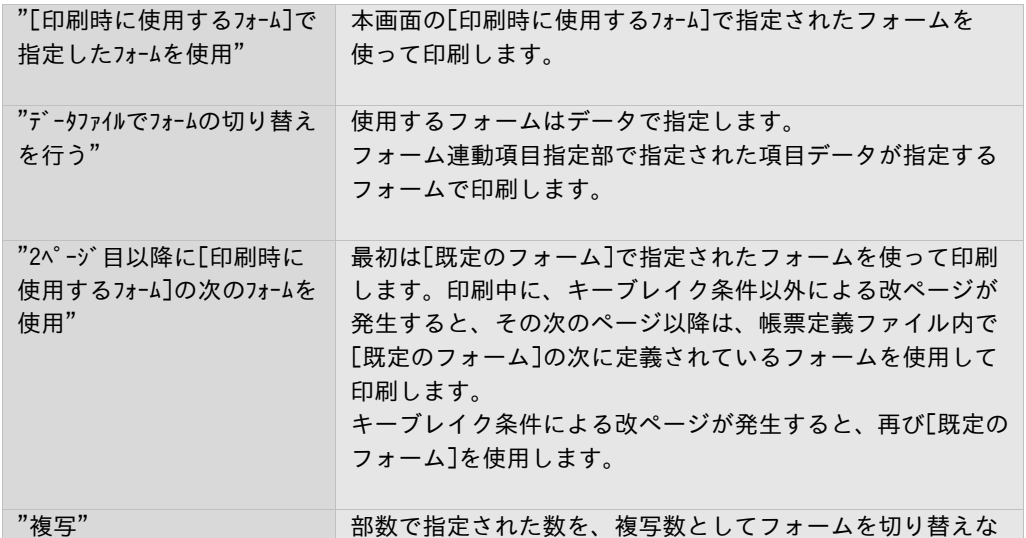

**Contract Contract** 

がら印刷します。 たとえば"3"が指定された場合、各ページを3種類のフォーム で印刷します。これらのフォームは、既定のフォームで指定 されてフォームと、帳票定義ファイル内でフォームの定義順 序によって定まります。複写数が3であれば、既定のフォー ムとその次、およびその次に定義されているフォームが各 ページの印刷に使用されます。 ただし、このモードを、各フォームの切り替わりによってペー ジの構成がかわってしまうような印刷ジョブに適用すること はできません。また、本モードを使用する場合、部数コピー を行うことはできません。

ラベルフォームを使った印刷では、フォームを切替えることはできません。

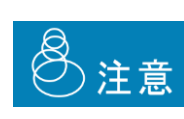

注意

「"2 ページ目以降に[印刷時に使用するフォーム]の次のフォームを使用"」選択時に、 集計機能を使用する場合は、「集計機能の設定」で集計 4 とフッター の後改ページを使用するようにしてください。 集計 4 のフッター後改ページのタイミングで、1 ページ目に使用され たフォームに戻り、印刷が行われます。 それ以外の場合は、1 ページ目に使用されたフォームに戻りません。

### フォーム連動項目指定部

[フォーム選択方法指定部]で"データファイルでフォームの切り替えを行う"が指定されている場合にのみ有効な指定項目 で、データのどの項目がフォームを指定するのかを指定します。

[帳票定義ファイル指定部]で選択した帳票定義ファイルに応じて、定義されている項目名が列挙されるので、 フォームを指定する項目を選択します。

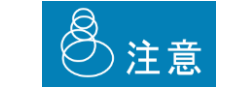

本設定の前に、帳票定義ファイル指定部で、帳票定義ファイルを選択してください。 選択しないと項目が表示されません。

#### 既定のフォーム指定部

ジョブの、出力に際して基本となるフォームを指定します。 具体的な使われ方は、本章内『フォーム選択方法指定部』をご覧ください。 [帳票定義ファイル指定部]で選択した帳票定義ファイルに応じて、定義されているフォーム名が列挙されるの で、既定のフォームとしたいフォームを選択します。

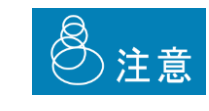

本設定の前に、帳票定義ファイル指定部で帳票定義ファイルを選択してください。 選択しないと項目が表示されません。

### キーブレイク&改ページ指定部

ジョブの、出力に際してのキーブレイク条件および改ページ条件を指定します。 指定可能な内容とその意味は以下のとおりです。

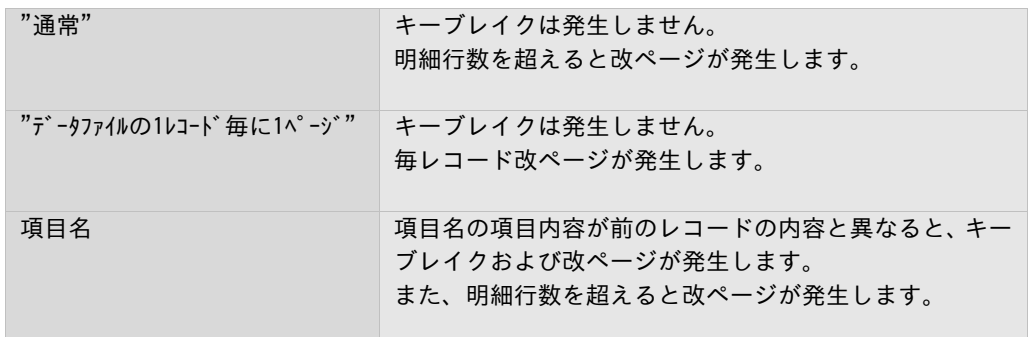

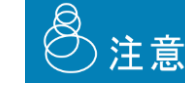

本設定の前に、帳票定義ファイル指定部で帳票定義ファイルを選択してください。 選択しないと項目が表示されません。

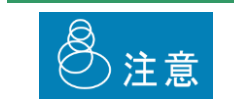

ラベルフォーム、または集計機能を使用しているフォームを使った印刷では、本指 定は無視されます。

#### 拡大縮小率指定部

ジョブの拡大縮小率(%)を指定します。

10~400の範囲の整数値を指定します。

### 出力先指定部

出力に使用するプリンタを指定、または表示します。

ひとつのファイルタイプに対して、複数の出力先を指定することも可能です。

指定をする場合、本指定部を右クリックし、表示されるポップアップメニューに対して[追加]を選択します。 プリンタ情報の指定画面が表示されますので、その中で指定処理を行います。

削除をする場合、削除したいアイテムを右クリックし、表示されるポップアップメニューに対して[削除]を選 択します。

15個まで出力先を指定することができます。

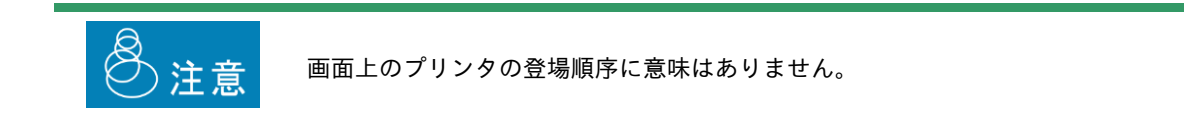

### ファイル名での出力プリンタ指定部

ジョブの出力に使用するプリンタの指定を、ファイル名で行うかどうかを指定します。

ファイル名で指定する場合、本チェックボックスをオンにします。

ファイル名での指定は、ファイル名の先頭に、プリンタの名前とドットを付加することで行います。指定する プリンタの名前は登録プリンタ名、または論理プリンタ名です。以下に例を示します。

例. ファイルタイプ名 abc.csv に対して、ファイル名の先頭でプリンタを指定をオンにした 場合。 投入ファイル名が MyPrinterA.abc.csv → 登録プリンタ/論理プリンタ MyPrinterA で出力されます。 MyPrinterB.abc.csv → 登録プリンタ/論理プリンタ MyPrinterB で出力されます。

なお、ファイルタイプ名による判定は、プリンタ名とドットを取り除いた後の名前で行われます。

例. 投入ファイル名がMyPrinterA.abc.csvの場合 → ファイルタイプ名とのマッチングは abc.csv が対象となります。

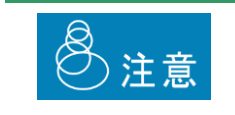

本指定を行った場合、投入されたファイル名の最初のドットまでの名前がプリンタ 名とみなされます。そのため、プリンタ名自体にドットが含まれているプリンタに 対して本機能を使用することはできません。

この指定は、出力先指定部による出力先の指定、およびPDF出力の指定と同時に行うことができます。

本機能を有効にする場合、あわせて以下の内容を指定します。

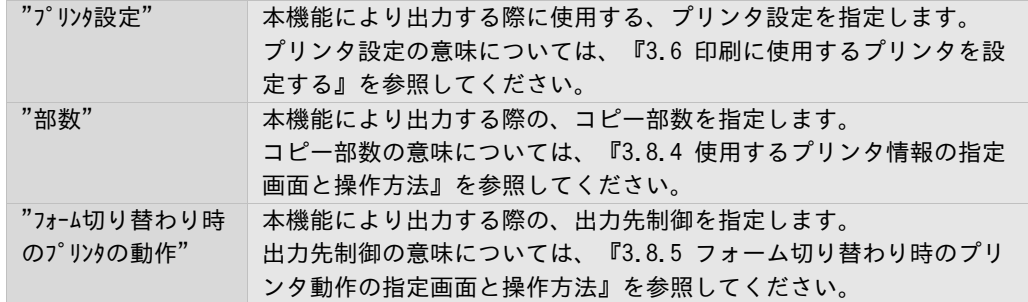

### PDF出力指定部

ジョブを、PDF出力するかどうかを指定します。

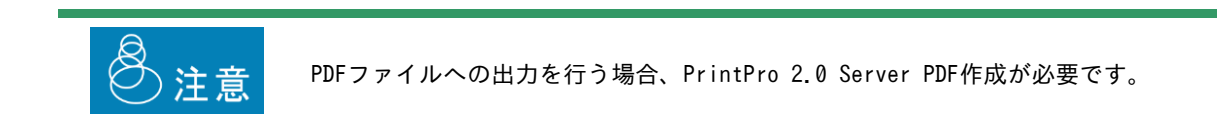

PDF作成をする場合、本チェックボックスをオンにします。

この指定は、出力先指定部による出力先の指定、およびファイル名による出力の指定と同時に行うことができ ます。

### PDF出力先フォルダ指定部

PDF出力する場合の、出力先フォルダのパスを指定します。

出力先として指定可能なフォルダは、本製品が稼動しているPCのローカルフォルダです。なお、このフォルダ は存在している必要があります。自動的に作成はされません。 指定は絶対パスで行います。

 $\mathscr{D}\!\!\!\mathscr{D}$ . C:\pdffolder

・PDFファイルへの出力を行う場合、PrintPro 2.0 Server PDF作成が必要です。

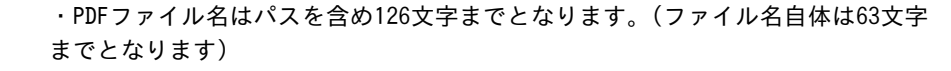

出力先と指定可能なフォルダは、本製品が稼働しているPCのローカルフォルダとな ります。ネットワークドライブ等を指定された場合、正常に動作しない可能性があ りますので、指定されないようにご注意ください。

PDFファイルは、既定で以下の名前が与えられます。 投入されたファイル名から拡張子を除いたもの + ".pdf"

> 例1. 投入ファイルの名前が"abc.csv"の場合  $\rightarrow$  abc.pdf 例2. 投入ファイルの名前が"xyz"の場合  $\rightarrow$  xyz.pdf

これ以外のファイル名を指定したい場合、『3.8.3 フォルダ監視の共通設定画面と操作方法』を参照してくだ さい。

なお、出力先フォルダに、上記により決定されたPDFファイル名と同名のファイルがある場合には、自動的に以 下のように名前付けされます。

投入されたファイル名から拡張子を除いたもの + "\_" +三桁の整数 + ".pdf"

例1. 投入ファイルの名前が"abc.csv"で、"abc.pdf"が既に出力先フォルダにある場合  $\rightarrow$  abc\_001.pdf

例2.

投入ファイルの名前が"abc.csv"で、"abc.pdf"と"abc\_001.pdf"が既に出力先フォルダにある 場合

 $\rightarrow$  abc 002.pdf

三桁の整数は、001から999まで、順次1ずつ増加していきます。999まで達すると、再び001が使用されます。

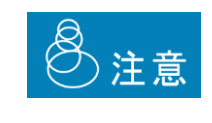

三桁の整数の値は、重複ファイルが生成された回数にもとづいて決まります。

例えば、"abc.pdf"が重複し、"abc\_001.pdf"、"abc\_002.pdf"、"abc\_003.pdf"が生 成された状態から"abc\_002.pdf"、"abc003.pdf"を削除した場合でも、次に生成さ れるファイルの名前は"abc\_004.pdf"です。

## PDFファイル名書式指定部

PDF出力する場合の、PDFファイル名の書式を指定します。

本部クリックすると、PDFファイル名設定画面が表示されるので、『3.8.8 PDFファイル名の書式指定画面と操 作方法』をご覧のうえ、設定を行ってください。

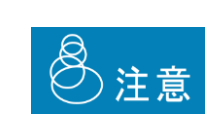

ファイル名書式を設定する([既定]がアクティブになっている)には、[共通設定] の[PDFファイル名書式]で[PDFファイル名書式一括/個別指定の選択]として[ファ イルタイプ毎に個別設定を適用する]を選択する必要があります。

共通設定については、『3.8.3 共通設定画面と操作方法』を参照してください。

### PDF暗号化レベル指定部

PDF出力する場合の、PDFファイルの暗号化レベルを指定します。 指定可能な内容とその意味は以下のとおりです。

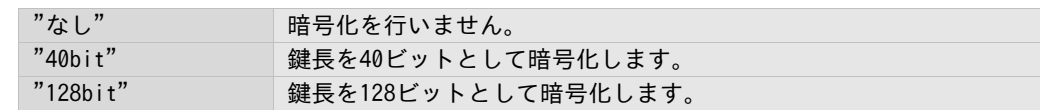

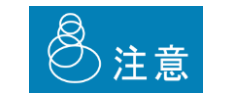

PDFファイルへの出力を行う場合、PrintPro 2.0 Server PDF作成が必要です。

### PDF属性指定部

PDF出力する場合の、PDFファイルの、以下の属性に関する指定を行います。

指定可能な内容とその意味は以下のとおりです。

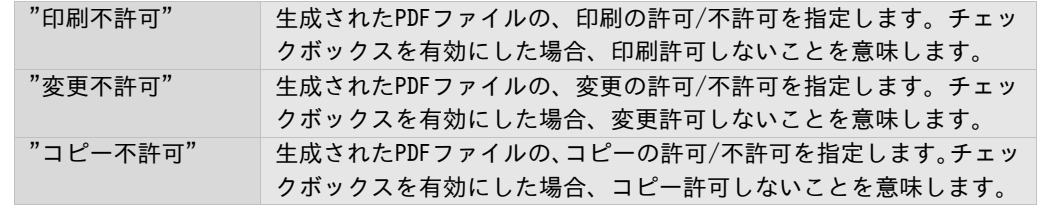

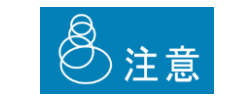

PDFファイルへの出力を行う場合、PrintPro 2.0 Server PDF作成が必要です。

### PDFオーナーパスワード指定部

PDF出力する場合の、オーナーパスワードを指定します。

20文字以内で、半角の大文字小文字の英字と数字('A'~'Z'、'a'~'z'、'0'~'1')のみ使用可能です。

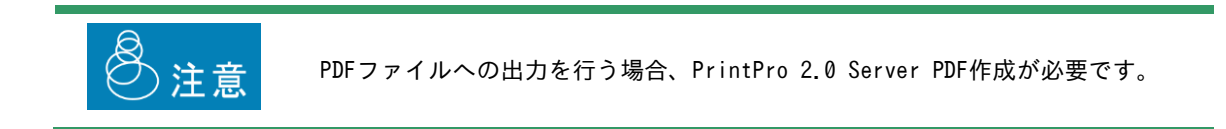

### PDFユーザーパスワード指定部

PDF出力する場合の、ユーザーパスワードを指定します。 20文字以内で、半角の大文字小文字の英字と数字('A'~'Z'、'a'~'z'、'0'~'1')のみ使用可能です。

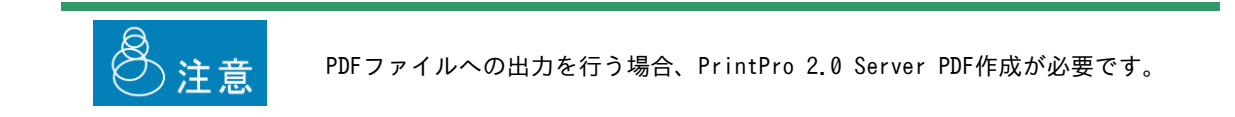

### OKボタン

本設定画面での設定内容を保存して、画面を閉じます。

#### キャンセルボタン

本設定画面での設定内容を保存せず、画面を閉じます。

# 3.8.3 共通設定画面と操作方法

共通設定画面では、フォルダ監視機能における、共通の設定内容を設定できます。

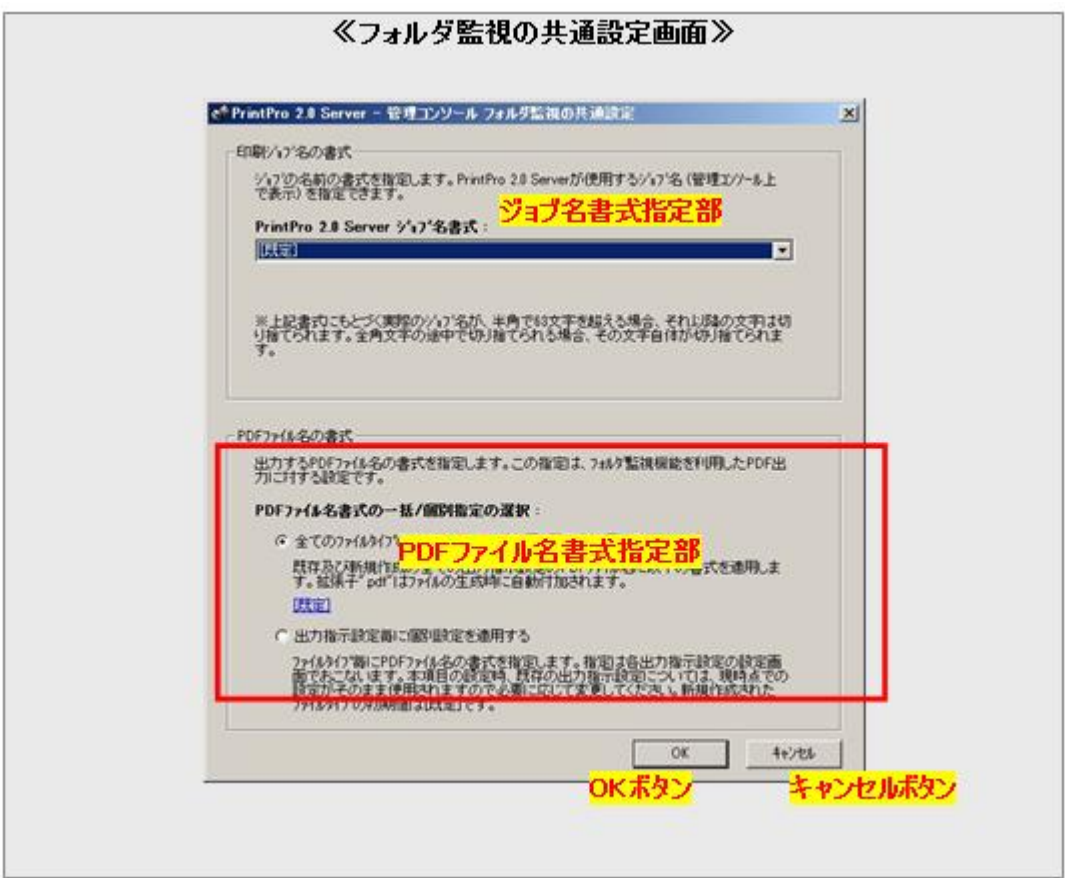

### ジョブ名書式指定部

フォルダ監視機能によって生成されたジョブの名前(管理コンソール上に表示)の書式を指定します。指定は選 択式で、以下の内容から選択できます。

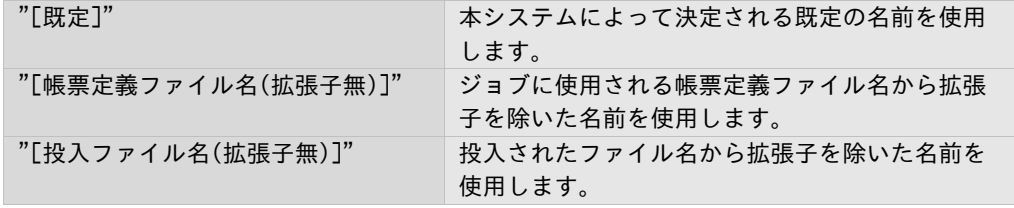

**Contract Contract** 

e e

# PDFファイル名書式指定部

フォルダ監視機能を利用して出力するPDFファイルの書式を指定します。

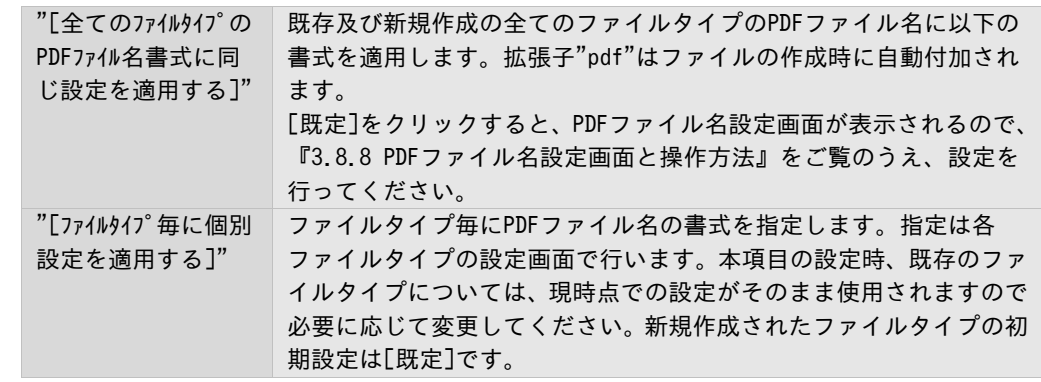

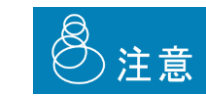

PDFファイルへの出力を行う場合、PrintPro 2.0 Server PDF作成が必要です。

**Contract Contract** 

# 3.8.4 使用するプリンタ情報の指定画面と操作方法

使用するプリンタ情報の指定画面では、出力先プリンタとプリンタ設定の選択ができます。

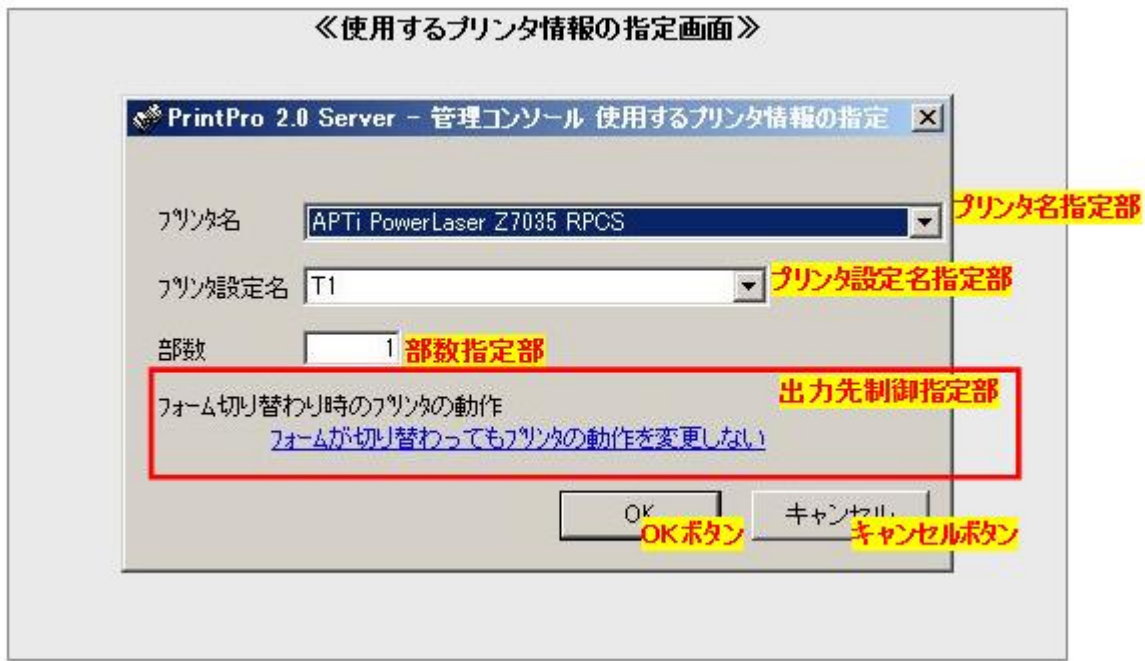

#### プリンタ名指定部

出力するプリンタ名を指定します。

現在登録されている出力先の名前がリストされますので、希望するものを選択します。 なお、論理プリンタを使う設定となっているときは、論理プリンタ名がリストされます。

### プリンタ設定名指定部

出力時に使用するプリンタ設定名を指定します。 出力先で指定したプリンタに対し、現在登録されたプリンタ設定名がリストされますので、希望するものを選 択します。なお、論理プリンタを使う設定となっているときは、登録の有無に関係なく、常に"T1"から"T20" がリストされます。

### 部数指定部

出力時のコピー部数を指定します。

コピーはページ単位で行われ出力されます。ジョブ単位でのコピー出力はできません。

例. 3ページ(P1, P2, P3)のジョブに対して2部のコピーを指定した場合 → 出力は(P1, P1, P2, P2, P3, P3)となります。

### 出力先制御指定部

ジョブの出力先プリンタに対する制御方法を指定します。 本テキスト部分をクリックすると、出力先制御指定画面が表示されますので、希望する出力先制御を指定しま

#### OKボタン

す。

本設定画面での設定内容を保存して、画面を閉じます。

キャンセルボタン

本設定画面での設定内容を保存せず、画面を閉じます。

**Contract Contract** 

# 3.8.5 フォーム切り替わり時のプリンタ動作の指定画面と操作方法

フォーム切り替わり時のプリンタ動作の指定画面では、ジョブの印刷時にフォームが切り替わる場合の、プリ ンタ動作の制御に関する設定が行えます。

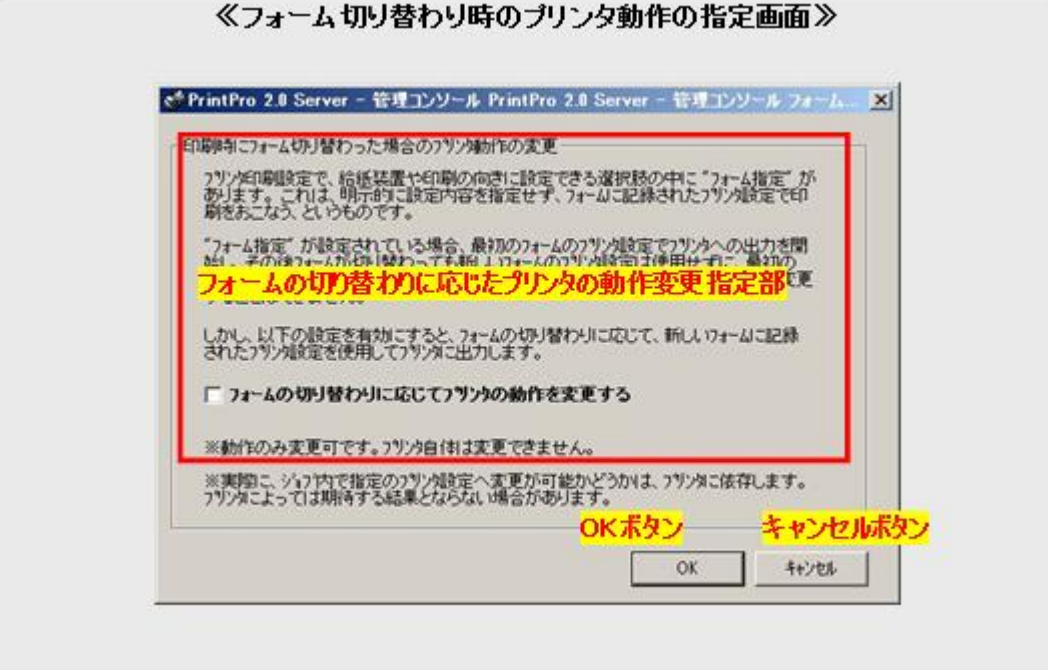

e e

### フォームの切り替わりに応じたプリンタの動作変更指定部

ジョブの、出力先プリンタに対する制御方法を指定します。

指定可能な内容とその意味は以下のとおりです。

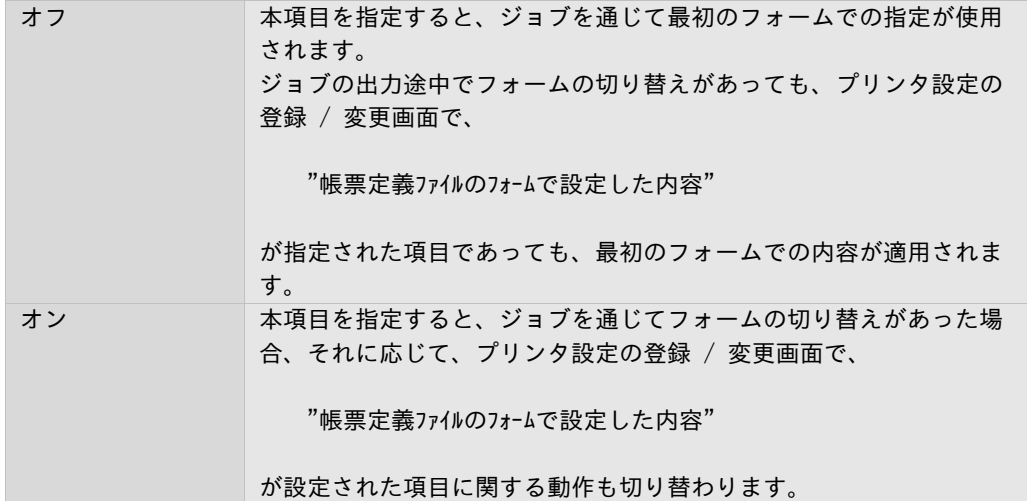

# 例.

2つのフォーム AとB が定義された、帳票定義ファイルがあります。 帳票定義ファイルで、Aでは用紙サイズとしてA4が、Bでは用紙サイズとしてB4が定義されて います。 出力時にフォームAからBに切り替わるジョブがあり、このジョブでは、プリンタ設定の用紙 サイズが"帳票定義ファイルのフォームで設定した内容"に設定されているとします。 A(A4定義) → B(B4定義) →このとき、本設定がオフの場合、出力の用紙サイズは全てA4になります。

→このとき、本設定がオンの場合、出力の用紙サイズは、フォーム切り替わりのタイミング でA4からB4に替わります。

)注意

プリンタによっては印刷途中での該当項目の設定変更を認めない場合があります。

#### OKボタン

本設定画面での設定内容を保存して、画面を閉じます。

#### キャンセルボタン

本設定画面での設定内容を保存せず、画面を閉じます。

# 3.8.6 ジョブ登録後のアクションと削除の設定画面と操作方法

ジョブ登録後のアクションと削除の設定画面では、ジョブを登録後、即座印刷するかしないか、また、印刷後 削除するかしないかの設定ができます。

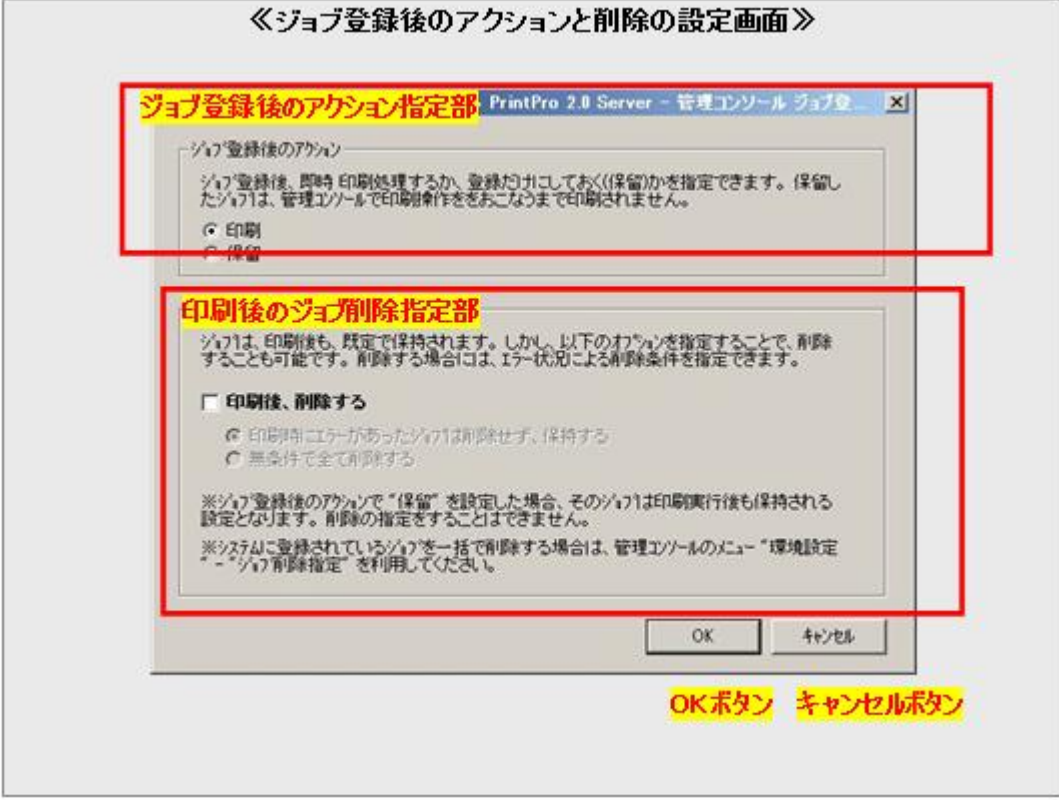

#### ジョブ登録後のアクション指定部

フォルダ監視機能により、登録されたジョブの、最初のアクションをを指定します。以下の2種類から指定でき ます。

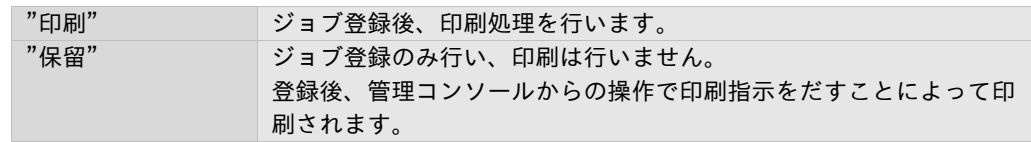

### 印刷後のジョブ削除指定部

印刷されたジョブに対して、そのジョブを自動的に削除するかどうか、また削除する場合はその条件を指定し ます。以下の内容から指定可能です。

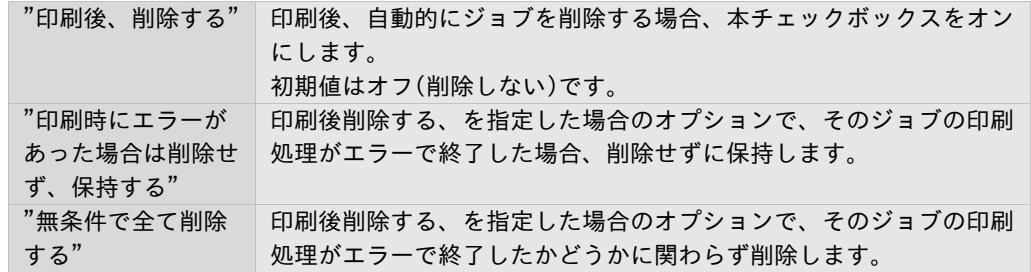

**Contract Contract Contract Contract** 

# OKボタン

本設定画面での設定内容を保存して、画面を閉じます。

### キャンセルボタン

本設定画面での設定内容を保存せず、画面を閉じます。

# 3.8.7 印刷時の空白ページ追加設定の登録画面と操作方法

空白ページ追加設定画面では、特定の条件により空白ページを挿入する機能の設定が行えます。

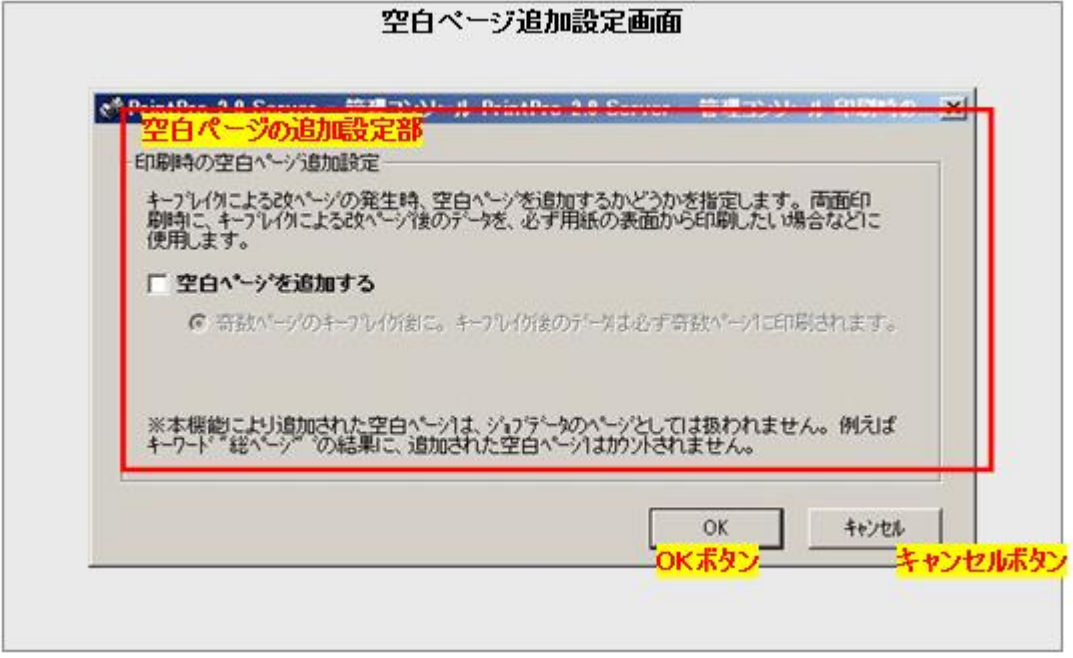

### 空白ページの追加設定部

空白ページを追加するかどうかと、その条件を指定します。

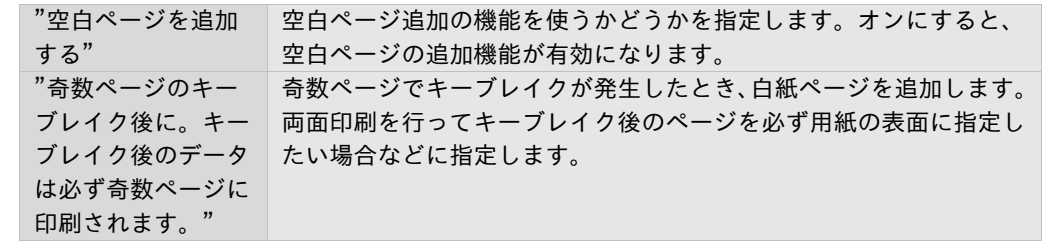

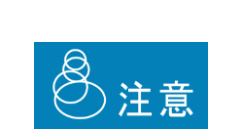

・追加された空白ページは、ジョブデータのページとしては扱われません。例えば キーワード"総ページ"の結果に追加された空白ページはカウントされません。

・ここでいう空白"ページ"は、本ソフトウェア処理上での"ページ"です。その ため、プリンタドライバの割付印刷等の機能を使用した場合、期待する結果となら ない場合があります。

### OKボタン

本設定画面での設定内容を保存して、画面を閉じます。

#### キャンセルボタン

本設定画面での設定内容を保存せず、画面を閉じます。
## 3.8.8 PDFファイル名の書式指定画面と操作方法

PDFファイル名設定画面では、出力するPDFファイル名の書式の指定が行えます。

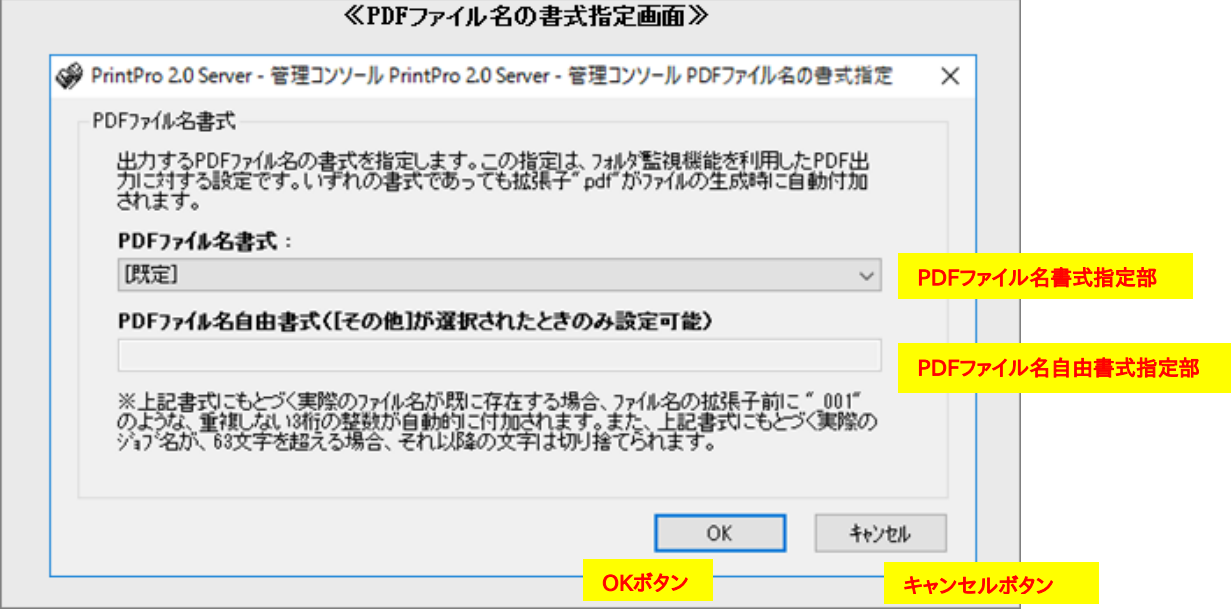

## PDFファイル名書式指定部

PDF出力を行う場合の、PDFファイル名を指定します。指定は選択式で、以下の内容から選択できます。

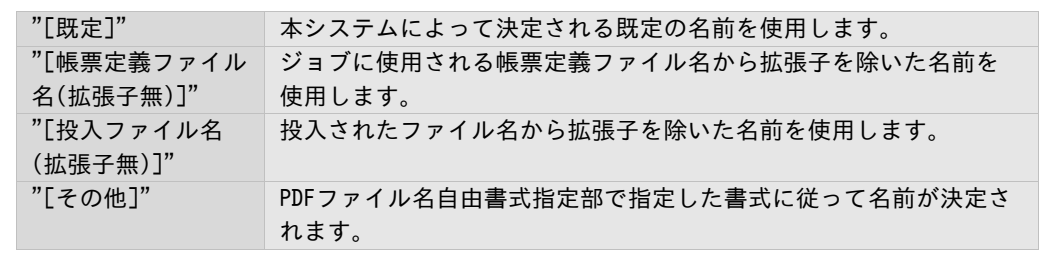

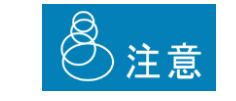

PDFファイルへの出力を行う場合、PrintPro 2.0 Server PDF作成が必要です。

#### PDFファイル名自由書式指定部

PDFファイル名書式指定部で、[その他]が指定された場合のみ有効な設定で、PDF出力を行う場合のPDFファイル 名を、ユーザーが記述式で自由に指定することができます。 この記述の書式は以下のとおりです。

基本的に文字列と予約語とよばれる事前キーワードの組み合わせによって指定します。

例. "請求書"+[投入ファイル名(拡張子無)] このとき、投入ファイル名が 200804.株式会社ABC.csv であれば、最終的なPDFのファイル名は 請求書200804.株式会社ABC.pdf になります。

ダブルクォーテーションで囲まれた部分(請求書)が文字列、大括弧で囲まれた部分 (投入ファイル名(拡張子 無)) が予約語になります。展開後の拡張子.pdfは、本記述での指定に関係なく付加されます。

複数の文字列、複数の予約語を組み合わせることも可能です。組み合わせる場合、上記のように各項目を半角 のプラス(+)記号で結びます。なお、この前後に空白文字を入れることは認められていません。

誤った例. プラスの前後に空白文字がある。 "請求書" + [投入ファイル名(拡張子無)] 正しい例.プラスの前後に空白文字があってはならない "請求書"+[投入ファイル名(拡張子無)]

文字列には、以下の文字をのぞく任意の文字を使用可能で、ダブルクォーテーションで囲みます。 カンマ(,) 左大括弧([ ) 右大括弧( ] ) 空白 ダブルクォーテーション( " ) プラス(+) ※いずれも半角文字のみ使用不可。

予約語の種類とその意味は以下のとおりです。

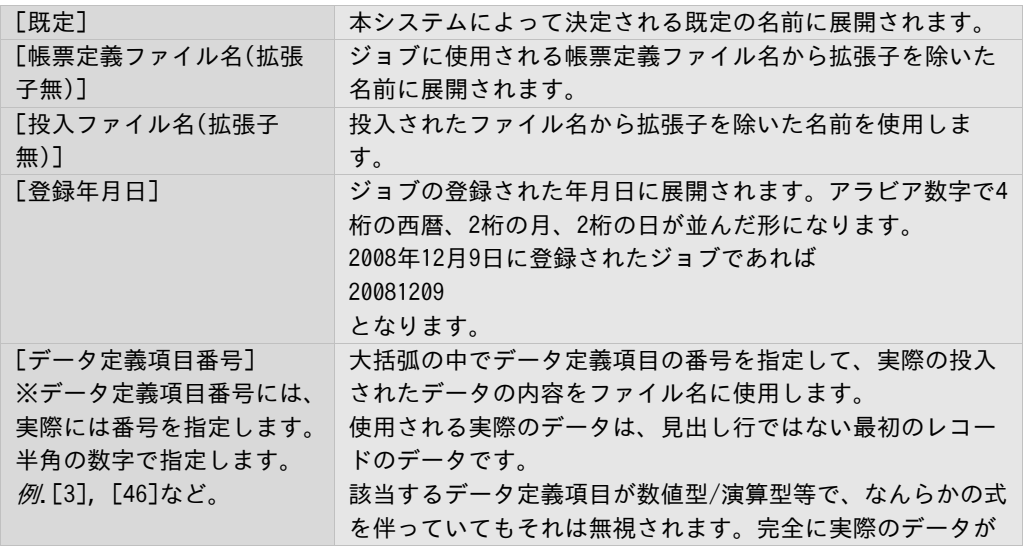

```
そのまま使用されます。
```
以下、いくつか例を示します。

例1. 投入ファイル名が 株式会社ABC.csv, ジョブの登録日が2008年2月22日とする。 対する自由書式が "納品書"+[登録年月日]+""+[投入ファイル名(拡張子無)] の場合。 生成されるPDFファイル名は 納品書\_20080222\_株式会社ABC.pdf

#### 例2.

帳票定義ファイル名が請求書.def, データ定義項目の3番目は顧客番号で、実際のデータは"01234" データ定義項目の4番目は請求月で実際のデータは"2008年12月" とする。

対する自由書式が [帳票定義ファイル名(拡張子無)]+"\_顧客番号"+[3]+"\_請求月"+[4] の場合。 生成されるPDFファイル名は 請求書 顧客番号0123 請求月2008年12月.pdf

#### 他、以下の規則を持ちます。

●文字列内で以下の文字を使うことはできません。

カンマ(,) 左大括弧([ ) 右大括弧( ] ) 空白 ダブルクォーテーション( " ) プラス(+) ※いずれも半角文字のみ

- ●プラスの前後に不要な空白文字を入れることはできません。
- ●予約語の大括弧の前後に不要な空白文字をいれることはできません。
- ●書式の指定そのものは、半角文字換算で259文字以内である必要があります。
- ●処理結果のファイル名にWindowsのファイルシステムで利用不可能な文字があった場合、それらはアンダース コアに置き換えられます。
- ●処理結果のファイル名が、V1.5.7以降は240文字をこえる場合、V1.5.6以前は63文字をこえる場合、それ以降 の文字は切り捨てられます。・処理結果のファイル名の前後に空白文字がある場合、その空白文字は除去さ れます。
- ●処理結果のファイル名と同名のファイルが既に存在する場合、重複をさけるため、末尾にアンダースコアと3 桁の整数が自動的に付加されます。
- ●予約語[データ定義項目番号]に対して、投入されたファイルに該当するデータが提供されていない場合、こ の指定は無視されます。
- ●予約語[データ定義項目番号]に対して、展開される内容は、実際のデータそのままです。 該当するデータ定義項目になんらかの式が指定されている場合、その式は無視されます。
- ●自由書式の指定に誤りがある場合、その処理結果は、ファイルが生成されずエラーとなるか、または既定の ファイル名が適用されて生成されるかのいずれかになります。

#### OKボタン

本設定画面での設定内容を保存して、画面を閉じます。

キャンセルボタン

本設定画面での設定内容を保存せず、画面を閉じます。

## 3.9 環境設定する

本製品の、以下の動作に関する設定の、画面と操作方法を説明します。

- ・ジョブのスケジュール削除
- ・プリンタの監視(ステータス取得)間隔
- ・論理プリンタ機能の使用指定

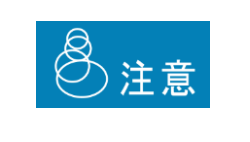

保存されているジョブは最大で50000ジョブ程度になるように、ジョブの削除設定 を行ってください。 保存されているジョブが大量になると、本製品に負荷がかかり動作に影響を与える 場合があります。

## 3.9.1 環境の設定画面と操作方法

管理コンソールの[設定] – [環境] にて以下の画面が表示されます。 共通設定画面では、フォルダ監視機能における、共通の設定内容を設定できます。

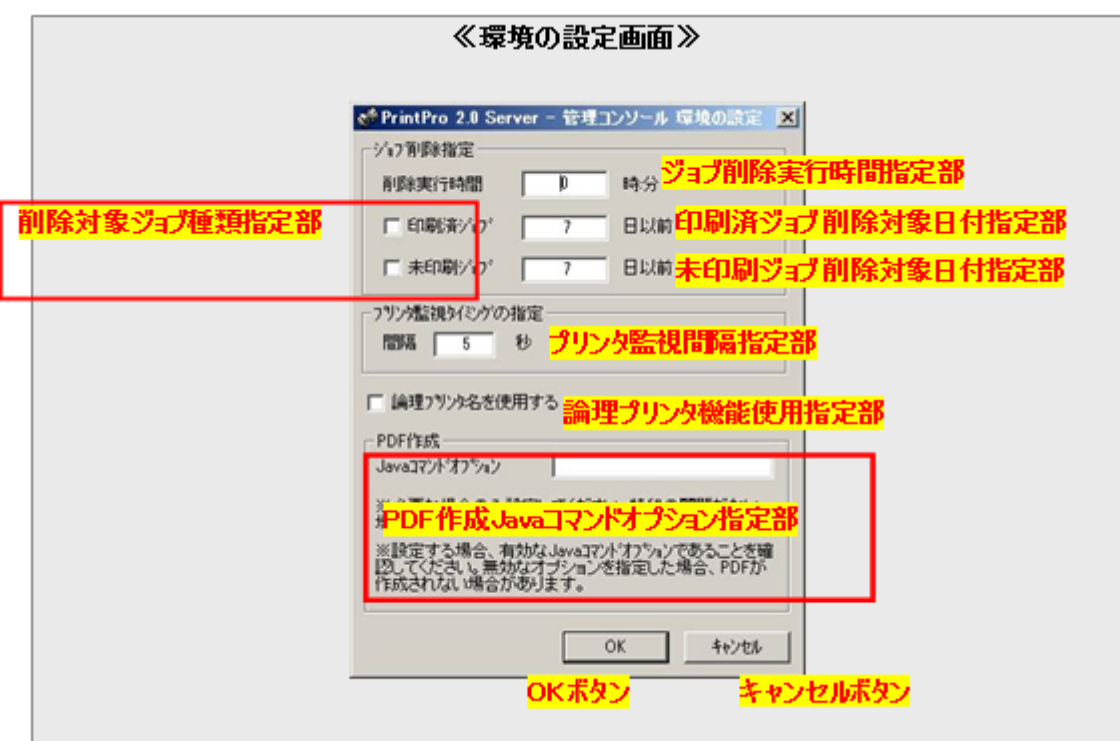

**Contract Contract Contract** 

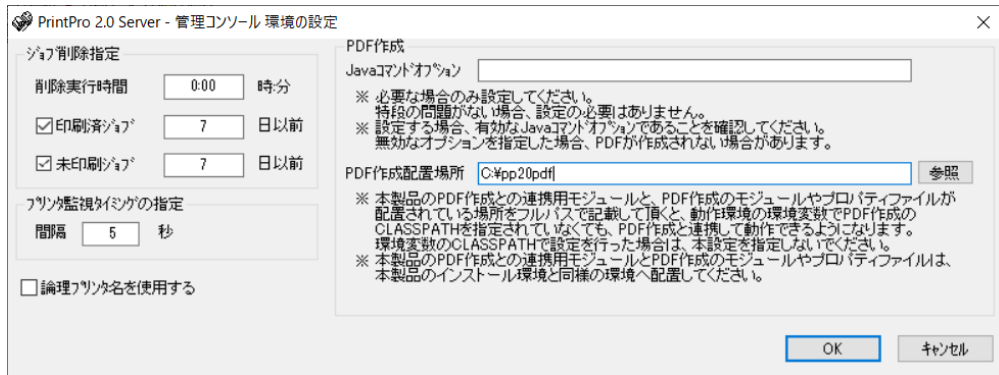

## ジョブ削除実行時間指定部

ジョブのスケジュール削除で、削除を行う時間を指定します。 本システムは、毎日、指定された時間にジョブの削除を実行します。 指定は、24時間表記で、以下の形式で指定します。

HH:MM

例1: "9:55"と設定 → 9時55分にジョブの削除を実行 例2: "21:55"と設定 → 21時55分にジョブの削除を実行 保存されているジョブの数は最大で50000ジョブ程度になるように、ジョブの削除 設定を行ってください。 保存されているジョブが大量になると、本製品に負荷がかかり動作に影響を与える 注意 場合があります。 ご利用の環境によっては、より少ないジョブ数にする必要があります。環境に合わ せて調整を行ってください。

#### 削除対象ジョブ種類指定部

ジョブのスケジュール削除で、削除の対象とするジョブの種類を指定します。 以下の2種類のジョブについて、その削除の対象とする/しないを、それぞれ設定します。

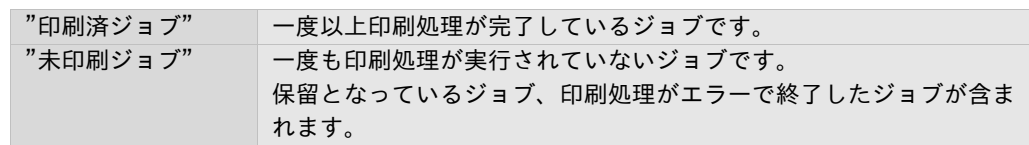

スケジュールによる削除の対象とする場合に、チェックボックスをオンにします。

#### 印刷済ジョブ 削除対象日付指定部

印刷済ジョブがスケジュール削除の対象となっている場合に、"何日前に印刷済みとなったジョブ"を削除する かを指定します。

指定は 日 単位で行います。

ただし、1日前が計算の起点になります。たとえば、"0"を指定した場合、今日が11月25日なら、削除対象とな るのは11月24日に印刷済みとなったジョブです。"1"を指定した場合であれば、11月23日に印刷済みとなった ジョブです。

#### 未印刷ジョブ 削除対象日付指定部

未印刷ジョブがスケジュール削除の対象となっている場合に、"何日前に未印刷となったジョブ"を削除するか を指定します。

指定方法は、印刷済ジョブ 削除対象日付指定部と同様です。

#### プリンタ監視間隔指定部

管理コンソール上の、プリンタのステータス(アイコン)の更新間隔を指定します。 秒単位で、2~60まで指定可能です。

#### 論理プリンタ機能使用指定部

論理プリンタ機能を使用するかどうかを指定します。 チェックボックスをオンにすると、論理プリンタ機能を使用します。 『3.7 論理プリンタの設定』もご覧ください。

#### PDF作成Javaコマンドオプション指定部

PrintPro 2.0 Server PDF作成と連携してPDF作成を行う場合に、必要に応じて指定します。

PrintPro 2.0 Server PDF作成は、Javaアプリケーションとして実行されますが、この時のJavaの実行に対する コマンドオプションを指定します。

以下、Javaコマンドオプションの例を記述します。

例: 初期ヒープに128Mバイト、最大ヒープに1Gを指定  $\rightarrow$  "-Xms128m – Xmx1024m"

指定可能な内容や書式、ご利用のJava環境でサポートされるオプションについては、オラクル社のサイトより ご確認ください。

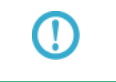

PrintPro 2.0 Server PDF作成のご利用にあたり、特に問題が発生していない場合 は、特に設定を行う必要はありません。

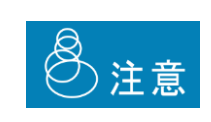

指定した内容は、そのままオプションパラメータとしてJavaに渡されます。

設定内容が有効なJavaコマンドオプションがあることを確認してください。無効な 内容を指定した場合、期待する動作とならない場合や、PDF作成に失敗する場合が あります。

## PDF作成配置場所指定部

PrintPro 2.0 Server PDF作成(以下PDF作成)と連携してPDFファイルの作成を行う場合に、必要に応じて指定 します。

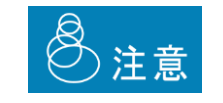

Œ

PDF作成は、その動作にjavaの実行環境が必要です。 PDF作成のマニュアルを確認の上、設定前に導入してください。

本指定を行う前に、以下の準備が必要です。

- ① PDF作成と連携させるために必要なファイルを配置するフォルダを作成します。 ここでは、Cドライブの下に「pp20pdf」フォルダ(c:\pp20pdf)を作成します。
- ② 下記の通り、PDF作成のファイルと、PrintPro 2.0 Serverのファイルをコピーします。

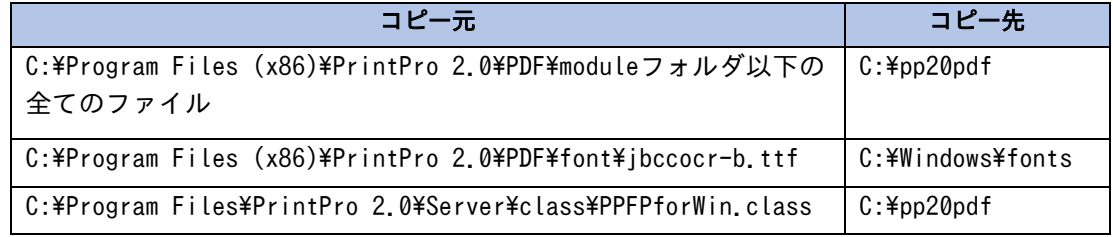

PrintPro 2.0 Serverは64bit版(PrintPro 2.0 Server 64bit edition)を既定の場 所「C:\Program Files\PrintPro 2.0\Server」にインストール済みあると仮 定しています。

また、PDF作成を既定の場所「C:\Program Files (x86)\PrintPro 2.0\PDF」 にインストール済みであると仮定しています。 変更されている場合は、変更されている導入フォルダにお読み替えください。

③ コピーしたプロパティファイルに対して、使用するフォントの設定を行います。 PDF作成を使用する場合、PDFの中で利用するフォントを指定する必要があります。 この設定方法については、PDF作成のユーザーズマニュアルの「3.2 フォントの指定」を ご覧ください。

④ 「PrintPro 2.0 Serverシステムの起動と停止」を開始し、「PDF作成配置場所」指定部に「c:\pp20pdf」 を指定し、OKボタンをクリックして閉じます。

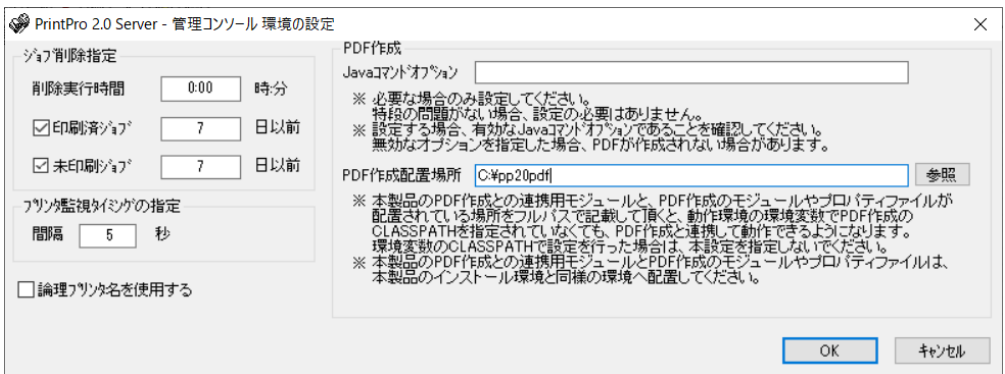

以上で、PDF作成との連携設定が終わります。

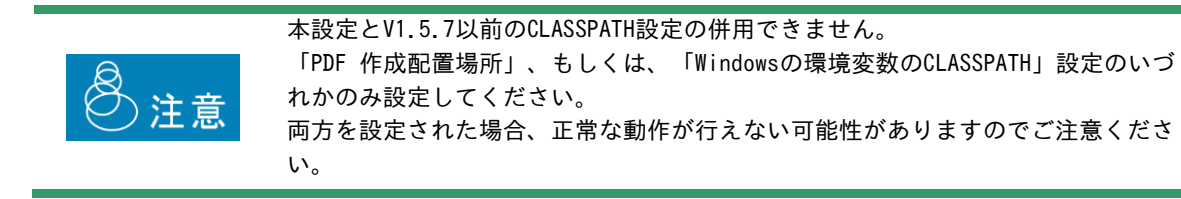

#### OKボタン

本設定画面での設定内容を保存して、画面を閉じます。

#### キャンセルボタン

本設定画面での設定内容を保存せず、画面を閉じます。

**Contract Contract** 

## 3.10 ターミナルサービス環境下で利用する

本製品のサーバー側プログラムは、以下のターミナルサービス環境下でご利用いただけます。

Windows Server 2019 にバンドルされているターミナルサービス

ターミナルサービス環境下では、以下の動作となります。

本システムは、全セッションを通してただ1つのみ起動可能です。複数のターミナルサービスクライアントから起 動することはできません (エラーメッセージが表示されます)。

以下の手順でインストールおよび利用します。

- 1.ターミナルサービスが動作しているサーバー上にサーバー側プログラムをインストールします。インストール は管理者権限で行います。
- 2.管理者権限を持つターミナルサービスクライアントから、通常と同じように利用します。

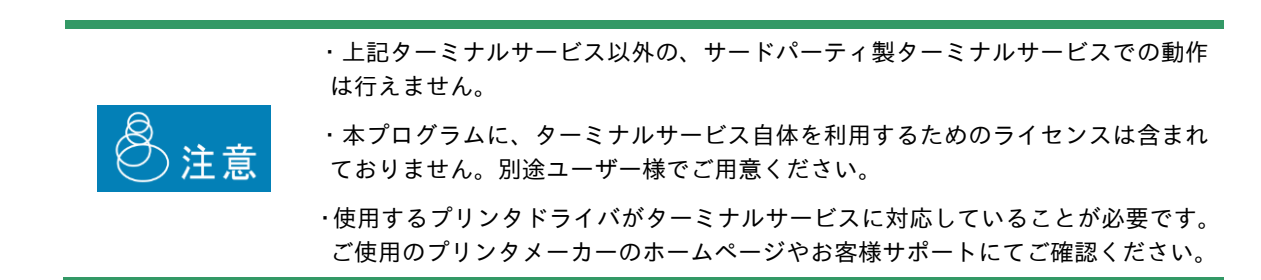

## 3.11 排紙完了ステータスを取得する

以下のプリンタ機種では、ジョブの印刷にあたり、実際にプリンタ上での排紙が完了したかどうかまで監視するこ とができます。

この排紙完了ステータスの取得をサポートする機種は以下のとおりです。

Ricoh製品 Ricoh ソフトウェア "Ridoc IO Navi"がサポートする機種。 同ソフトウェアがサポートする機種については、Ricoh様ホームページ(http://www.ricoh.co.jp/)にてご 確認ください。

これらの機種の場合、ポートを以下のように設定することで排紙完了のステータスを取得できます。

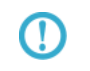

ポートの設定については『3.1.2 ステータス取得の設定に関する画面と操作方法』 を参照してください。

排紙完了のステータスは、管理コンソールより確認できます。

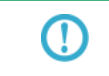

実際の排紙完了のステータスの確認方法については、『3.3. 1 基本となるジョブ 一覧画面と操作方法』を参照してください。

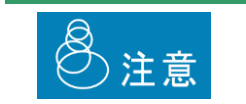

"Ridoc IO Navi" は、ターミナルサービスでの利用をサポートしていません。

## 3.12 64ビット環境で使用する

本製品は64ビット環境でご利用いただけます。サポートされる64ビットOSは以下のとおりです。

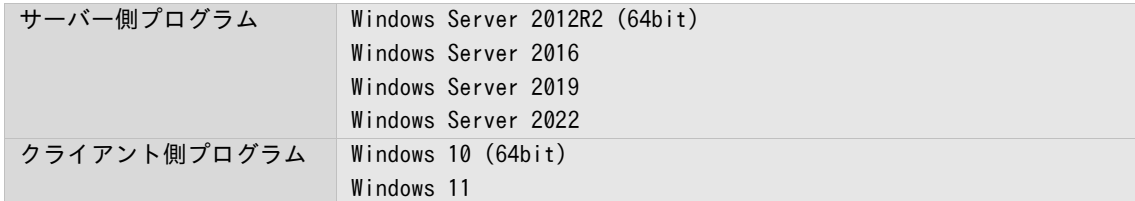

インストールを含めた全ての操作について、32ビット環境/64ビット環境とも全く同様にご利用頂けますが、既定の インストールパスが以下のように異なりますのでご注意ください。

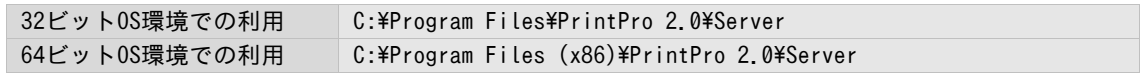

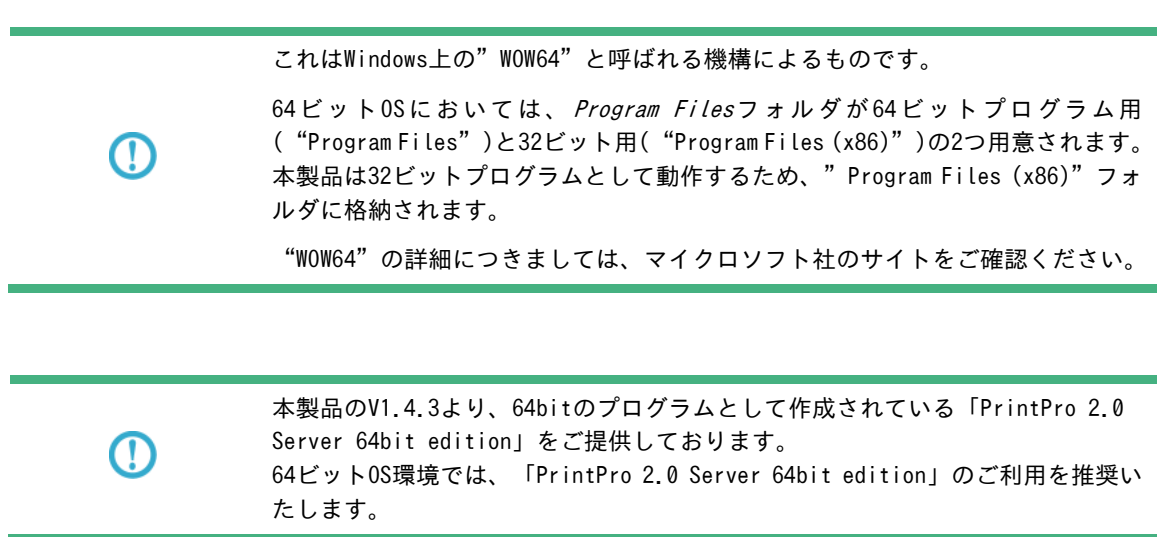

## 3.13 環境を移行する

新しい環境への本製品の移行時に、設定を移行することができます。 設定を移行される場合は、以下の手順に従い、作業を行ってください。

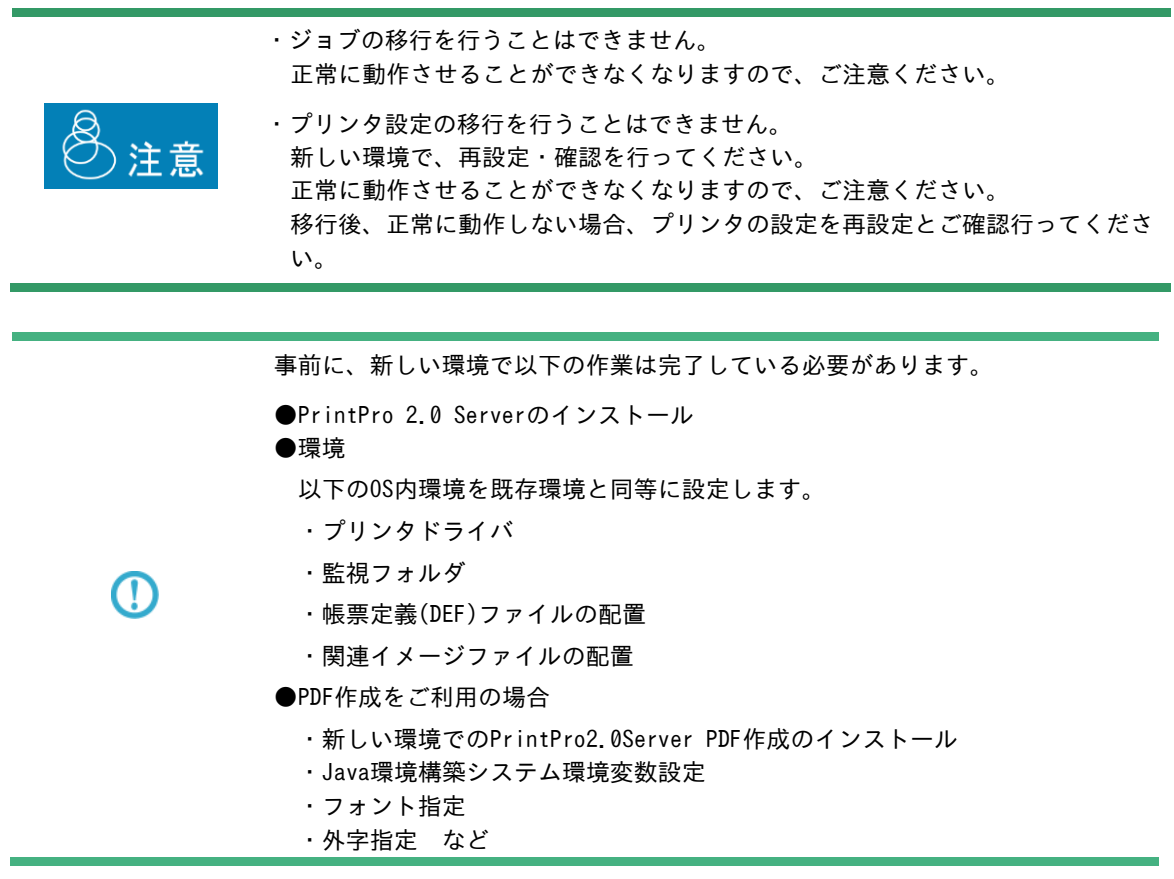

- 1.既存環境、新しい環境のPrintPro 2.0 Serverを終了します。
- 2.既存の環境の設定ファイルを新しい環境へコピーします。

 設定ファイルは、PrintPro 2.0 Server導入フォルダ下にあるsetupフォルダ内にあります。 setupフォルダ内のすべてのファイルを、新しい環境のsetupフォルダ内にコピーします。 PrintPro 2.0 Serverのデフォルトの導入フォルダは以下になります。

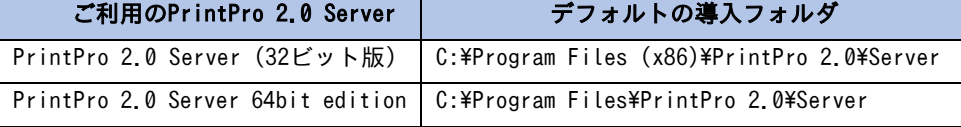

- 3.新しい環境のPrintPro 2.0 Serverを起動します。 以下、新しい環境で作業を行います。
- 4.PrintPro 2.0 Serverの管理コンソールを起動します。

5.管理コンソールからプリンタの設定情報の再設定を行います。 管理コンソールの設定メニューから「出力に使用するプリンタの登録/編集」を選択し、1台ずつ、プリンタの 設定情報を再設定します。

以上で、設定の移行が完了します。 各設定での出力が正常に行われることをご確認ください。

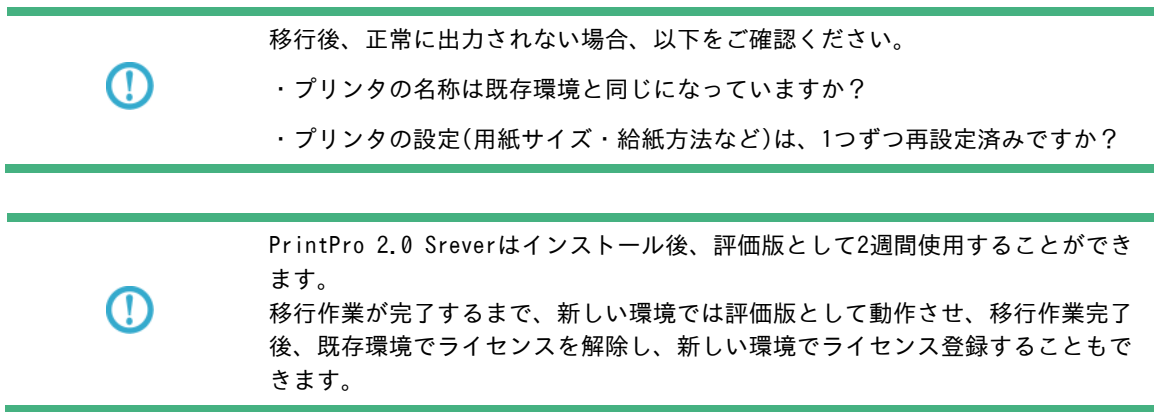

## 3.14 ログ出力

システム動作中、ジョブ登録状況、印刷経過・結果、エラー発生時の内容等ログファイルに記録されます。

#### ■ログファイル名: pgs\_u.log (導入フォルダ¥log¥に作成されます。)

ログファイルのサイズが5Mbyteを超えると、フォルダ内で一意のファイル名にリネームされ、pgs\_u.logの内容 はクリアされログの記録が続けられます。

#### ■ログ記録タイミング

- 1)ジョブ管理プログラムの起動/停止
- 2)フォルダ監視プログラムの起動/停止
- 3)クライアント接続プログラムの起動/停止
- 4)ジョブ登録状況
- 5)ファイル削除(フォルダ監視)
- 6)印刷(PDF作成)実行開始/終了
- 7)ジョブ再印刷/削除

#### 詳細

#### <ジョブ登録>

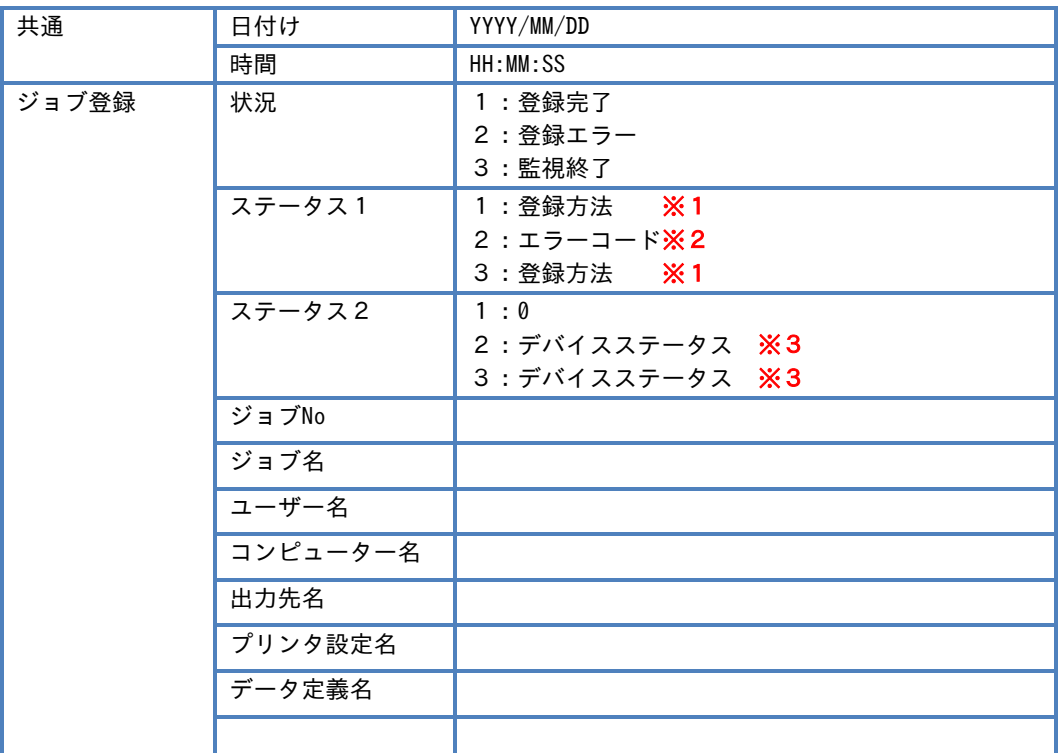

#### ※1 ジョブ登録方法

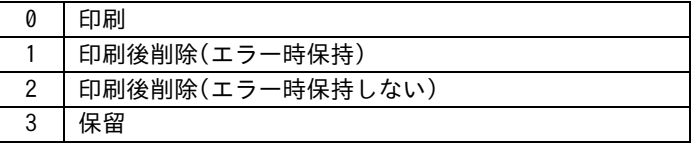

#### ※2 エラーコード

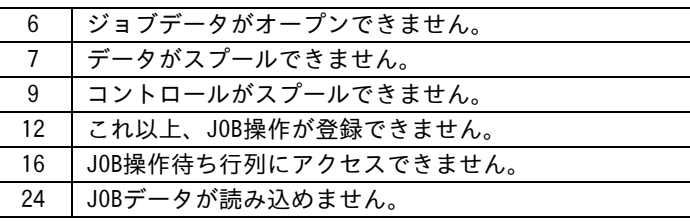

#### ※3 デバイスステータス

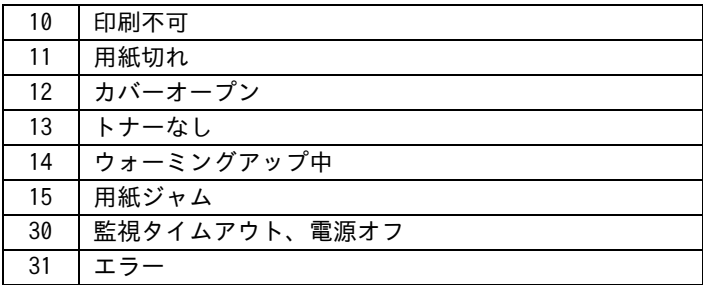

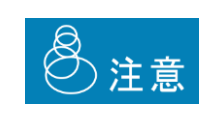

短期間で連続してジョブの大量投入を行った場合、ご利用の環境にもよりますが、 「登録エラー」となる場合があります。

その場合は、間隔を空けてジョブを投入されるようにお願いいたします。

## <ジョブ管理>

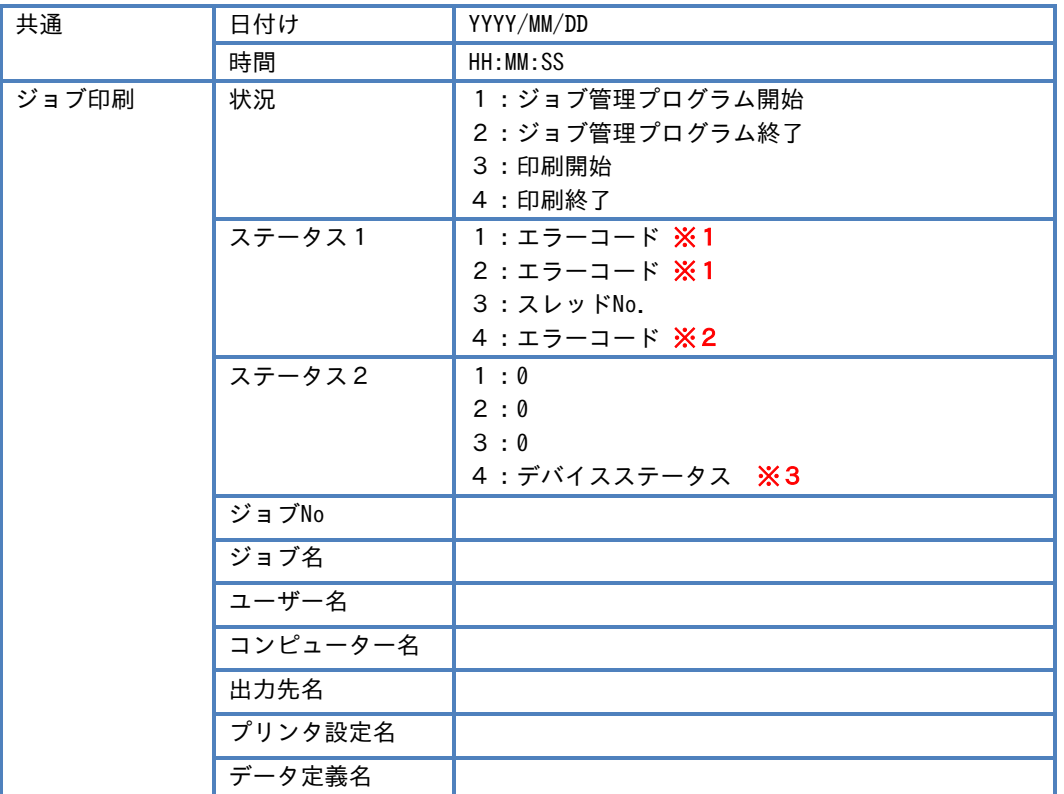

#### ※1 エラーコード

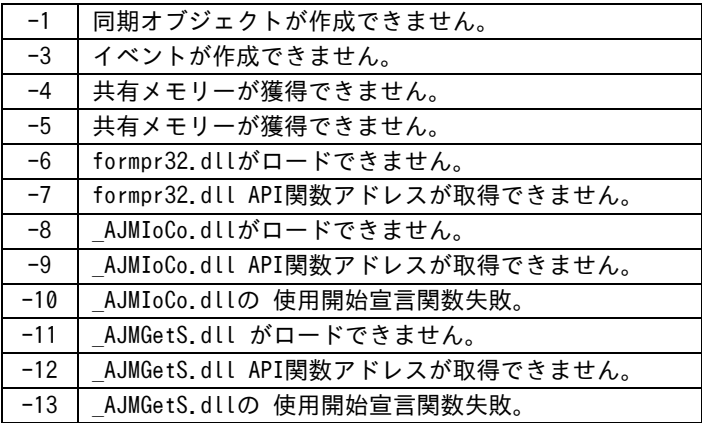

## ※2 エラーコード

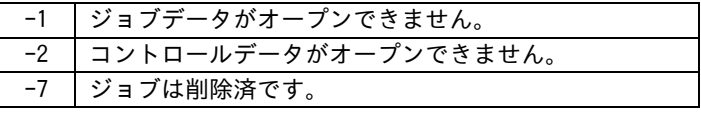

## ■印刷出力時のエラーコード

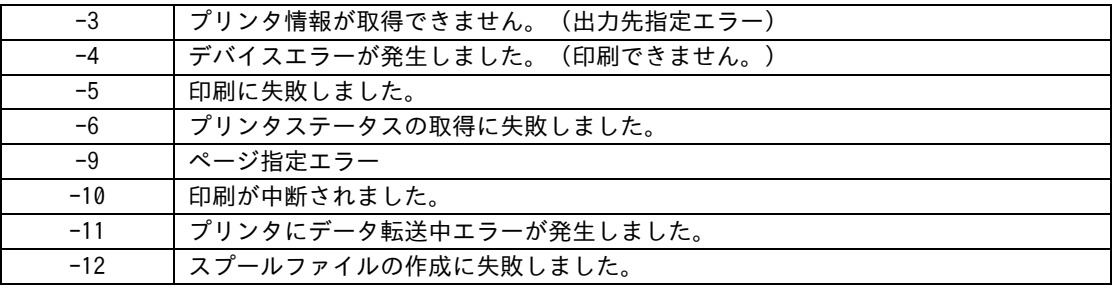

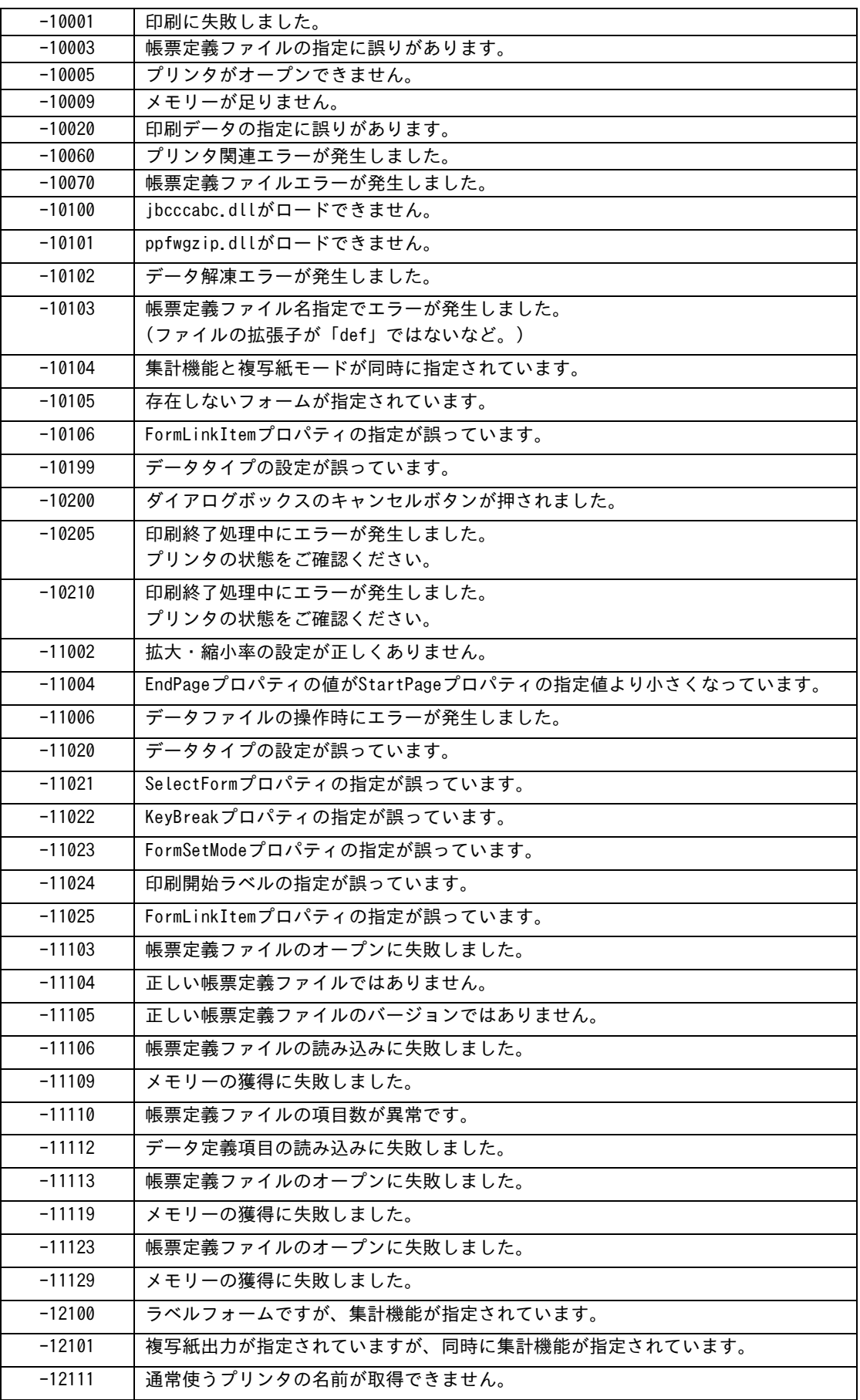

<u> Terministan yang ber</u>

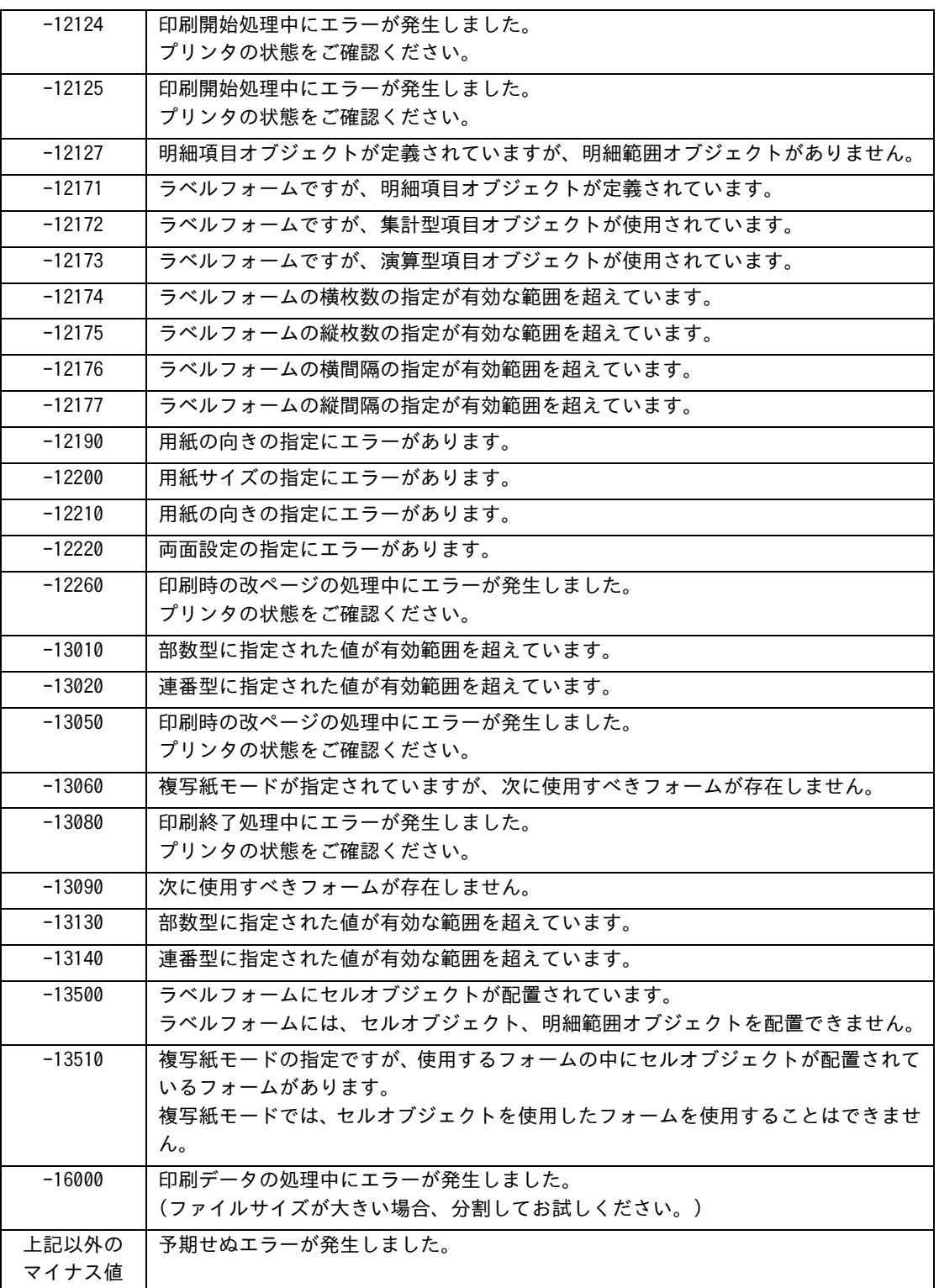

<u> Terminal de la pro</u>

## ■PDF生成時のエラーコード

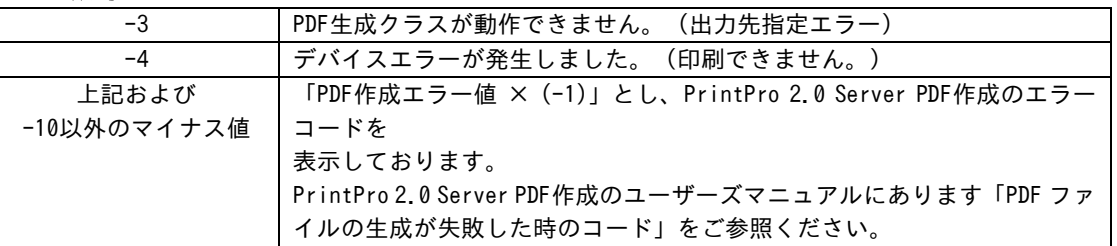

## ※3 デバイスステータス

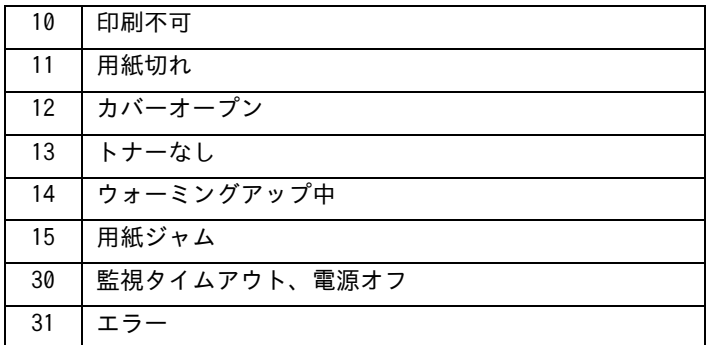

## <フォルダ監視>

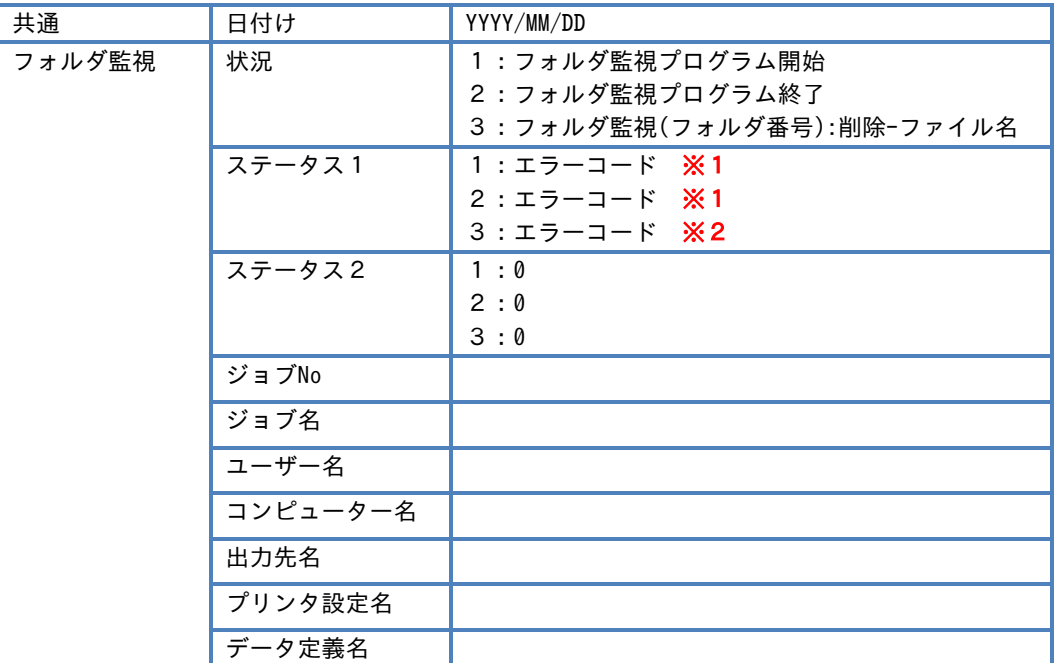

## ※1 エラーコード

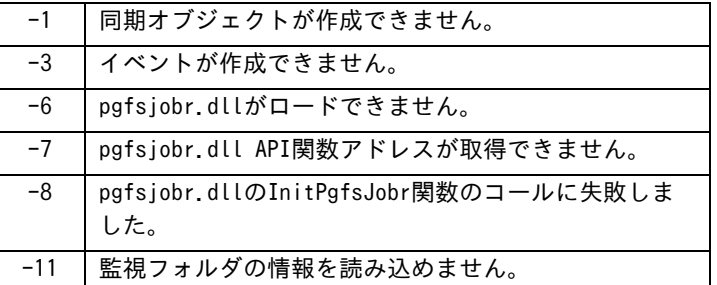

## ※2 エラーコード

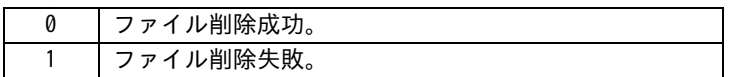

## <ジョブ操作>

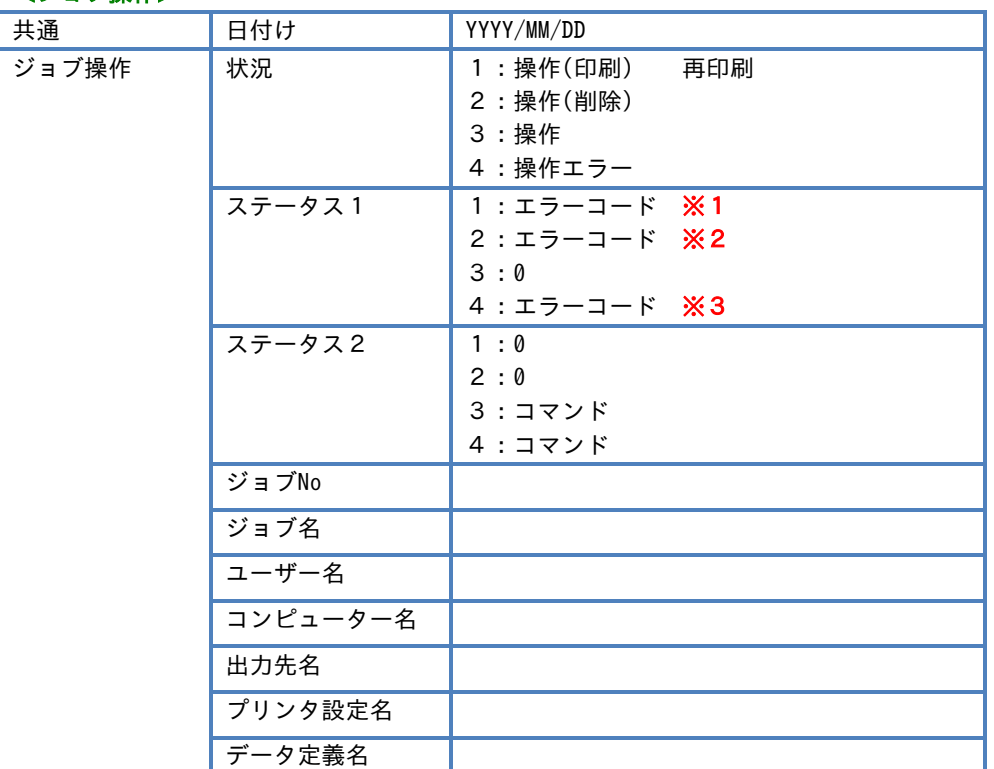

## ※1 エラーコード

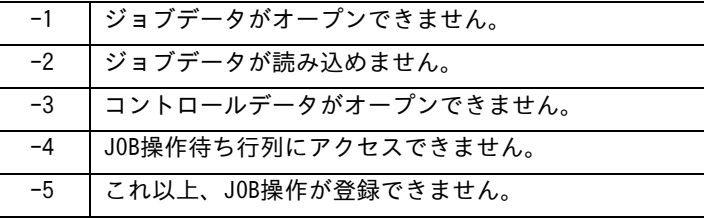

## ※2 エラーコード

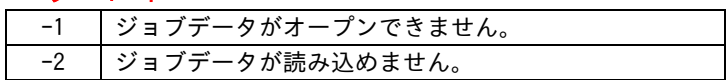

#### ※3 エラーコード

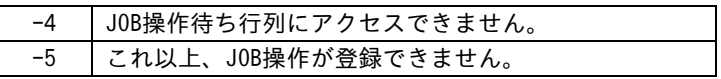

# <クライアント接続>

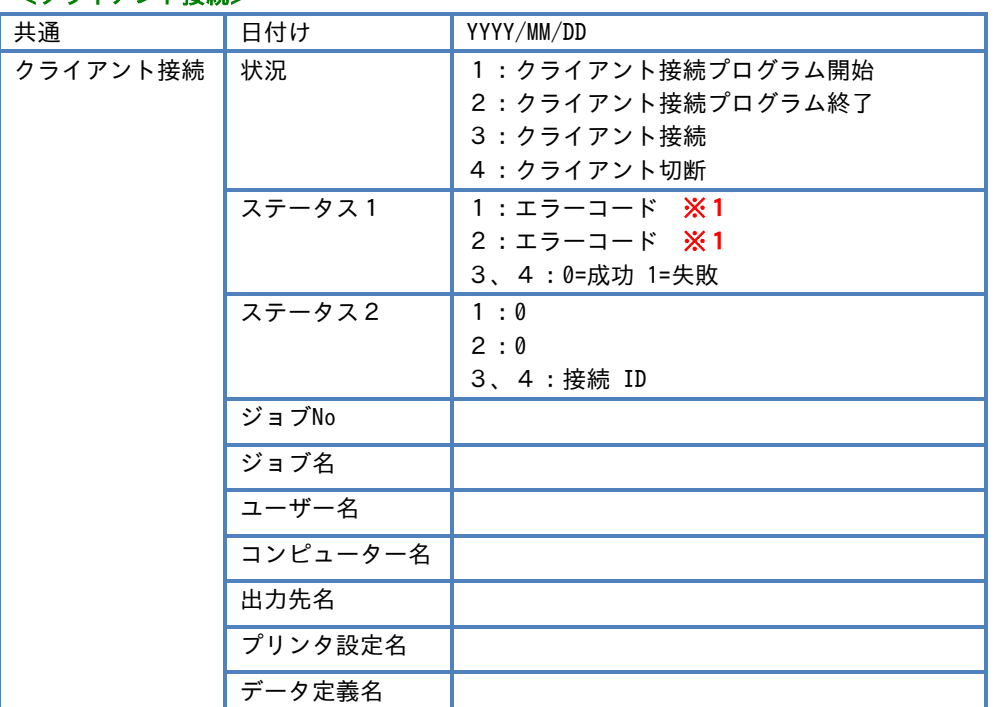

## ※1 エラーコード

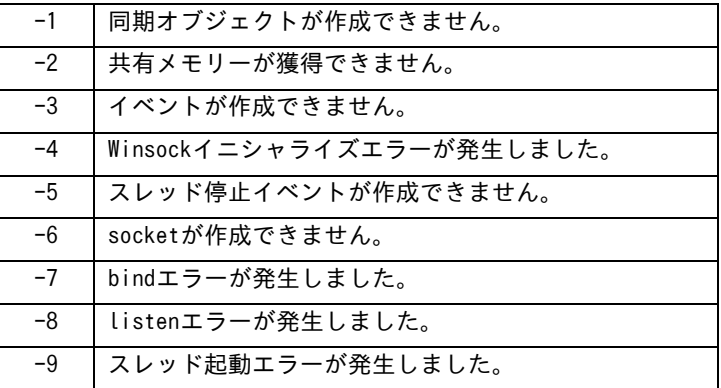

## 3.15 出力実行エラー時にWindowsのイベントログにエラーを書き込む

PrintPro 2.0 Server 64bit editonでは、出力実行時にエラーとなった場合に、Windowsのイベントログにエラー メッセージを書き込むことが可能です。

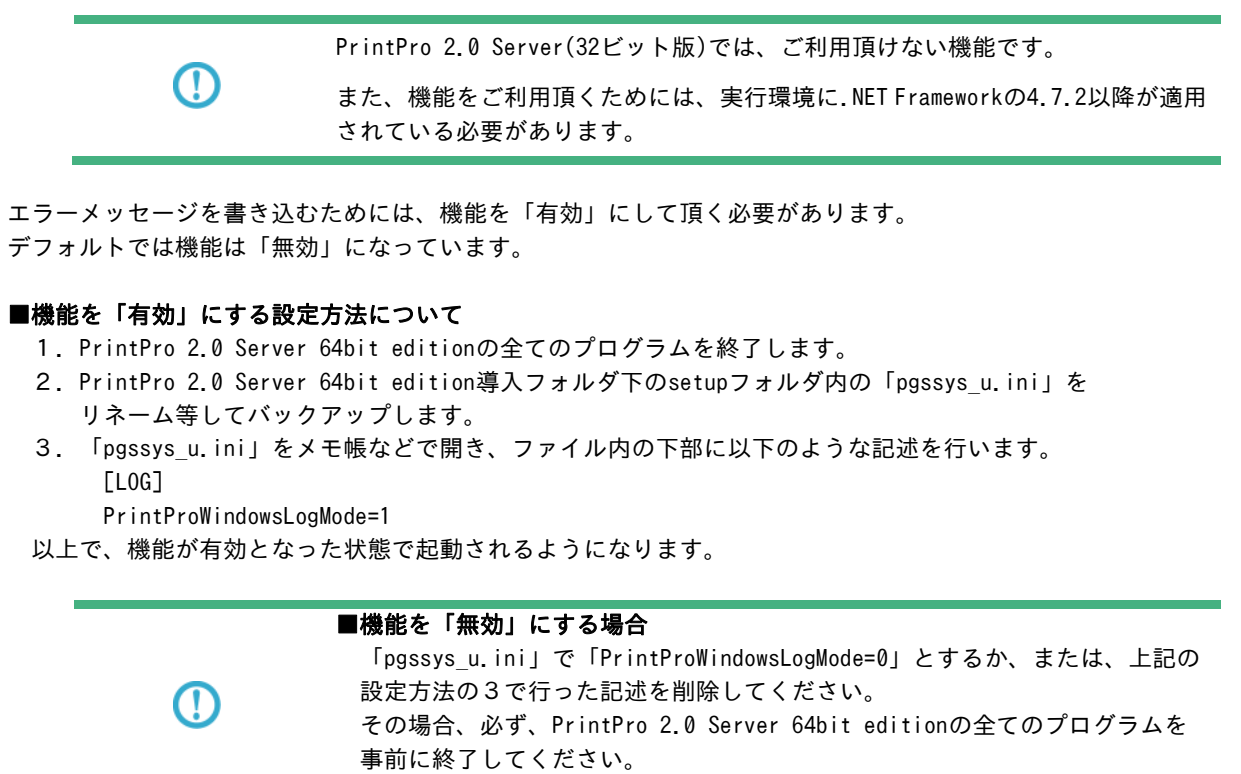

また、「pgssys u.ini」はバックアップを取るようにしてください。

機能が「有効」で、出力実行時にエラーとなった場合、「イベントビューアー」の「アプリケーションとサービス ログ」に「PrintPro 2.0 Server 64bit edition」というログが作成され、エラーメッセージが書き込まれます。

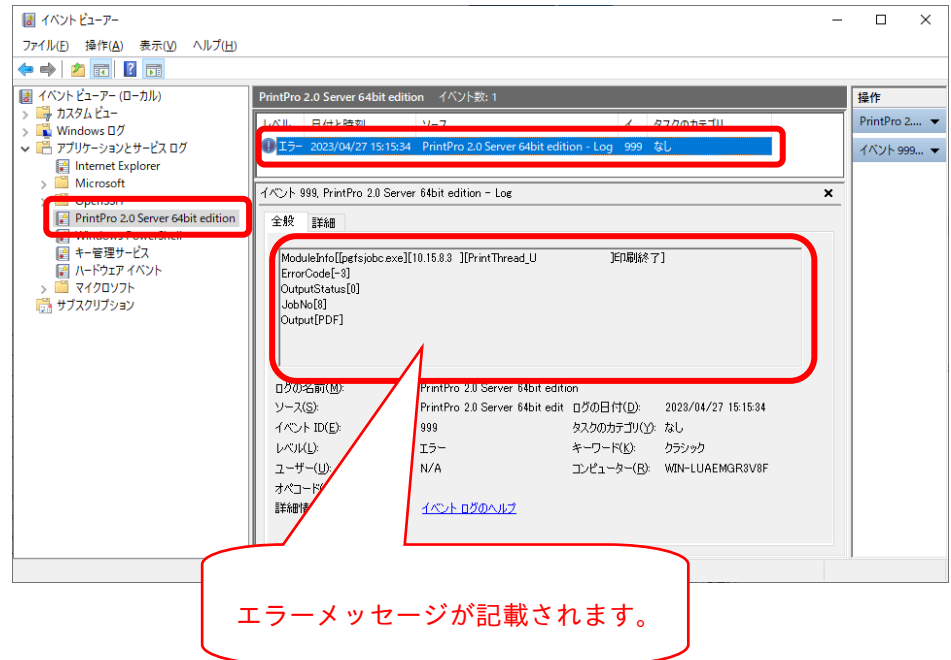

#### ■エラーメッセージの内容

ModuleInfo[[モジュール名][モジュールバージョン][機能名]印刷終了] ErrorCode[エラーコード] OutputStatus[ステータスコード] JobNo[ジョブのインデックス番号] Output[出力先]

「エラーコード」には、本書の「3.14 ログ出力」にあります「■印刷出力時のエラーコード」と「■PDF生成時の エラーコード」が記載されますので、「3.14 ログ出力」をご参照ください。

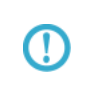

エラーが発生していても「イベントビューアー」にエラーメッセージが書き込ま れていない場合、「イベントビューアー」、または、動作環境の再起動後に、ご 確認ください。

#### PrintPro 2.0 Server ユーザーズマニュアル

2023年04月27日 第3版発行

発行 JBアドバンスト・テクノロジー株式会社

お問い合わせ 弊社ホームページより、お問い合わせください。 https://www.jbat.co.jp/

本書は著作権上の保護を受けており、本書の全部あるいは一部に関して、JBアドバンスト・テク ノロジー株式会社からの文書による許諾を得ず、無断で複写、複製することは禁じられていま す。また、本書はユーザーへ通知することなく変更される場合があります。